# **Vehicle Network Toolbox™ 1** User's Guide

# MATLAB®

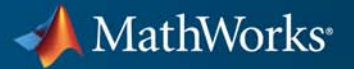

#### **How to Contact MathWorks**

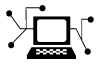

 $\omega$ 

www.mathworks.com Web comp.soft-sys.matlab Newsgroup www.mathworks.com/contact\_TS.html Technical Support

bugs@mathworks.com Bug reports

suggest@mathworks.com Product enhancement suggestions doc@mathworks.com Documentation error reports service@mathworks.com Order status, license renewals, passcodes info@mathworks.com Sales, pricing, and general information

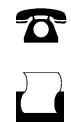

 $\mathbf{X}$ 

508-647-7001 (Fax)

508-647-7000 (Phone)

The MathWorks, Inc. 3 Apple Hill Drive Natick, MA 01760-2098

For contact information about worldwide offices, see the MathWorks Web site.

*Vehicle Network Toolbox™ User's Guide*

© COPYRIGHT 2009–2011 by The MathWorks, Inc.

The software described in this document is furnished under a license agreement. The software may be used or copied only under the terms of the license agreement. No part of this manual may be photocopied or reproduced in any form without prior written consent from The MathWorks, Inc.

FEDERAL ACQUISITION: This provision applies to all acquisitions of the Program and Documentation by, for, or through the federal government of the United States. By accepting delivery of the Program or Documentation, the government hereby agrees that this software or documentation qualifies as commercial computer software or commercial computer software documentation as such terms are used or defined in FAR 12.212, DFARS Part 227.72, and DFARS 252.227-7014. Accordingly, the terms and conditions of this Agreement and only those rights specified in this Agreement, shall pertain to and govern the use, modification, reproduction, release, performance, display, and disclosure of the Program and Documentation by the federal government (or other entity acquiring for or through the federal government) and shall supersede any conflicting contractual terms or conditions. If this License fails to meet the government's needs or is inconsistent in any respect with federal procurement law, the government agrees to return the Program and Documentation, unused, to The MathWorks, Inc.

#### **Trademarks**

MATLAB and Simulink are registered trademarks of The MathWorks, Inc. See [www.mathworks.com/trademarks](http://www.mathworks.com/trademarks) for a list of additional trademarks. Other product or brand names may be trademarks or registered trademarks of their respective holders.

#### **Patents**

MathWorks products are protected by one or more U.S. patents. Please see [www.mathworks.com/patents](http://www.mathworks.com/patents) for more information.

#### **Revision History**

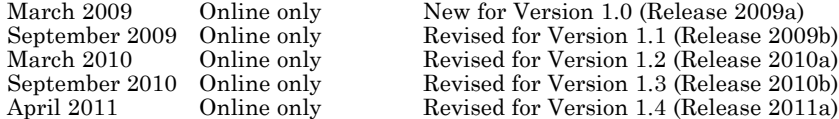

# **Contents**

# **[Getting Started](#page-8-0)**

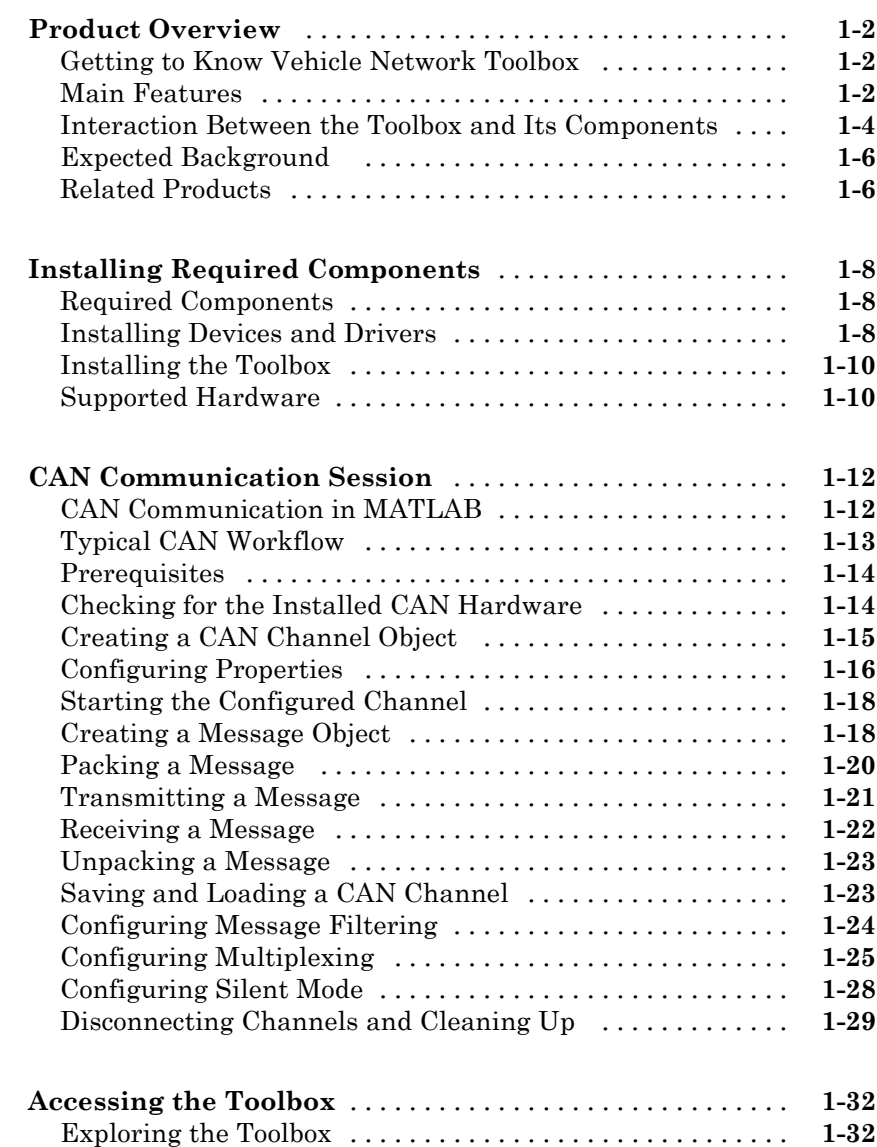

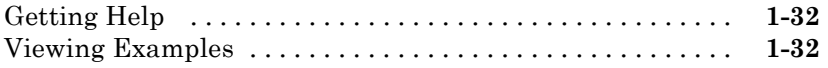

# **[Using a CAN Database](#page-40-0)**

# *[2](#page-40-0)*

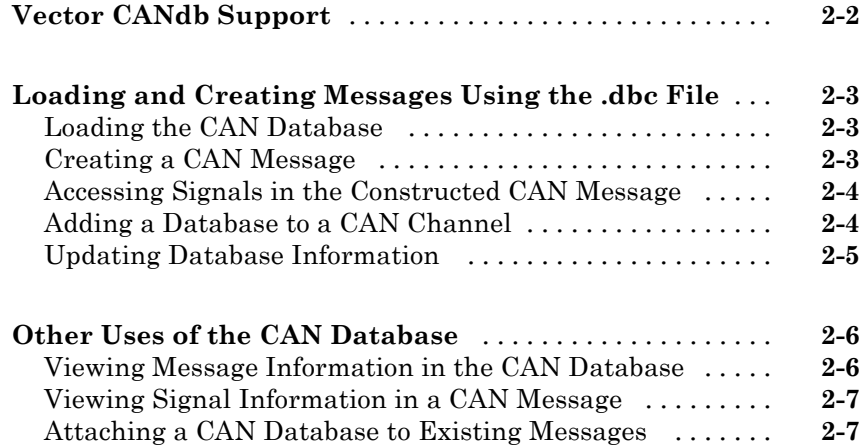

# **[Monitoring CAN Message Traffic](#page-48-0)**

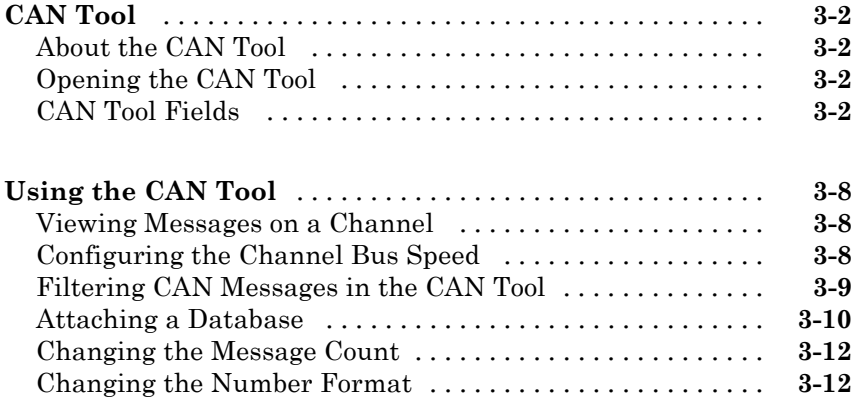

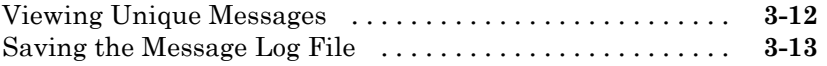

# **[Communications in Simulink](#page-62-0)**

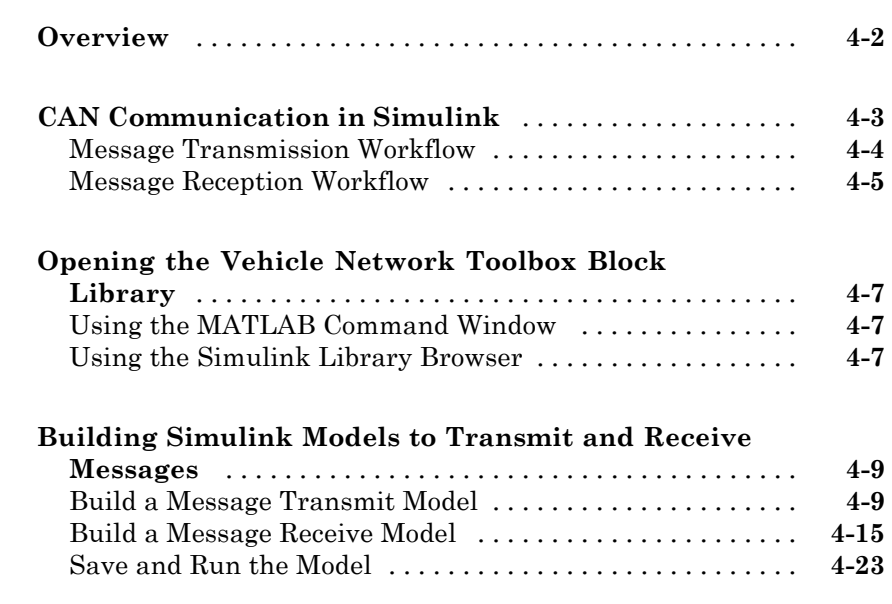

# **[Function Reference](#page-88-0)**

# *[5](#page-88-0)*

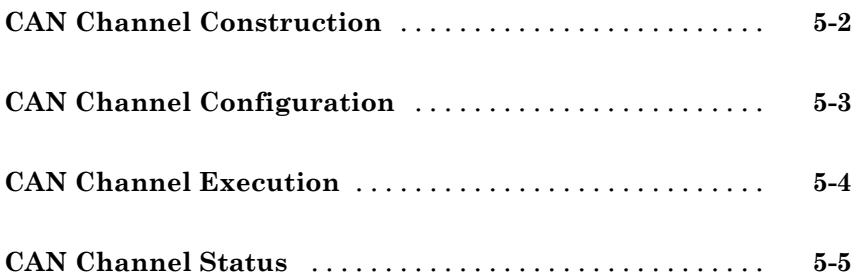

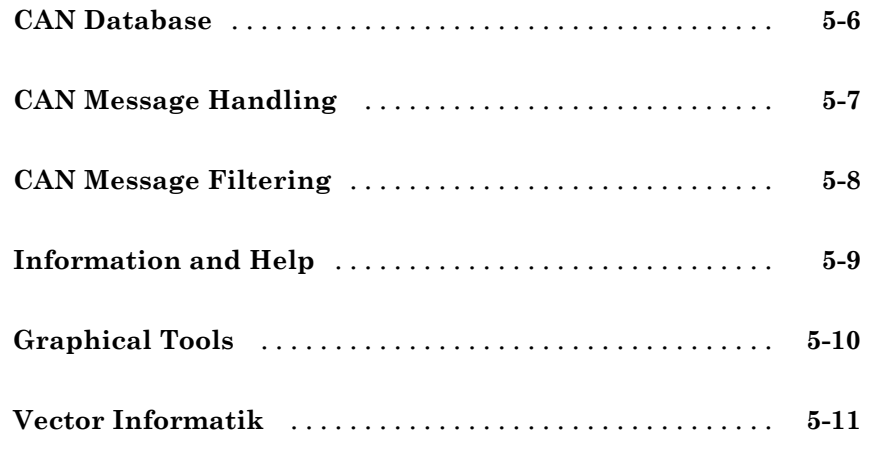

# **[Functions — Alphabetical List](#page-100-0)**

# *[6](#page-100-0)*

# **[Property Reference](#page-146-0)**

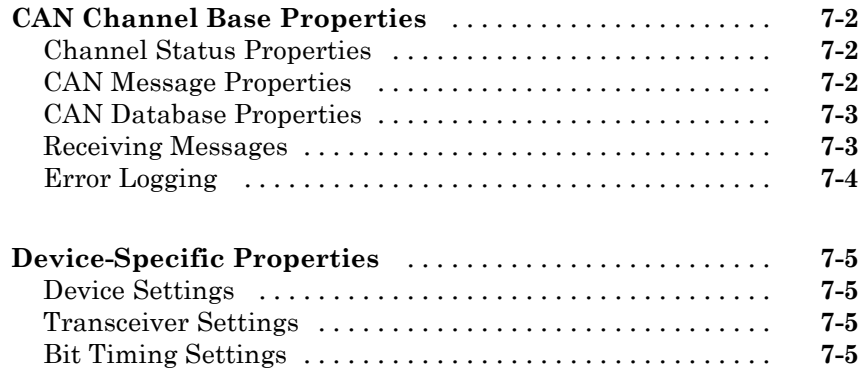

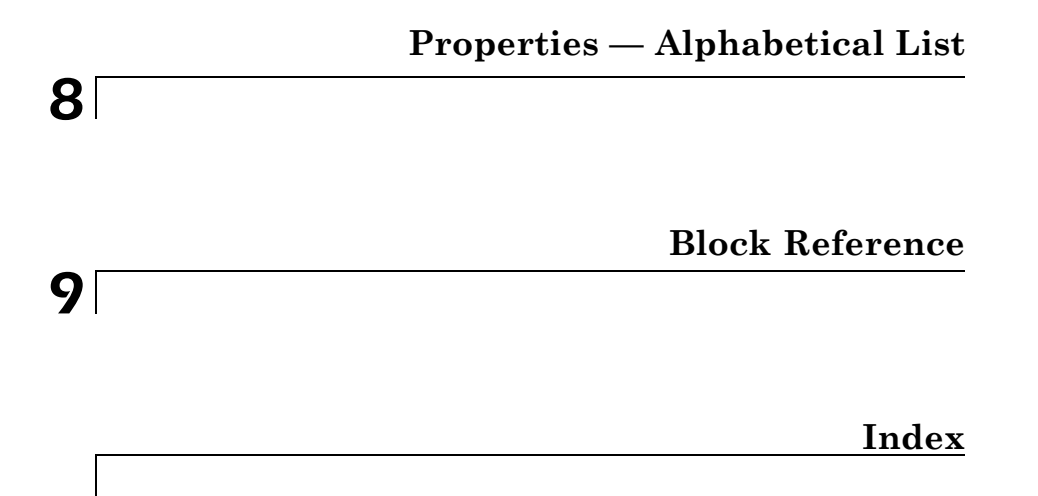

# <span id="page-8-0"></span>Getting Started

- **•** ["Product Overview" on page 1-2](#page-9-0)
- **•** ["Installing Required Components" on page 1-8](#page-15-0)

- **•** ["CAN Communication Session" on page 1-12](#page-19-0)
- **•** ["Accessing the Toolbox" on page 1-32](#page-39-0)

# <span id="page-9-0"></span>**Product Overview**

#### **In this section...**

"Getting to Know Vehicle Network Toolbox" on page 1-2

"Main Features" on page 1-2

["Interaction Between the Toolbox and Its Components" on page 1-4](#page-11-0)

["Expected Background " on page 1-6](#page-13-0)

["Related Products" on page 1-6](#page-13-0)

## **Getting to Know Vehicle Network Toolbox**

Vehicle Network Toolbox™ provides connectivity to CAN devices from MATLAB® and Simulink®. The toolbox provides functions for encoding, decoding, and filtering CAN messages, enabling you to transfer messages between the MATLAB workspace and a CAN bus. You can use the toolbox to run test sequences that log and record CAN messages for later analysis. You can also use it to connect with industry-standard CAN database files and replay recorded sequences of messages. The toolbox includes Simulink blocks that enable you to simulate message traffic on a CAN bus or connect models to a live network. Vehicle Network Toolbox supports CAN interface devices from Vector, Kvaser and National Instruments®.

You can learn more about Vehicle Network Toolbox by following a simple workflow and some easy examples. This chapter introduces the toolbox and provides some guidelines and examples to use Vehicle Network Toolbox to interface with the CAN bus.

#### **Main Features**

Vehicle Network Toolbox product is a collection of functions built on the MATLAB technical computing environment.

The toolbox provides you with these main features:

- ["CAN Connectivity" on page 1-3](#page-10-0)
- **•** ["Vector Device and Driver Support" on page 1-3](#page-10-0)
- <span id="page-10-0"></span>**•** "Vehicle Network Toolbox Functions" on page 1-3
- "Simulink Library Support" on page 1-3
- **•** ["CAN Tool Interface" on page 1-4](#page-11-0)

#### **CAN Connectivity**

Vehicle Network Toolbox provides host-side CAN connectivity using defined CAN devices. CAN is the predominant protocol in automotive electronics by which many distributed control systems in a vehicle function.

For example, in a common design when you press a button to lock the doors in your car, a control unit in the door reads that input and transmits lock commands to control units in the other doors. These commands exist as data in CAN messages, which the control units in the other doors receive and act on by triggering their individual locks in response.

#### **Vector Device and Driver Support**

You can use Vehicle Network Toolbox with devices supported by Vector. These devices and drivers provide a link to the CAN bus on which you can send and receive messages.

See ["Supported Hardware" on page 1-10](#page-17-0) for more information.

#### **Vehicle Network Toolbox Functions**

Using a set of well-defined functions, you can transfer messages between the MATLAB workspace and a CAN bus using a CAN device. You can run test applications that can log and record CAN messages for you to process and analyze. You can also replay recorded sequences of messages.

#### **Simulink Library Support**

With Vehicle Network Toolbox block library and other blocks from the Simulink library, you can create sophisticated models to connect to a live network and to simulate message traffic on a CAN bus.

#### <span id="page-11-0"></span>**CAN Tool Interface**

Using this simple graphical user interface, you can monitor message traffic on a selected device and channel. You can then analyze these messages.

# **Interaction Between the Toolbox and Its Components**

Vehicle Network Toolbox is a conduit between MATLAB and the CAN bus.

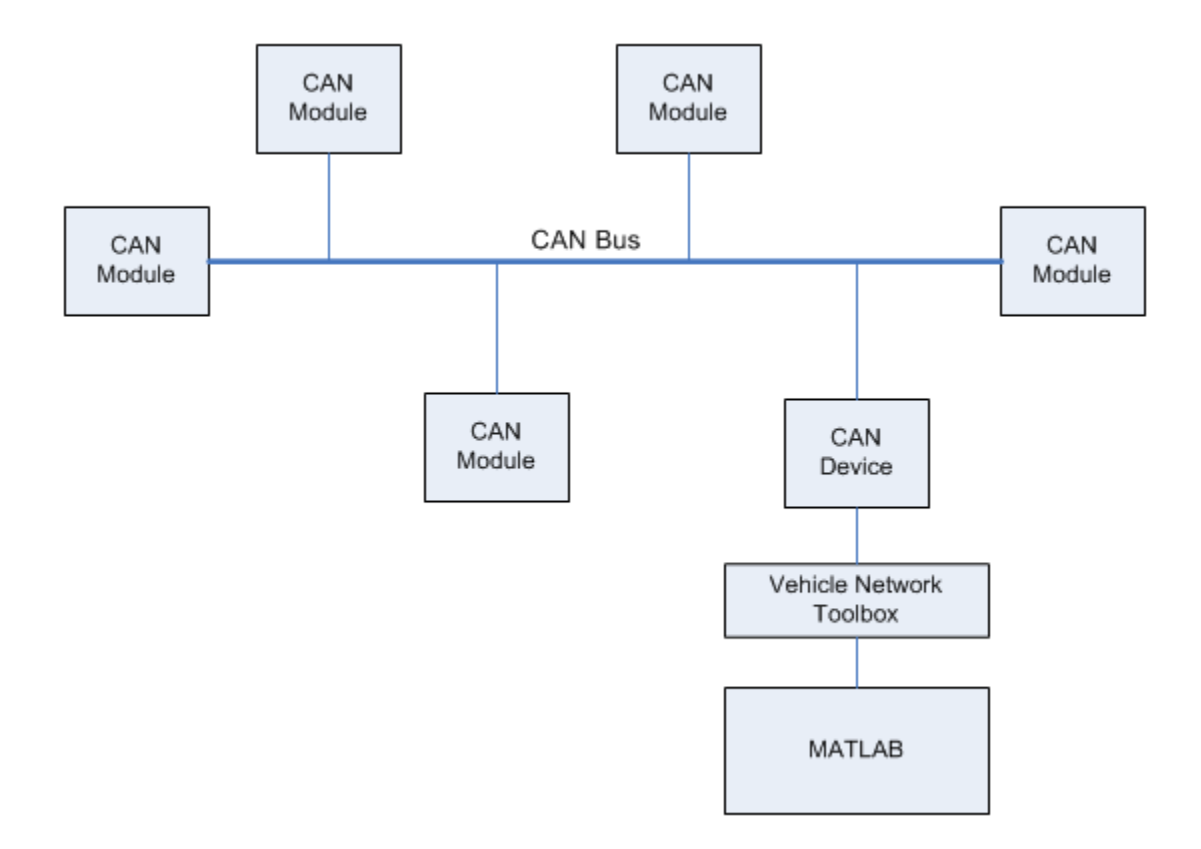

In this illustration:

**•** Six CAN modules are attached to a CAN bus.

**•** One module, which is a CAN device, is attached to the Vehicle Network Toolbox, built on the MATLAB technical computing environment.

<span id="page-13-0"></span>Using Vehicle Network Toolbox from MATLAB, you can configure a channel on the CAN device to:

- **•** Transmit messages to the CAN bus.
- Receive messages from the CAN bus.
- **•** Trigger a callback function to run when the channel receives a message.
- **•** Attach the database to the configured CAN channel to interpret received CAN messages.
- **•** Use the CAN database to construct messages to transmit.
- **•** Log and record messages and analyze them in MATLAB.
- **•** Replay live recorded sequence of messages in MATLAB.
- **•** Build Simulink models to connect to a CAN bus and to simulate message traffic.
- **•** Monitor message traffic with the [CAN Tool.](#page-47-0)

Vehicle Network Toolbox is a comprehensive solution for CAN connectivity in MATLAB and Simulink. Refer to the [function](#page-87-0) and [block](#page-189-0) chapters for more information.

#### **Expected Background**

This document assumes that you are familiar with these products:

- MATLAB To write scripts and functions, and to use functions with the command-line interface.
- Simulink To create simple models to connect to a CAN bus or to simulate those models.
- Vector CANdb To understand CAN databases and message and signal definitions.

## **Related Products**

MathWorks provides several products that are relevant to the kinds of tasks you can perform with Vehicle Network Toolbox software and that extend the capabilities of MATLAB. For information about these related products, see the [toolbox product page](http://www.mathworks.com/products/vehicle-network) on the MathWorks Web site.

# <span id="page-15-0"></span>**Installing Required Components**

#### **In this section...**

"Required Components" on page 1-8

"Installing Devices and Drivers" on page 1-8

["Installing the Toolbox" on page 1-10](#page-17-0)

["Supported Hardware" on page 1-10](#page-17-0)

# **Required Components**

To communicate on CAN networks from the MATLAB workspace and using Simulink models, install these components:

- **•** Current MATLAB version
- **•** Current Vehicle Network Toolbox software
- **•** Hardware, drivers, and driver libraries for your devices

**Note** To use the Vehicle Network Toolbox block library, install the current Simulink version.

# **Installing Devices and Drivers**

- **•** "Vector Hardware Devices and Drivers" on page 1-8
- **•** ["Kvaser Hardware Devices and Drivers" on page 1-9](#page-16-0)
- **•** ["National Instruments Devices and Drivers" on page 1-10](#page-17-0)

#### **Vector Hardware Devices and Drivers**

You need the latest version of the XL Plug & Play drivers for your device to use with Windows® XP, Windows Vista™, or Windows 7.

<span id="page-16-0"></span>The documentation from Vector provides installation instructions for hardware devices such as CANcaseXL, CANboardXL, and CANcardXL, drivers, and support libraries.

These drivers are available for download from the Vector Web site at:

[https://www.vector-worldwide.com/va\\_downloadcenter\\_us.html.](https://www.vector-worldwide.com/va_downloadcenter_us.html##)

Drivers for 32-bit and 64-bit Windows are available in separate packages. Download and install the latest version and check the appropriate box during the installation for the hardware you want to use. Virtual channels are also installed with the hardware drivers.

**Installing the XL Driver Library.** Download and install the latest version of the XL Driver Library from the [Vector Web site](https://www.vector-worldwide.com/va_downloadcenter_us.html##). A single package contains the driver library for 32-bit and 64-bit Windows. After you install the library:

- If you have a 32-bit system, copy the file vxlapi.dll from the installation folder to the *windows root*\system32 folder.
- **•** If you have a 64-bit system you can run the 32-bit version of Vehicle Network Toolbox software. Copy the vxlapi.dll from the installation folder to the *windows root*\syswow64 folder.

#### **Kvaser Hardware Devices and Drivers**

You need the latest version of the driver for your device to use with Windows XP, Windows Vista, or Windows 7. Refer to your Kvaser device documentation for hardware installation instructions.

Drivers for your Kvaser devices are available on the Kvaser Web site at:

<http://www.kvaser.com/download/main.php>

Drivers for 32-bit and 64-bit Windows are available in the same package. Virtual channels are also installed with the hardware drivers.

**Installing the Driver Library.** The Kvaser Driver Library, canlib32.dll is installed along with the driver, and is automatically saved in the windows system32 or syswow64 folder.

#### <span id="page-17-0"></span>**National Instruments Devices and Drivers**

You need the latest version of the driver for your device to use with Windows XP, Windows Vista, or Windows 7. Refer to your National Instruments device documentation for hardware installation instructions.

Install the NI CAN programming library from the [National Instruments](http://www.ni.com/drivers/) Web site. This will install both the drivers and the driver libraries.

Drivers for 32-bit and 64-bit Windows are available in the same package. Virtual channels are also installed with the hardware drivers.

**Installing the Driver Library.** When you install the NI CAN programming library, the nican.dll is automatically saved in the windows system32 or syswow64 folder.

## **Installing the Toolbox**

Determine if Vehicle Network Toolbox software is installed on your system by typing the following in the MATLAB Command Window:

ver

The Command Window displa ys information about the MATLAB version you are running, including a list of installed add-on products and their version numbers. Check the list to see if Vehicle Network Toolbox name appears.

For information about installing the toolbox, refer to the installation documentation for your platform. If you experience installation difficulties, look for the installation and license information at the MathWorks Web site:

<http://www.mathworks.com/support>

#### **Supported Hardware**

Vehicle Network Toolbox supports Vector, Kvaser, and National Instruments CAN devices.

#### **Supported Vector Devices**

**•** CANcaseXL

- **•** CANcaseXLe
- **•** CANboardXL
- **•** CANboardXL pxi
- **•** CANboardXL PCIe
- **•** CANcardXL
- **•** CANcardX

You can also use the toolbox with virtual CAN channels available with Vector hardware drivers.

#### **Supported Kvaser Devices**

Support for Kvaser CAN devices, including these product families:

- **•** WLAN
- **•** PCMCIA
- **•** Leaf
- **•** Memorator
- **•** PCI
- **•** USB

You can also use the toolbox with virtual CAN channels available with Kvaser hardware drivers.

For a full list of devices, see the [Supported Hardware](http://www.mathworks.com/products/vehicle-network/supportedio.html) page.

#### **Supported National Instruments Devices**

For a complete list of supported NI CAN devices, see the [Supported Hardware](http://www.mathworks.com/products/vehicle-network/supportedio.html) page

# <span id="page-19-0"></span>**CAN Communication Session**

#### **In this section...**

"CAN Communication in MATLAB" on page 1-12 ["Typical CAN Workflow" on page 1-13](#page-20-0) ["Prerequisites" on page 1-14](#page-21-0) ["Checking for the Installed CAN Hardware" on page 1-14](#page-21-0) ["Creating a CAN Channel Object" on page 1-15](#page-22-0) ["Configuring Properties" on page 1-16](#page-23-0) ["Starting the Configured Channel" on page 1-18](#page-25-0) ["Creating a Message Object" on page 1-18](#page-25-0) ["Packing a Message" on page 1-20](#page-27-0) ["Transmitting a Message" on page 1-21](#page-28-0) ["Receiving a Message" on page 1-22](#page-29-0) ["Unpacking a Message" on page 1-23](#page-30-0) ["Saving and Loading a CAN Channel" on page 1-23](#page-30-0) ["Configuring Message Filtering" on page 1-24](#page-31-0) ["Configuring Multiplexing" on page 1-25](#page-32-0) ["Configuring Silent Mode" on page 1-28](#page-35-0) ["Disconnecting Channels and Cleaning Up" on page 1-29](#page-36-0)

# **CAN Communication in MATLAB**

This section takes you through the workflow for connecting to a CAN device and then communicating with the CAN bus.

The subsequent sections map to the following CAN workflow chart.

Subsequent sections also provide interconnected code examples. You can use these examples and try them sequentially to understand how the communication works.

# **Typical CAN Workflow**

<span id="page-20-0"></span>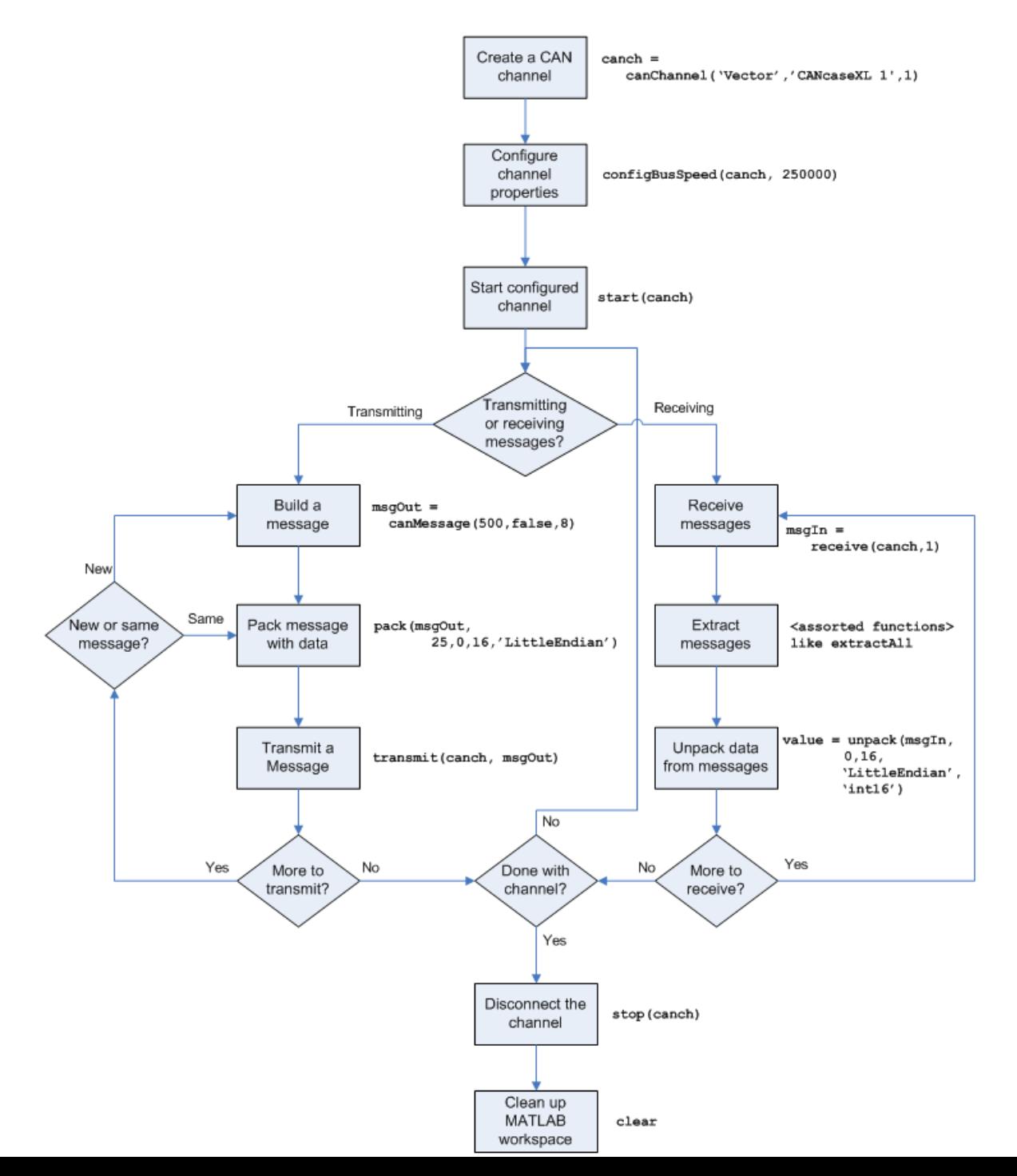

**1-13**

<span id="page-21-0"></span>The following sections provide a sequential workflow for configuring CAN communications. You can use the provided examples and try them in a MATLAB Command Window to follow along.

The examples create two CAN channel objects using the canHWInfo function to obtain information about the devices installed on your system. You edit the properties of the first channel and create a message using the canMessage function. You transmit the message from the first channel using the transmit function, and receive it on the other using the receive function.

#### **Prerequisites**

Before you follow this example, make sure you:

- **•** Complete your [toolbox installation](#page-15-0) before you try out the examples.
- **•** Connect the two channels in your CAN device with a loopback connector.

The following examples use the Vector CANcaseXL hardware. You can substitute it with any other [supported hardware.](#page-17-0)

#### **Checking for the Installed CAN Hardware**

**1** Get information about the CAN hardware devices on your system:

```
info = canHWInfo
```
MATLAB displays the following information:

CAN Devices Detected

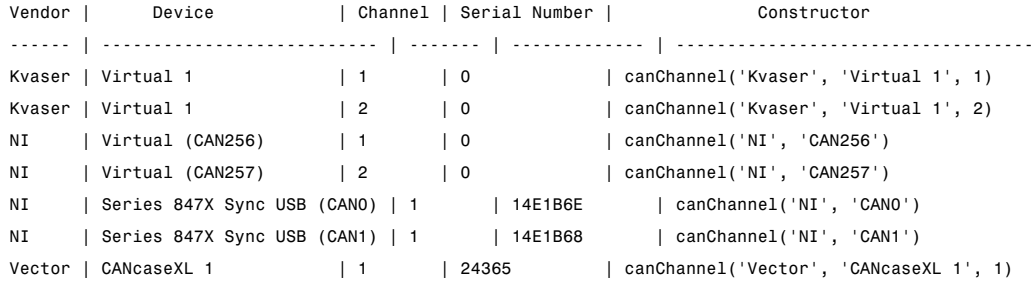

<span id="page-22-0"></span>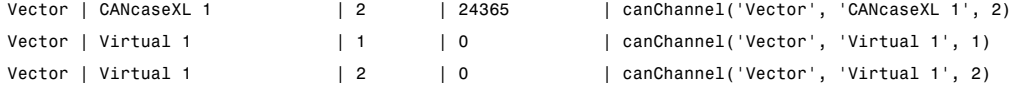

Use GET on the output of CANHWINFO for more information.

**2** Get details about all available CAN channels by typing:

```
info.VendorInfo(1).ChannelInfo(1)
```
**3** Press **Enter**. MATLAB displays information such as:

can.vector.ChannelInfo handle Package: can.vector

```
Properties:
```

```
Device: 'CANcaseXL 1'
DeviceChannelIndex: 1
DeviceSerialNumber: 24365
ObjectConstructor: 'canChannel('Vector','CANcaseXL 1',1)'
```
## **Creating a CAN Channel Object**

**Note** This example assumes that you have a loopback connection between the two channels on your CAN device.

**1** Create the first CAN channel on an installed CAN device:

```
canch1 = canChannel('Vector','CANcaseXL 1',1)
```
**Notes** You cannot use the same variable to create multiple channels sequentially. Clear any channel in use before using the same variable to construct a new CAN Channel.

You cannot create arrays of CAN channel objects. Each object you create must exist as its own individual variable.

<span id="page-23-0"></span>**2** Press **Enter** after you create the connection. MATLAB displays a summary of the channel properties:

```
Summary of CAN Channel using 'Vector' 'CANcaseXL 1' Channel 1.
 Channel Parameters: Bus Speed is 500000.
                      Bus Status is 'N/A'.
                      Transceiver name is 'CANpiggy 251mag (Highspeed)'.
                      Serial Number of this device is 24811.
                       Initialization access is allowed.
                      No database is attached.
             Status: Offline - Waiting for START.
                      0 messages available to RECEIVE.
                      0 messages transmitted since last start.
                      0 messages received since last start.
     Filter History: Filters are open for Standard and Extended IDs.
```
**3** Create a second CAN channel object.

```
canch2 = canChannel('Vector','CANcaseXL 1',2)
```
You used the canChannel function to connect to the CAN device. To identify installed devices, use the canHWInfo function.

#### **Configuring Properties**

You can set the behavior of your CAN channel by configuring its property values. For this exercise, change the bus speed of channel 1 to 250000 using the configBusSpeed function.

**Tip** Configure property values before you start the channel.

**1** Display the properties on canch1:

get(canch1)

MATLAB displays all properties on the configured channel:

```
General Settings:
BusStatus = 'N/A'
Database = []InitializationAccess = 1
MessageReceivedFcn = []
MessageReceivedFcnCount = 1
MessagesAvailable = 0
MessageSReceived = 0MessageSTransmitted = 0ReceiveErrorCount = 0Running = 0SilentMode = 0
TransmitErrorCount = 0
Device Settings:
Device = 'CANcaseXL 1'
DeviceChannelIndex = 1
DeviceSerialNumber = 24811
DeviceVendor = 'Vector'
Transceiver Settings:
TransceiverName = 'CANpiggy 251mag (Highspeed)'
TransceiverState = 16
Bit Timing Settings:
BusSpeed = 500000
SJW = 1TSEG1 = 4TSEG2 = 3NumOfSamples = 1
```
**2** Change the BusSpeed property of the channel to 250000:

```
configBusSpeed(canch1, 250000)
```
**3** To see the changed property value, type:

get(canch1)

MATLAB displays all properties on the configured channel as before, with the changed BusSpeed property value:

```
.
BusSpeed = 250000
```
<span id="page-25-0"></span>. .

**4** Change the bus speed of the second channel (canch2) by repeating steps 2 and 3.

## **Starting the Configured Channel**

Start your CAN channels after you configure all properties.

**1** Start the first channel:

```
start(canch1)
```
**2** Start the second channel:

start(canch2)

**3** To check that the channel is online, type the channel name in the Command Window. The **Status** section indicates that the channel is now online, as in this example:

```
>> canch1
.
.
.
              Status: Online.
                       0 messages available to RECEIVE.
                       0 messages transmitted since last start.
                       0 messages received since last start.
      Filter History: Filters are open for Standard and Extended IDs.
```
#### **Creating a Message Object**

After you set all the property values as desired and your channels are online, you are ready to transmit and receive messages on the CAN bus. For this exercise, transmit a message using canch and receive it using canch1. To transmit a message, create a message object and pack the message with the required data.

**1** Build a CAN message of ID 500 of standard type and a data length of 8 bytes:

messageout = canMessage(500, false, 8)

The message object is now:

```
messageout =can.Message handle
  Package: can
  Properties:
           ID: 500
     Extended: 0
         Name: ''
     Database: []
        Error: 0
       Remote: 0
    Timestamp: 0
         Data: [0 0 0 0 0 0 0 0]
      Signals: []
  Methods, Events, Superclasses
```
The fields in the message show:

- **• can.Message (Normal Frame)** Specifies that the message is not an error or a remote frame.
- **ID** The ID you specified and its hexadecimal equivalent.
- **• Extended** A logical 0 (false) because you did not specify an extended ID.
- **• Data** A uint8 array of 0s specified by the data length.

Refer to the canMessage function to understand more about the input arguments.

You can also use a database to create a CAN message. Refer to [Using a CAN](#page-39-0) [Database](#page-39-0) for more information.

# <span id="page-27-0"></span>**Packing a Message**

After you define the message, pack it with the required data.

**1** Use the pack function to pack your message with these input parameters:

```
pack(messageout, 25, 0, 16, 'LittleEndian')
```
Here you are specifying the data value to be 25, the start bit to be 0, the signal size to be 16, and the byte order to be little-endian format.

**2** To see the packed data, type:

messageout

MATLAB displays your message properties with the specified data:

```
messageout =can.Message handle
  Package: can
  Properties:
           ID: 500
     Extended: 0
         Name: ''
     Database: []
        Error: 0
       Remote: 0
    Timestamp: 0
         Data: [25 0 0 0 0 0 0 0]
      Signals: []
 Methods, Events, Superclasses
```
The only field that changes after you specify the data is **Data**. Refer to the pack function to understand more about the input arguments.

## <span id="page-28-0"></span>**Transmitting a Message**

After you define the message and pack it with the required data, you are ready to transmit the message. For this example, use canch to transmit the message.

**1** Use the transmit function to transmit the message, supplying the channel and the message as input arguments:

transmit(canch1, messageout)

**2** To display the channel status, type:

canch1

MATLAB displays the updated status of the channel:

Summary of CAN Channel using 'Vector' 'CANcaseXL 1' Channel 1.

Channel Parameters: Bus Speed is 250000. Bus Status is 'ErrorPassive'. Transceiver name is 'CANpiggy 251mag (Highspeed)'. Serial Number of this device is 24811. Initialization access is allowed. No database is attached. Status: Online. 1 messages available to RECEIVE. 1 messages transmitted since last start. 0 messages received since last start.

Filter History: Filters are open for Standard and Extended IDs.

In the **Status** section, messages transmitted since last start count increments by 1 each time you transmit a message.

Refer to the transmit function to understand more about the input arguments.

#### <span id="page-29-0"></span>**Receiving a Message**

After your channel is online, use the receive function to receive available messages. For this example, receive the message on the second configured channel object, canch2.

**1** To see messages available to be received on this channel, type:

canch2

.

The channel status displays available messages:

```
.
.
Status: Online.
         1 messages available to RECEIVE.
         0 messages transmitted since last start.
         0 messages received since last start.
```
**2** To receive one message from canch1 and store it as messagein, type:

 $messagein = receive(canch2, 1)$ 

MATLAB returns the received message properties:

```
messagein =can.Message handle
  Package: can
  Properties:
           ID: 500
     Extended: 0
         Name: ''
     Database: []
        Error: 0
       Remote: 0
    Timestamp: 709.0403
         Data: [25 0 0 0 0 0 0 0]
      Signals: []
```
Methods, Events, Superclasses

<span id="page-30-0"></span>**3** To check if the channel received the message, type:

canch2

MATLAB returns the channel properties, and the status indicates that the channel received one message:

. . . Status: Online. 0 messages available to RECEIVE. 0 messages transmitted since last start. 1 messages received since last start.

Refer to the receive function to understand more about its input arguments.

## **Unpacking a Message**

After your channel receives a message, specify how to unpack the message and interpret the data in the message. Use unpack to specify the parameters for unpacking a message:

```
value = unpack(messagein, 0, 16, 'LittleEndian', 'int16')
```
The unpacked message returns a value based on your parameters:

value = 25

Refer to the unpack function to understand more about its input arguments.

## **Saving and Loading a CAN Channel**

- **•** ["Saving a CAN Channel Object to a MATLAB File" on page 1-24](#page-31-0)
- **•** ["Loading a Saved CAN Channel" on page 1-24](#page-31-0)

#### <span id="page-31-0"></span>**Saving a CAN Channel Object to a MATLAB File**

You can save a CAN channel object to a file using the save function anytime during the CAN communication session.

For example, create a channel object canch1. To save it to the MATLAB file mycanch.mat, type:

save mycanch.mat canch1

#### **Loading a Saved CAN Channel**

If you have saved a CAN channel as a MATLAB file, you can load it into a session using the load function. For example, to reload mycanch.mat created above, type:

load mycanch.mat

The loaded CAN channel object reconnects to the specified hardware and reconfigures itself to the specifications when the channel was saved.

# **Configuring Message Filtering**

You can set up filters on your channel to accept messages based on the filtering parameters you specify. Set up your filters before putting your channel online. For more information on message filtering, see these functions:

- **•** filterAcceptRange
- **•** filterBlockRange
- **•** filterReset
- **•** filterSet

To specify a range of message IDs that you want the channel to accept, type:

```
stop(canch1)
filterAcceptRange(canch1, 500, 625)
```
Now you can build a message, and then pack, transmit, receive, and unpack it. If you display your channel settings, you see the status of the message filters on it.

```
canch1
Summary of CAN Channel using 'Vector' 'CANcaseXL 1' Channel 1.
.
.
.
Filter History: Filters are open for Standard and Extended IDs.
                 Block Range added. Starting ID: 0 Ending ID: 2047
                 Accept Range added. Starting ID: 500 Ending ID: 625
```
# **Configuring Multiplexing**

Use multiplexing to represent multiple signals in one signal's location in a CAN message's data. A multiplexed message can have three types of signals:

#### **Standard signal**

This signal is always active. You can create one or more standard signals.

#### **Multiplexor signal**

Also called the mode signal, it is always active and its value determines which multiplexed signal is currently active in the message data. You can create only one multiplexor signal per message.

#### **Multiplexed signal**

This signal is active when its multiplex value matches the value of the multiplexor signal. You can create one or more multiplexed signals in a message.

Multiplexing works only with a CAN database with message definitions that already contain multiplex signal information. This example shows you how to access the different multiplex signals using a database constructed specifically for this purpose. This database has one message with these signals:

- **•** SigA: A multiplexed signal with a multiplex value of 0.
- **•** SigB: Another multiplexed signal with a multiplex value of 1.
- **•** MuxSig: A multiplexor signal, whose value determines which of the two multiplexed signals are active in the message.

#### **1** Create a CAN database:

```
d = canDatabase('Mux.dbc')
```
**Note** This is an example database constructed for creating multiplex messages. To try this example, use your own database.

**2** Create a CAN message:

 $m = canMessage(d, 'Msg')$ 

The message displays all its properties:

```
m =can.Message handle
  Package: can
  Properties:
           ID: 250
     Extended: 0
         Name: 'Msg'
     Database: [1x1 can.Database]
        Error: 0
       Remote: 0
    Timestamp: 0
         Data: [0 0 0 0 0 0 0 0]
      Signals: [1x1 struct]
 Methods, Events, Superclasses
```
**3** To display the signals, type:

```
m.Signals
ans =SigB: 0
      SigA: 0
    MuxSig: 0
```
MuxSig is the multiplexor signal, whose value determines which of the two multiplexed signals are active in the message. SigA and SigB are the multiplexed signals that are active in the message if their multiplex values match MuxSig. In the example shown, SigA is active because its current multiplex value of 0 matches the value of MuxSig (which is 0).

**4** If you want to make SigB active, change the value of the MuxSig to 1:

```
m.Signals.MuxSig = 1
```
To display the signals, type:

m.Signals ans  $=$ SigB: 0 SigA: 0 MuxSig: 1

SigB is now active because its multiplex value of 1 matches the current value of MuxSig (which is 1).

**5** Change the value of MuxSig to 2:

m.Signals.MuxSig = 2

Here, neither of the multiplexed signals are active because the current value of MuxSig does not match the multiplex value of either SigA or SigB.

```
m.Signals
ans =SigB: 0
      SigA: 0
   MuxSig: 2
```
Always check the value of the multiplexor signal before using a multiplexed signal value.

```
if (m.Signals.MuxSig == 0)
% Feel free to use the value of SigA however is required.
end
```
<span id="page-35-0"></span>This ensures that you are not using an invalid value because the toolbox does not prevent or protect reading or writing inactive multiplexed signals.

**Note** You can access both active and inactive multiplexed signals regardless of the value of the multiplexor signal.

Refer to the canMessage function to learn more about creating messages.

## **Configuring Silent Mode**

The SilentMode property of a CAN channel specifies that the channel can only receive messages and not transmit them. Use this property to observe all message activity on the network and perform analysis without affecting the network state or behavior. See SilentMode for more information.

**1** Create a CAN channel object canch and display its properties:

get(canch1)

MATLAB displays all properties on the configured channel:

```
General Settings:
 BusStatus = 'N/A'Database = \lceil \rceilInitializationAccess = 1
 MessageReceivedFcn = []
 MessageReceivedFromCount = 1MessagesAvailable = 0
 MessageSReceived = 0MessageSTransmitted = 0ReceiveErrorCount = 0
 Running = 0SilentMode = 0
 TransmitErrorCount = 0
Device Settings:
 Device = 'CANcaseXL 1'
 DeviceChannelIndex = 1
```
```
DeviceSerialNumber = 24811
DeviceVendor = 'Vector'
Transceiver Settings:
TransceiverName = 'CANpiggy 251mag (Highspeed)'
TransceiverState = 16
Bit Timing Settings:
BusSpeed = 500000
SJW = 1TSEG1 = 4TSEG2 = 3NumOfSamples = 1
```
**2** Change the SilentMode property of the channel to true:

canch1.SilentMode = true

**3** To see the changed property value, type:

get(canch1)

MATLAB displays all properties on the configured channel as before, with the changed SilentMode property value:

```
.
.
.
SilentMode = 1
.
```
. .

### **Disconnecting Channels and Cleaning Up**

- **•** ["Disconnecting the Configured Channel" on page 1-30](#page-37-0)
- **•** ["Cleaning Up the MATLAB Workspace" on page 1-30](#page-37-0)

#### <span id="page-37-0"></span>**Disconnecting the Configured Channel**

When you no longer need to communicate with your CAN bus, disconnect the CAN channel that you configured. Use the stop function to disconnect.

**1** Stop the first channel:

stop(canch1)

**2** Check the channel status:

canch1

MATLAB displays the channel status:

. . . Status: Offline - Waiting for START. 1 messages available to RECEIVE. 1 messages transmitted since last start. 0 messages received since last start.

**3** Stop the second channel:

stop(canch2)

**4** Check the channel status:

canch2

MATLAB displays the channel status:

Status: Offline - Waiting for START. 0 messages available to RECEIVE. 0 messages transmitted since last start. 1 messages received since last start.

#### **Cleaning Up the MATLAB Workspace**

When you no longer need the objects you used, remove them from the MATLAB workspace. To remove channel objects and other variables from the MATLAB workspace, use the clear function.

**1** Clear the first channel:

clear canch1

**2** Clear the second channel:

clear canch2

**3** Clear the CAN messages:

clear('messageout', 'messagein')

**4** Clear the unpacked value:

clear value

# **Accessing the Toolbox**

#### **In this section...**

"Exploring the Toolbox" on page 1-32

"Getting Help" on page 1-32

"Viewing Examples" on page 1-32

# **Exploring the Toolbox**

You can access Vehicle Network Toolbox from the MATLAB Command Window directly by using any Vehicle Network Toolbox function. To see a list of all the functions available, type:

help vnt

# **Getting Help**

The toolbox functions are grouped by usage. Click a specific function for more information.

To access the online documentation for the Vehicle Network Toolbox, type:

doc vnt

To access the reference page for a specific function, type:

doc *function\_name*

## **Viewing Examples**

To follow examples in this guide use the Vector CANcaseXL device, with the Vector XL Driver Library version 6.4 or later. The Examples index in the Help browser lists these examples.

# Using a CAN Database

- **•** ["Vector CANdb Support" on page 2-2](#page-41-0)
- **•** ["Loading and Creating Messages Using the .dbc File" on page 2-3](#page-42-0)
- **•** ["Other Uses of the CAN Database" on page 2-6](#page-45-0)

# <span id="page-41-0"></span>**Vector CANdb Support**

Vehicle Network Toolbox supports the use of a Vector CAN database. A .dbc file contains definitions of CAN messages and signals.

Use Vehicle Network Toolbox to look up message and signal information and build messages using the information defined in the database file.

# <span id="page-42-0"></span>**Loading and Creating Messages Using the .dbc File**

#### **In this section...**

"Loading the CAN Database" on page 2-3

"Creating a CAN Message" on page 2-3

["Accessing Signals in the Constructed CAN Message" on page 2-4](#page-43-0)

["Adding a Database to a CAN Channel" on page 2-4](#page-43-0)

["Updating Database Information" on page 2-5](#page-44-0)

## **Loading the CAN Database**

To use a CANdb file, load the database into your MATLAB session. At the MATLAB command prompt, type:

db = canDatabase(*'filename.dbc'*)

Here *db* is a variable you chose for your database handle and *filename.dbc* is the actual file name of your CAN database. If your CAN database is not in the current working directory, type the path to the database:

db = canDatabase(*'path\filename.dbc'*)

**Tip** CAN database file names containing non-alphanumeric characters such as equal signs, ampersands, and so forth are incompatible with Vehicle Network Toolbox. You can use periods in your database name. Rename any CAN database files with non-alphanumeric characters before you use them.

This command returns a database object that you can use to create and interpret CAN messages using information stored in the database. Refer to the canDatabase function for more information.

## **Creating a CAN Message**

This example shows you how to create a message using a database constructed specifically for a demo. You can access this database in the **Toolbox > VNT > VNTDemos** subfolder in your MATLAB installation <span id="page-43-0"></span>folder. This database has a message, EngineMsg. To try this example, create messages and signals using definitions in your own database.

**1** Create the CAN database object:

```
d = canDatabase('demoVNT_CANdbFiles.dbc')
```
**2** Create a CAN message using the message name in the database:

```
message = canMessage(d, 'EngineMsg')
```
### **Accessing Signals in the Constructed CAN Message**

You can access the two signals defined for the message you created in the example database, message. You can also change the values for some signals.

**1** To display signals in your message, type:

sig = (message.Signals)

Signals in the message are displayed as follows:

 $sig =$ 

```
VehicleSpeed: 0
   EngineRPM: 250
```
**2** Change the value of the EngineRPM signal:

message.Signals.EngineRPM = 300

**3** Display signal information again to see the change:

sig

 $s$ iq =

VehicleSpeed: 0 EngineRPM: 300

### **Adding a Database to a CAN Channel**

To add a database to the CAN channel canch, type:

```
canch.Database = canDatabase('Mux.dbc')
```
For more information, see the Database property.

## **Updating Database Information**

When you make changes to a database file:

- **1** Reload the database file into your MATLAB session using the canDatabase function.
- **2** Reattach the database to messages using the attachDatabase function.

# <span id="page-45-0"></span>**Other Uses of the CAN Database**

#### **In this section...**

"Viewing Message Information in the CAN Database" on page 2-6

["Viewing Signal Information in a CAN Message" on page 2-7](#page-46-0)

["Attaching a CAN Database to Existing Messages" on page 2-7](#page-46-0)

# **Viewing Message Information in the CAN Database**

You can get information about the definition of messages in the database, a single message by name, or a single message by ID. To get message information about all messages in the database, type:

```
msgInfo = messageInfo(database name)
```
This command returns the message structure of information about messages in the database. For example:

```
msgInfo =
5x1 struct array with fields:
    Name
    Comment
    ID
    Extended
    Length
    Signals
```
To get information about a single message by message name, type:

msgInfo = messageInfo(*database name*, '*message name*')

This command returns information about the message as defined in the database. For example:

```
msgInfo = messageInfo(db, 'EngineMsg')
msqInfo =
```

```
Name: 'EngineMsg'
Comment: ''
      ID: 100
Extended: 0
  Length: 8
Signals: {2x1 cell}
```
Here the function returns information about message with name EngineMsg in the database db. You can also use the message ID to get information about a message. For example, to view the example message given here by inputting the message ID, type:

msgInfo = messageInfo(db, 100, false)

This command provides the database name, the message ID, and a Boolean value for the extended value of the ID.

To learn how to use it and work with the database, see the messageInfo function.

# **Viewing Signal Information in a CAN Message**

You can get information about all signals in a CAN message. Provide the message name or the ID as a parameter in the command:

```
sigInfo = signalInfo(db, 'EngineMsg')
```
You can also get information about a specific signal by providing the signal name:

sigInfo = signalInfo(db, 'EngineMsg', 'EngineRPM')

To learn how to use this property and work with the database, see the signalInfo function.

### **Attaching a CAN Database to Existing Messages**

You can attach a .dbc file to messages and apply the message definition defined in the database. Attaching a database allows you to view the messages in their physical form and use a signal-based interaction with the message data.

To attach a database to a message, type:

```
attachDatabase(message name, database name)
```
**Note** If your message is an array, all messages in the array are associated with the database that you attach.

You can also dissociate a message from a database so that you can view the message in its raw form. To clear the attached database from a message, type:

```
attachDatabase(message name, [])
```
**Note** The database gets attached even if the database does not find the specified message. Even though the database is still attached to the message, the message is displayed in its raw mode.

For more information, see the attachDatabase function.

# Monitoring CAN Message Traffic

- **•** ["CAN Tool" on page 3-2](#page-49-0)
- **•** ["Using the CAN Tool" on page 3-8](#page-55-0)

# <span id="page-49-0"></span>**CAN Tool**

#### **In this section...**

"About the CAN Tool" on page 3-2 "Opening the CAN Tool" on page 3-2

"CAN Tool Fields" on page 3-2

# **About the CAN Tool**

Vehicle Network Toolbox provides a graphical user interface that monitors CAN message traffic on selected channels. Using the CAN Tool you can:

- view live CAN message data.
- **•** Configure connection to the CAN bus.
- **•** View unique messages.
- **•** Attache a database to view signal information.
- **•** Save the messages to a log file.

You can

# **Opening the CAN Tool**

To open the CAN Tool, type canTool in the MATLAB Command Window.

# **CAN Tool Fields**

The tool has the following menus, buttons and table.

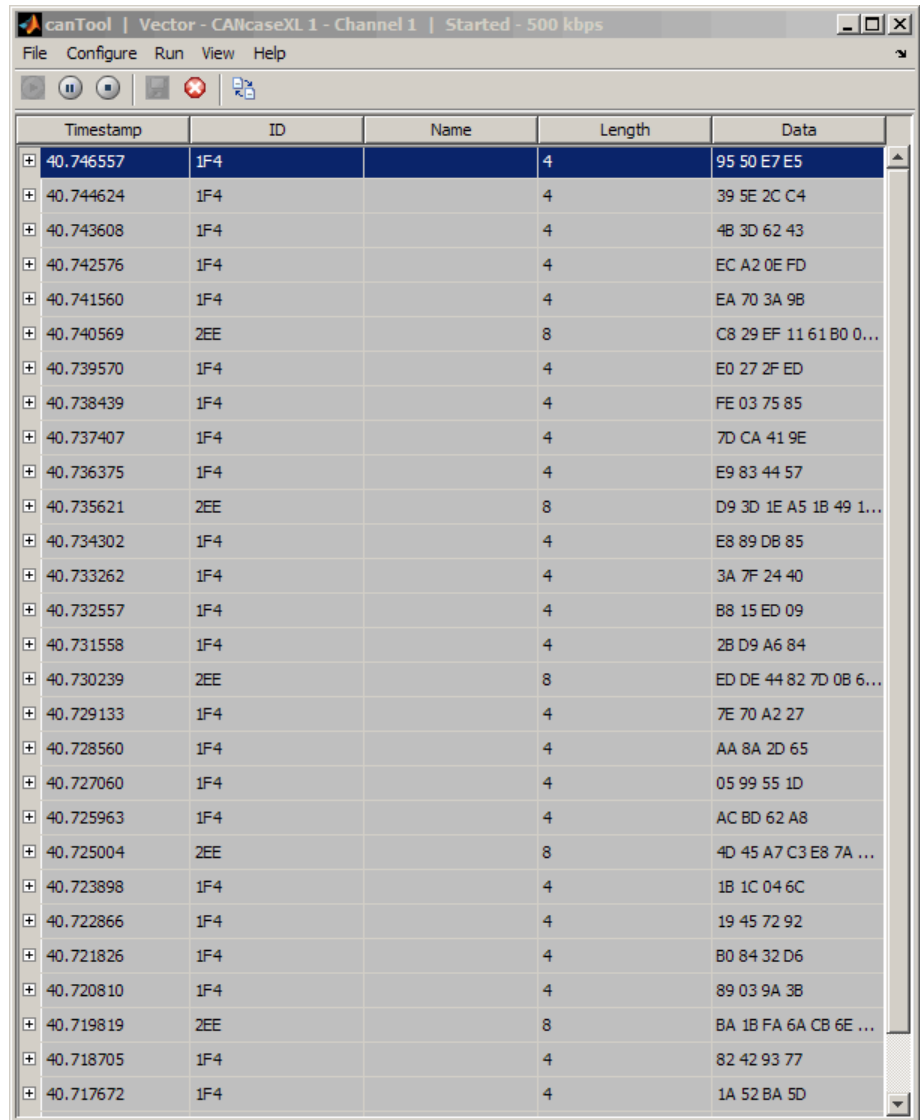

### **File Menu**

**• Save Messages** — Saves messages to a log file.

- **• Clear Messages** Clears messages in the CAN Tool window.
- **• Exit** Click to exit the CAN Tool window.

#### **Configure Menu**

- **• Channel** Displays all available CAN devices and channels on your system. Select the CAN channel to monitor.
- **• Bus Speed** Opens the Specified bus speed dialog box. To change the bus speed of the selected channel, type the new value in bits per second in the box.

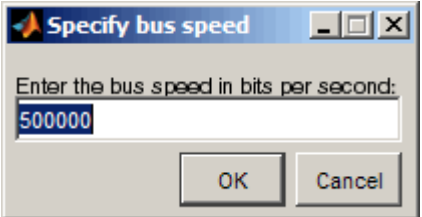

- **• Message Filters** Opens the Set Message Filters dialog box. Select an option in the dialog box to configure hardware filters to block or allow messages.
	- **-** Standard Message ID Filter
		- Allow All Select to allow all standard ID messages.
		- Block All Select to block all standard ID messages.
		- Allow only Select to set up custom filtering of messages. Type the standard message IDs that you want to allow.
	- **-** Extended Message ID Filter
		- Allow All Select to allow all extended ID messages.
		- Block All Select to block all extended ID messages.
		- Allow only Select to set up custom filtering of messages. Type the extended message IDs that you want to allow.

**• Database** — Selects the database to attach to the CAN messages on the selected channel.

#### **Run Menu**

- **Start** Click to view message activity on the selected channel.
- **• Pause** Click to pause the display of message activity on the selected channel.
- **Stop** Click to stop the display of message activity on the selected channel.

#### **View Menu**

**• Maximum message count** — Opens the Specify maximum message count dialog box. To change the maximum number of messages displayed at a time in the CAN Tool, type the new value in the box.

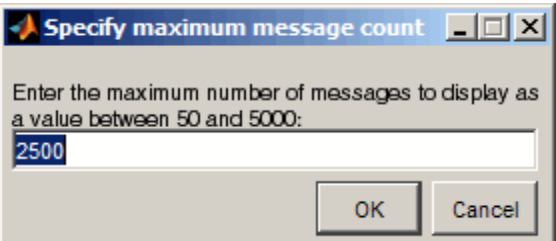

- **• Number Format** Select the number format to display message identifier data. Choose **Hexadecimal** or **Decimal**.
- **• Show Unique Messages** Select this option to display the most recent instance of each message received on the selected channel. If you select this option, the tool displays a simplified version of the message traffic. In this view, messages do not scroll up, but each message refreshes its data with each timestamp. If you do not select this option, the tool displays all instances of all messages in the order that the selected channel receives them.

#### **Help Menu**

- **• canTool Help** Select this option to see the online help for CAN Tool.
- **• About Vehicle Network Toolbox** Select this option to view the toolbox version and release information.

#### **Buttons**

# Start<sup><sup>1</sup></sup>

Displays message activity on the selected channel.

#### $(\mathbf{u})$ **Pause**

Pauses the display of message activity on the selected channel.

#### $\left( \blacksquare \right)$ **Stop**

Stops displaying messages on the selected channel.

# Save messages

Click this button to save the current message list on the selected channel to a file.

#### **Clear messages**

Click this button to clear messages in the CAN Tool window.

#### 駘 **Show unique messages**

Select this option to display the most recent instance of each message received on the selected channel. If you select this option, the tool displays a simplified version of the message traffic. In this view, messages do not scroll up, but each message refreshes its data with each timestamp. If you do not select this option the tool displays all instances of all messages in the order that the selected channel receives them.

#### **Docking**

Click this button to dock the CAN Tool to the MATLAB desktop. To

undock, click this button  $\blacksquare$ 

### **Undocking**

ð

Click this button to undock the CAN Tool from the MATLAB desktop. To dock, click this button.

#### **Message Table**

#### **Timestamp**

Displays the time, relative to the start time, that the device receives the message. The start time begins at 0 when you click **Start**.

#### **ID**

Displays the message ID. This field displays a number in hexadecimal format for the ID and:

- **•** Displays numbers only for standard IDs.
- **•** Appends an **x** for an extended ID.
- **•** Displays an **r** for a remote frame.
- **•** Displays **error** for messages with error frames.

To change the format to decimal, select **View > Number Format > Decimal**.

#### **Name**

Displays the name of the message, if available.

#### **Length**

Displays the length of the message in bytes.

#### **Data**

Displays the data in the message in hexadecimal format.

To change the format to decimal, select **View > Number Format > Decimal**.

If you are [using a database](#page-57-0), click the + sign to see signal information. The tool displays the signal name and the physical value of the message, as defined in the attached database.

# <span id="page-55-0"></span>**Using the CAN Tool**

#### **In this section...**

"Viewing Messages on a Channel" on page 3-8 "Configuring the Channel Bus Speed" on page 3-8 ["Filtering CAN Messages in the CAN Tool" on page 3-9](#page-56-0) ["Attaching a Database" on page 3-10](#page-57-0) ["Changing the Message Count" on page 3-12](#page-59-0) ["Changing the Number Format" on page 3-12](#page-59-0) ["Viewing Unique Messages" on page 3-12](#page-59-0) ["Saving the Message Log File" on page 3-13](#page-60-0)

# **Viewing Messages on a Channel**

- **1** Open the CAN Tool and select the device and channel connected to your CAN bus by selecting **Configure > Channel**.
- **2** The CAN Tool defaults to the bus speed set in the device driver. You can also configure a new bus speed. See Configuring the Channel Bus Speed
- **3** Click **Start**, or select **Run > Start**.
- **4** To pause the display, click **Pause** or select **Run > Pause**.
- **5** To stop the display, click **Stop** or select **Run > Stop**.

## **Configuring the Channel Bus Speed**

Configure the bus speed when your network speed differs from the default value of the channel. You require initialization access for the channel to configure the bus speed.

To configure a new bus speed:

**1** Select **Configure > Bus Speed**.

- <span id="page-56-0"></span>**2** Type the desired value in the Specify bus speed dialog box.
- **3** Click **OK**.

The value you set takes effect once you start the CAN channel. If an error occurs when applying the new bus speed, the value reverts to the default value specified in the hardware.

### **Filtering CAN Messages in the CAN Tool**

Filter CAN messages to allow or block messages displayed in the CAN Tool.

To set up filters:

- **1** Select **Configure > Message Filters**.
- **2** To set filters on standard message IDs, select:
	- **a** Allow All to set the hardware filter to allow all messages with standard IDs.
	- **b** Block All to set the hardware filter to block all messages with standard IDs.
	- **c** Allow Only to set up custom filters. Type the standard IDs of the message you want to filter. You can type a range or single IDs. The default is 0:2047.
- **3** To set filters on extended message IDs, select:
	- **a** Allow All to set the hardware filter to allow all messages extended IDs.
	- **b** Block All to set the hardware filter to block all messages extended IDs.
	- **c** Allow Only to set up custom filters. Type the extended IDs of the message you want to filter. You can type a range or single IDs. The default is 0:536870911.

**Note** If you are using a custom filter, change the default range to the desired range. The default range allows all messages and you should select Allow All to allow all incoming messages with extended IDs.

<span id="page-57-0"></span>**4** Click OK.

# **Attaching a Database**

Attach a database to the CAN Tool to see signal information of the displayed messages.

- **1** Select **Run > Stop** to stop the message display in the CAN Tool.
- **2** Select **Configure > Database**.
- **3** Select the database to attach and start the message display again.

When the tool displays the messages, it shows the message name in the Message table.

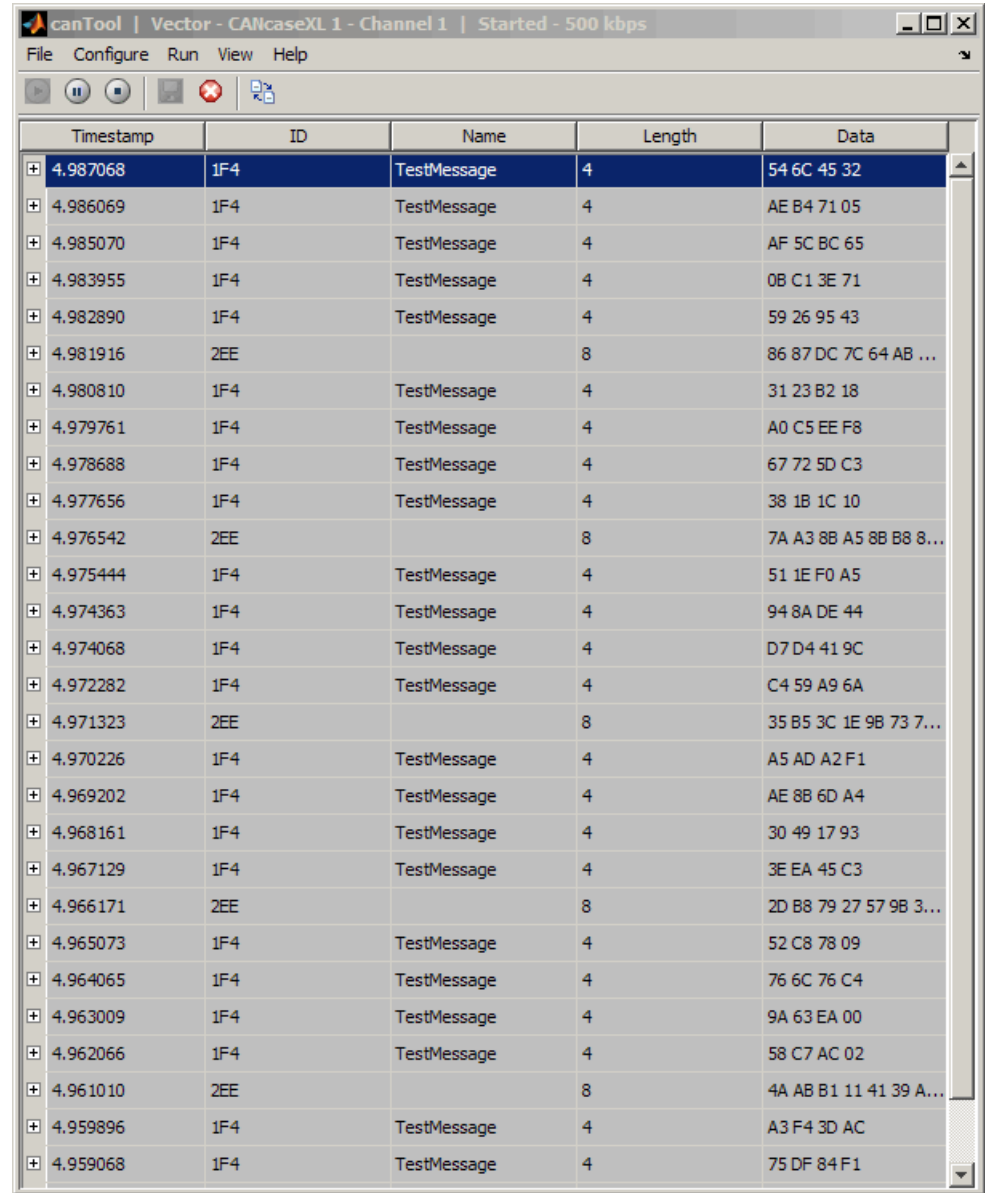

**4** Click the plus (+) sign to see the details of the message.

<span id="page-59-0"></span>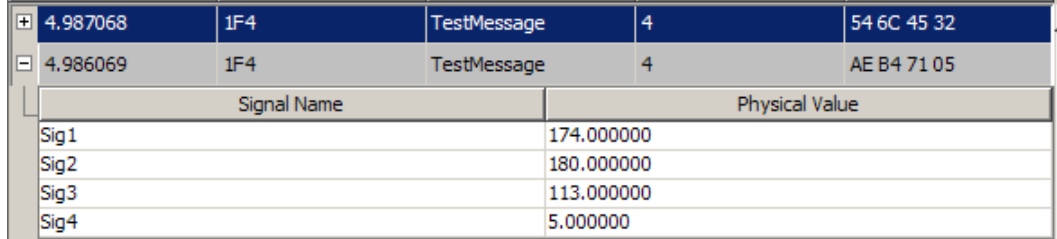

The tool displays the signal name as defined in the attached database and the signal's physical value.

# **Changing the Message Count**

You can change the maximum number of messages displayed to a value from 100 through 5000.

- **1** Select **View > Maximum Message Count**.
- **2** In the Specify maximum message count dialog box, type the number of messages you want displayed at one time.
- **3** Click **OK**.

## **Changing the Number Format**

By default the message data is displayed in hexadecimal format. To change the display to decimal format, select **View > Number Format > Decimal**.

## **Viewing Unique Messages**

To view the most recent instance of each unique message received on the channel, select **View > Show Unique Messages**. In this view, you do not see messages scroll up, but each message refreshes its data and timestamp

with each new instance. You can also click **.**

<span id="page-60-0"></span>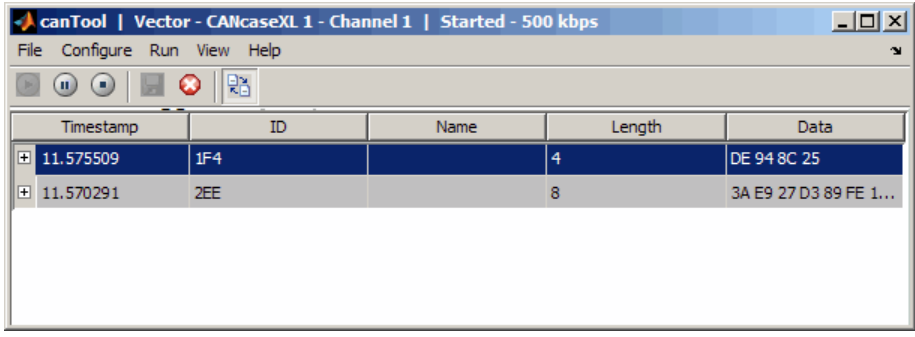

Use this feature to get a snapshot of message IDs that the selected channel receives. Use this information to analyze specific messages.

When you select **Show Unique Messages**, the tool continues to receive message actively. This simplified view allows you to focus on specific messages and analyze them.

To save messages when **Show Unique Messages** is selected, click **Pause** and then click **Save**. You cannot save just the unique message list. This operation saves the complete message log in the window.

# **Saving the Message Log File**

You can save a log file of the messages currently displayed while the tool is running. You need not stop or pause the display to save a log file.

To save a log file of the messages currently displayed in the window, select

```
File > Save Messages or click .
```
The tool saves the messages in a MATLAB file in your current working folder by default. You can change the location by browsing to a different folder in the Save dialog box.

Each time you save the message log to a file, the CAN Tool saves them as VNT CAN Log.mat with sequential numbering by default. You can change the name by typing a new name in Save dialog box.

# Communications in Simulink

- **•** ["Overview" on page 4-2](#page-63-0)
- **•** ["CAN Communication in Simulink" on page 4-3](#page-64-0)
- **•** ["Opening the Vehicle Network Toolbox Block Library" on page 4-7](#page-68-0)
- **•** ["Building Simulink Models to Transmit and Receive Messages" on page 4-9](#page-70-0)

# <span id="page-63-0"></span>**Overview**

This chapter describes how to use the Vehicle Network Toolbox block library. The library contains these blocks:

- **• CAN Configuration** Configure the settings of a CAN device.
- **• CAN Pack** Pack signals into a CAN message.
- **• CAN Receive** Receive CAN messages from a CAN bus.
- **• CAN Transmit** Transmit CAN messages to a CAN bus.
- **• CAN Unpack** Unpack signals from a CAN message.

The Vehicle Network Toolbox block library is a tool for simulating message traffic on a CAN network, as well for using the CAN bus to send and receive messages. You can use blocks from the block library with blocks from other Simulink libraries to create sophisticated models.

To use the Vehicle Network Toolbox block library, you require Simulink, a tool for simulating dynamic systems. Simulink is a model definition environment. Use Simulink blocks to create a block diagram that represents the computations of your system or application. Simulink is also a model simulation environment. Run the block diagram to see how your system behaves. If you are new to Simulink, read the *Simulink Getting Started Guide* in the Simulink documentation to understand its functionality better.

For more detailed information about the blocks in the Vehicle Network Toolbox block library, see [Block Reference](#page-189-0).

# <span id="page-64-0"></span>**CAN Communication in Simulink**

#### **In this section...**

["Message Transmission Workflow" on page 4-4](#page-65-0)

["Message Reception Workflow" on page 4-5](#page-66-0)

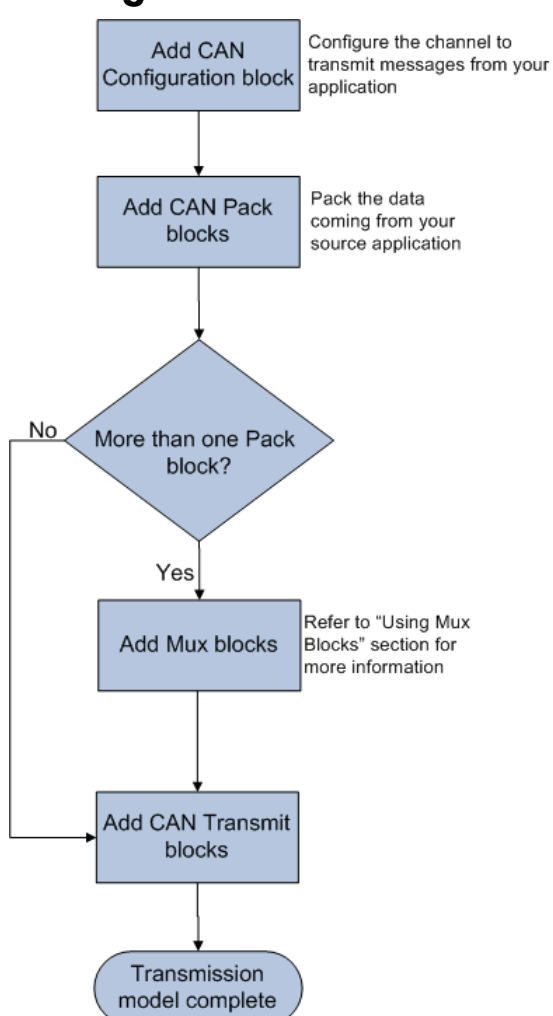

<span id="page-65-0"></span>**Message Transmission Workflow**

This workflow represents the most common CAN Transmit model. Adjust your model as needed. For more workflow examples, see ["Building Simulink](#page-70-0) [Models to Transmit and Receive Messages" on page 4-9](#page-70-0) and the [Vehicle](http://www.mathworks.com/products/vehicle-network/demos.html) [Network Toolbox demos](http://www.mathworks.com/products/vehicle-network/demos.html).

### <span id="page-66-0"></span>**Using Mux Blocks**

- **•** Use a Mux block to combine every message from the source if they are transmitted at the same rate.
- **•** Use one CAN Transmit block for each configured Mux block.

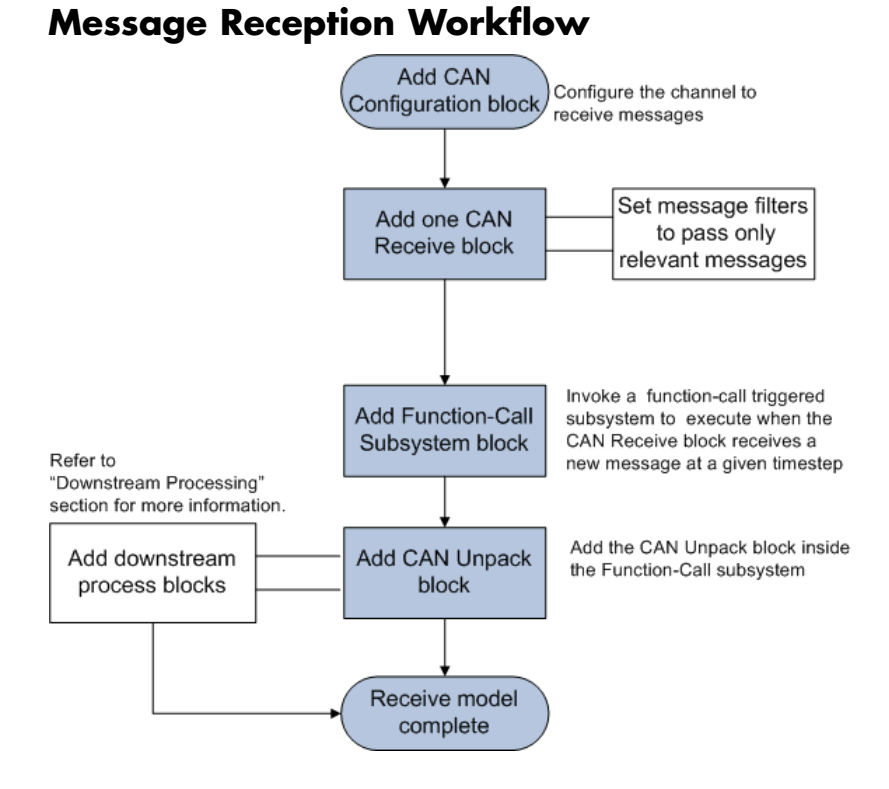

For workflow examples, see ["Building Simulink Models to Transmit and](#page-70-0) [Receive Messages" on page 4-9](#page-70-0) and the [Vehicle Network Toolbox demos](http://www.mathworks.com/products/vehicle-network/demos.html).

### **Message Filtering**

Set up filters to process only relevant messages. This ensures optimal simulation performance.

Do not set up filters if you need to parse all bus communications.

#### **Function-Call Triggered Message Processing**

Set up your CAN Unpack block:

- **•** In a function-call triggered subsystem if you want to unpack every message received by your CAN Receive block.
- **•** Without a function-call triggered subsystem if you want to unpack only the most recent message received by your CAN Receive block. Set up this system if your receive block is filtering for a single message.

#### **Downstream Processing**

For any downstream processing using received messages, include blocks:

- Within the function-call subsystem if your downstream process must respond to all messages received in a single timestep in this model.
- Outside the function-call subsystem if your downstream process responds only to the most recent message received in a given timestep in this model. In this case, the CAN Unpack block will not respond to any other messages received, irrespective of the messages ID.

# <span id="page-68-0"></span>**Opening the Vehicle Network Toolbox Block Library**

#### **In this section...**

"Using the MATLAB Command Window" on page 4-7

"Using the Simulink Library Browser" on page 4-7

### **Using the MATLAB Command Window**

To open the Vehicle Network Toolbox block library, enter canlib in the MATLAB Command Window.

MATLAB displays the contents of the library in a separate window.

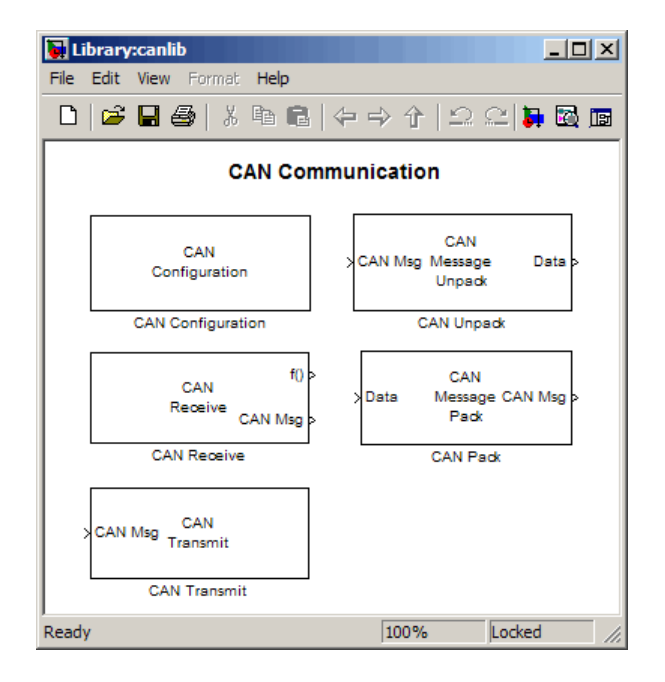

## **Using the Simulink Library Browser**

To open the Vehicle Network Toolbox block library, start the Simulink Library Browser from MATLAB. Then select the library from the list of available block libraries displayed in the browser.

To start the Simulink Library Browser, enter simulink in the MATLAB Command Window.

The left pane lists available block libraries, with the basic Simulink library listed first, followed by other libraries listed alphabetically under it. To open the Vehicle Network Toolbox block library, click its icon and select **CAN Communication** for the CAN blocks.

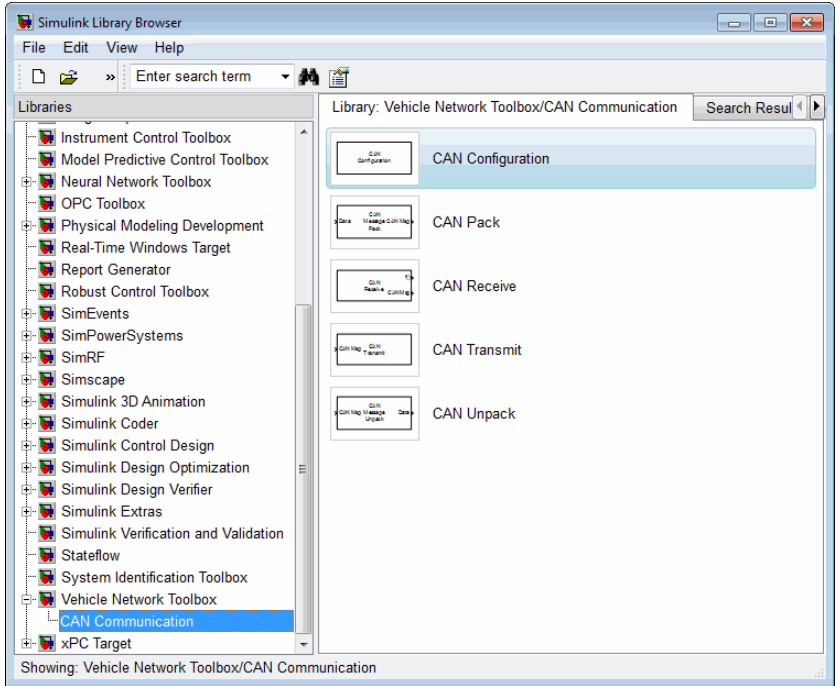

Simulink loads and displays the blocks in the library.

# <span id="page-70-0"></span>**Building Simulink Models to Transmit and Receive Messages**

#### **In this section...**

"Build a Message Transmit Model" on page 4-9

["Build a Message Receive Model" on page 4-15](#page-76-0)

["Save and Run the Model" on page 4-23](#page-84-0)

# **Build a Message Transmit Model**

This section provides an example that builds a simple model using Vehicle Network Toolbox blocks with other blocks in the Simulink library. This example illustrates how to send data via a CAN network.

- **•** Use virtual CAN channels to transmit messages.
- **•** Use the CAN Configuration block to configure your CAN channels.
- **•** Use the Constant block to send data to the CAN Pack block.
- **•** Use the CAN Transmit block to send the data to the virtual CAN channel.

Use this section with ["Build a Message Receive Model" on page 4-15](#page-76-0) and ["Save and Run the Model" on page 4-23](#page-84-0) to build your complete model and run the simulation.

- "Step 1: Open the Block Library" on page 4-9
- **•** "Step [2: Create a New Model" on page 4-10](#page-71-0)
- **•** ["Step 3: Drag Vehicle Network Toolbox Blocks into the Model" on page 4-11](#page-72-0)
- **•** ["Step 4: Drag Other Blocks to Complete the Model" on page 4-12](#page-73-0)
- ["Step 5: Connect the Blocks" on page 4-13](#page-74-0)
- ["Step 6: Specify the Block Parameter Values" on page 4-13](#page-74-0)

#### **Step 1: Open the Block Library**

To open the Vehicle Network Toolbox block library, start the Simulink Library Browser by entering:

<span id="page-71-0"></span>simulink

in the MATLAB Command Window. The left pane in the Simulink Library Browser lists the available block libraries. To open the Vehicle Network Toolbox block library, click its icon. Then click **CAN Communication** to open the CAN blocks. See [Using the Simulink Library Browser](#page-68-0) for more information.

#### **Step 2: Create a New Model**

To use a block, add it to an existing model or create a model.

For this example, create a model by clicking the **New model** button on the toolbar.
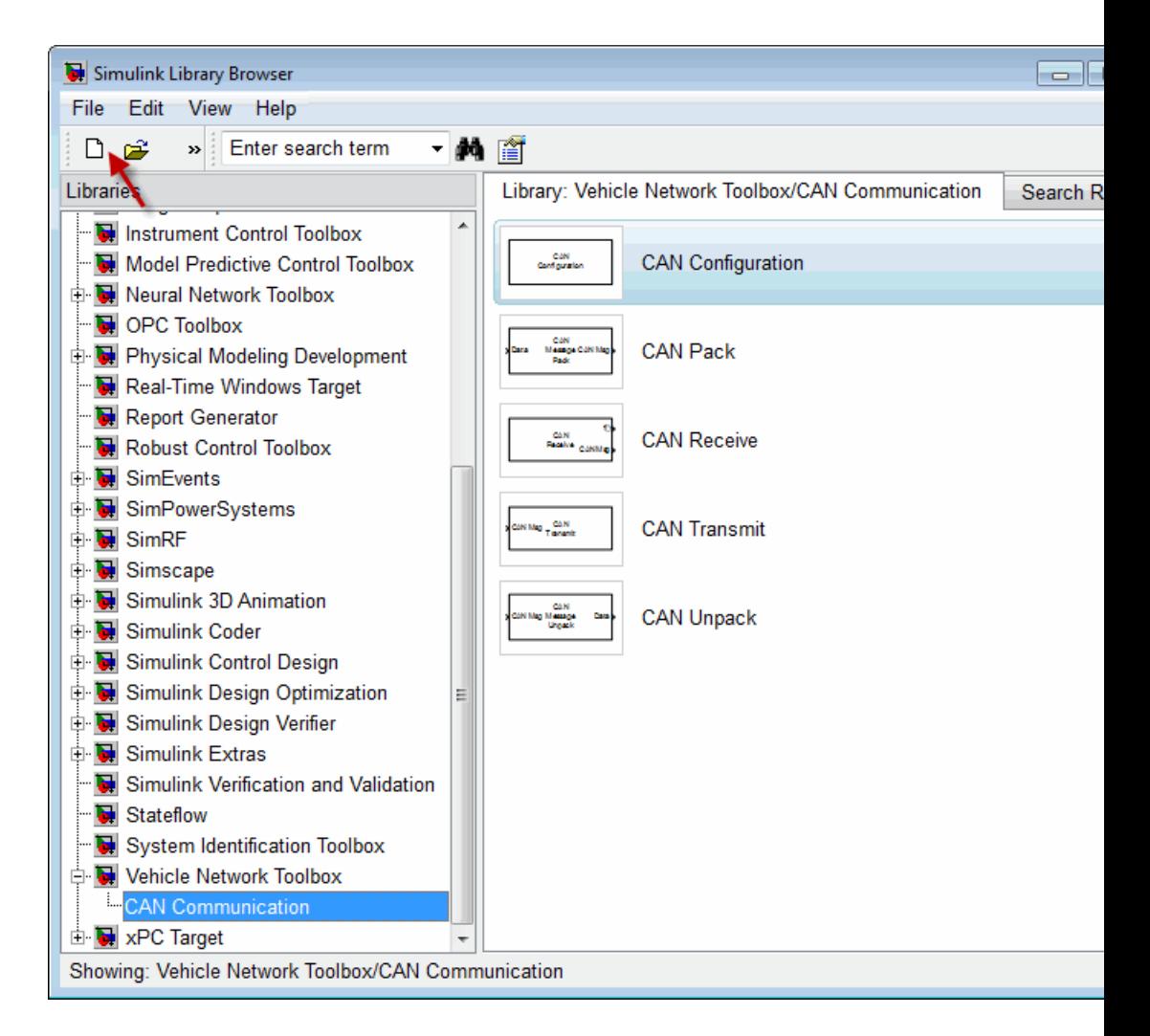

You can also select **File > New > Model** from the Simulink Library Browser. Simulink opens an empty model window on the display. To name the new model, use the **Save** option.

#### **Step 3: Drag Vehicle Network Toolbox Blocks into the Model**

To use the blocks in a model, click a block in the library and, holding the mouse button down, drag it into the model window. For this example, you need one instance each of the CAN Configuration, CAN Pack, and CAN Tarnsmit blocks in your model.

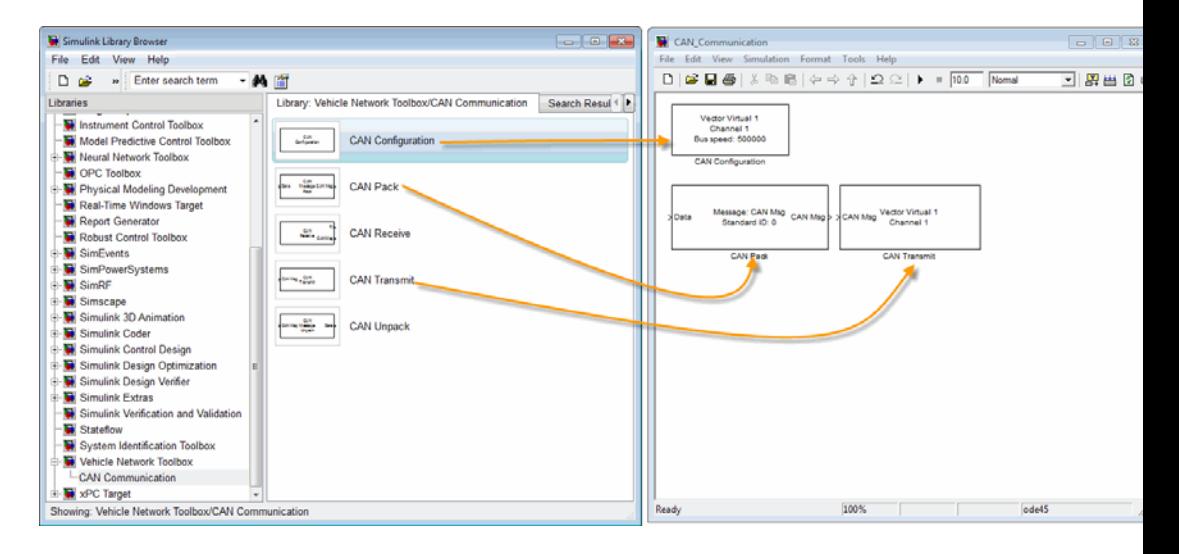

### **Step 4: Drag Other Blocks to Complete the Model**

This example requires a source block that feeds data to the CAN Pack block. Add a Constant block to your model.

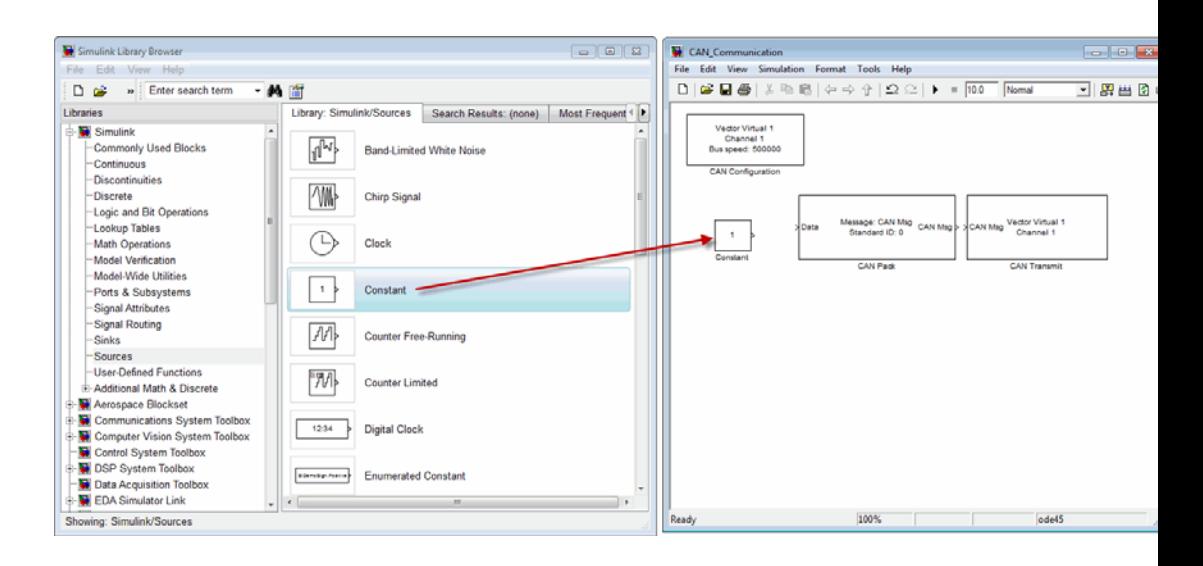

#### **Step 5: Connect the Blocks**

Make a connection between the Constant block and the CAN Pack block. When you move the pointer near the output port of the Constant block, the pointer becomes a cross hair. Click the Constant block output port and, holding the mouse button, drag the pointer to the input port of the CAN Pack block. Then release the button.

In the same way, make a connection between the output port of the CAN Pack block and the input port of the CAN Transmit block.

The CAN Configuration block does not connect to any other block. This block configures the CAN channel used by the CAN Transmit block to transmit the packed message.

### **Step 6: Specify the Block Parameter Values**

You set parameters for the blocks in your model by double-clicking the block.

**Configure the CAN Configuration Block.** Double-click the CAN Configuration block to open its parameters dialog box. Set the:

**• Device** to Vector Virtual 1 (Channel 1)

- **• Bus speed** to 500000
- **• Acknowledge Mode** to Normal

Click **OK**.

**Configure the CAN Pack Block.** Double-click the CAN Pack block to open its parameters dialog box. Set the:

- **• Data is input as** to raw data
- **• Name** to the default value CAN Msg
- **• Identifier type** to the default Standard (11-bit identifier) type
- **• Identifier** to 500
- **• Length (bytes)** to the default length of 8

Click **OK**.

**Configure the CAN Transmit Block.** Double-click the CAN Transmit block to open its parameters dialog box. Set **Device** to Vector Virtual 1 (Channel 1). Click **Apply**, then **OK**.

**Configure the Constant Block.** Double-click the Constant block to open its parameters dialog box. On the **Main** tab, set the:

- **• Constant value** to [1 2 3 4 5 6 7 8]
- **• Sample time** to 0.01 seconds

On the **Signal Attributes** tab, set the **Output data type** to uint8. Click **OK**.

Your model looks like this figure.

<span id="page-76-0"></span>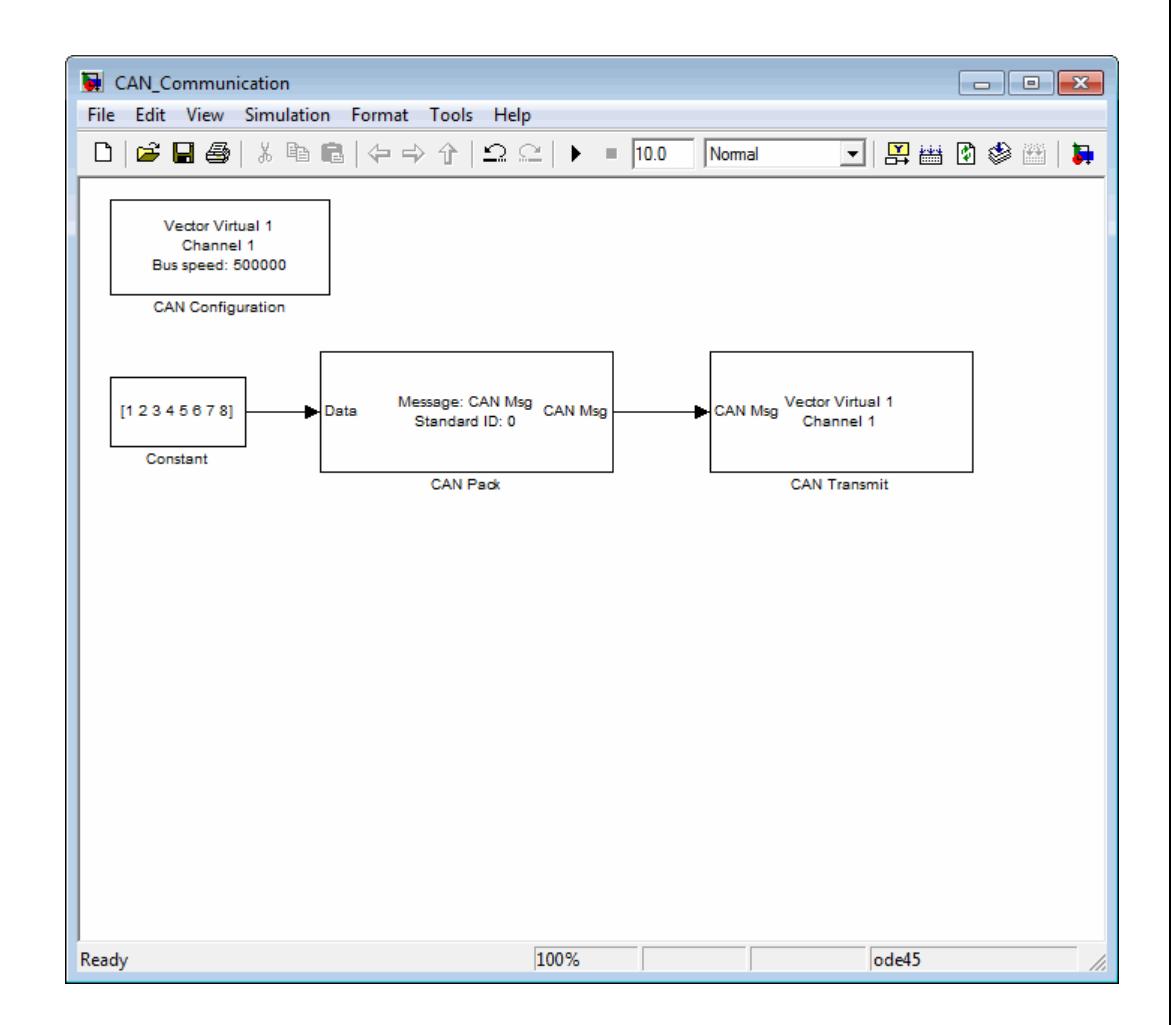

### **Build a Message Receive Model**

This section provides an example that builds a simple model using the Vehicle Network Toolbox blocks with other blocks in the Simulink library. This example illustrates how to receive data via a CAN network.

- **•** Use a virtual CAN channel to receive messages.
- **•** Use the CAN Configuration block to configure your virtual CAN channels.
- **•** Use the CAN Receive block to receive the message sent by the blocks built in ["Build a Message Transmit Model" on page 4-9](#page-70-0).
- **•** Use a Function–Call Subsystem block that contains the CAN Unpack block. This function takes the data from the CAN Receive block and uses the parameters of the CAN Unpack block to unpack your message data.
- **•** Use a Scope block to show the transfer of data visually.

Use this section with ["Build a Message Transmit Model" on page 4-9](#page-70-0) and ["Save and Run the Model" on page 4-23](#page-84-0) to build your complete model and run the simulation.

- **•** "Step 7: Drag Vehicle Network Toolbox Blocks into the Model" on page 4-16
- **•** ["Step 8: Drag Other Blocks to Complete the Model" on page 4-17](#page-78-0)
- ["Step 9: Connect the Blocks" on page 4-20](#page-81-0)
- ["Step 10: Specify the Block Parameter Values" on page 4-21](#page-82-0)

#### **Step 7: Drag Vehicle Network Toolbox Blocks into the Model**

For this example, you need one instance each of the CAN Configuration, CAN Receive, and CAN Unpack blocks in your model. However, you add only the CAN Configuration and the CAN Receive blocks here. Add the CAN Unpack block into the Function–Call Subsystem described in ["Step 8: Drag Other](#page-78-0) [Blocks to Complete the Model" on page 4-17](#page-78-0).

**Tip** Configure a separate CAN channel for the CAN Receive and CAN Transmit blocks.

<span id="page-78-0"></span>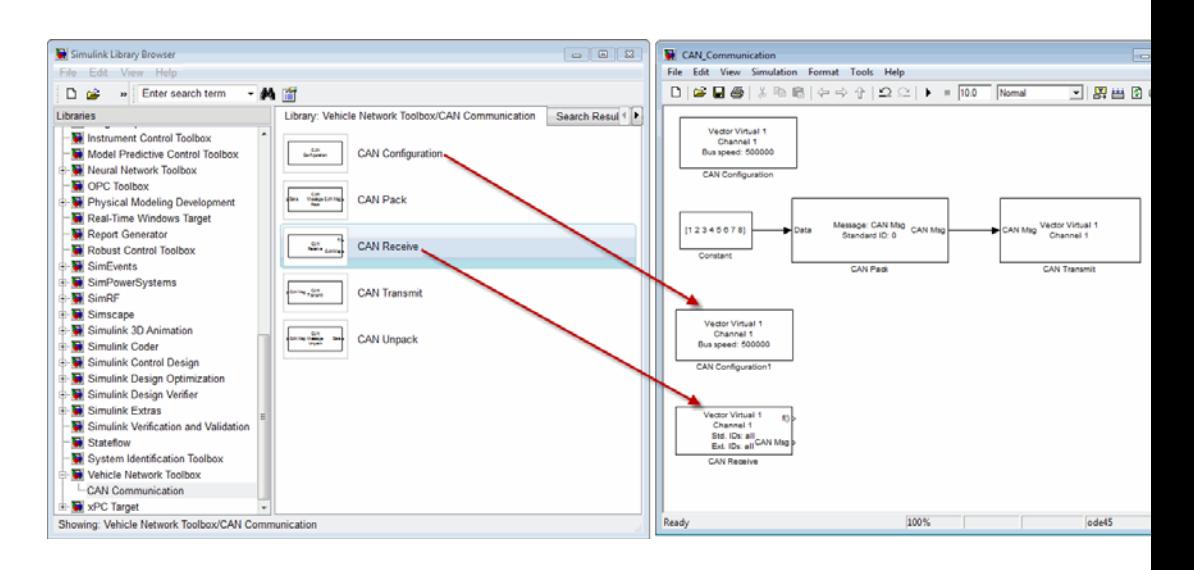

#### **Step 8: Drag Other Blocks to Complete the Model**

Use the Function–Call Subsystem block from the Simulink **Ports & Subsystems** block library to build your CAN Message pack subsystem.

**1** Drag the Function–Call Subsystem block into the model.

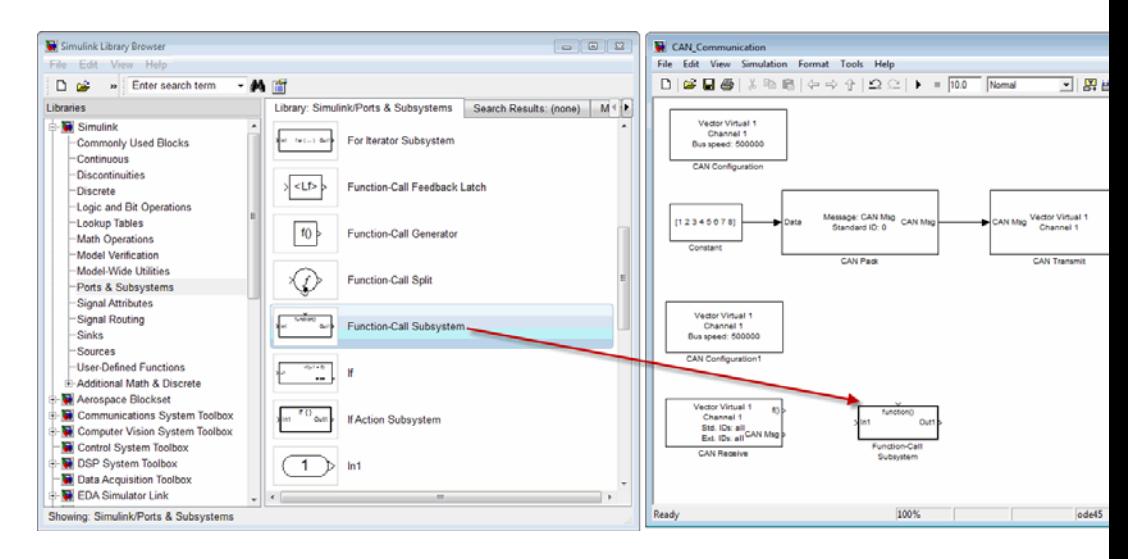

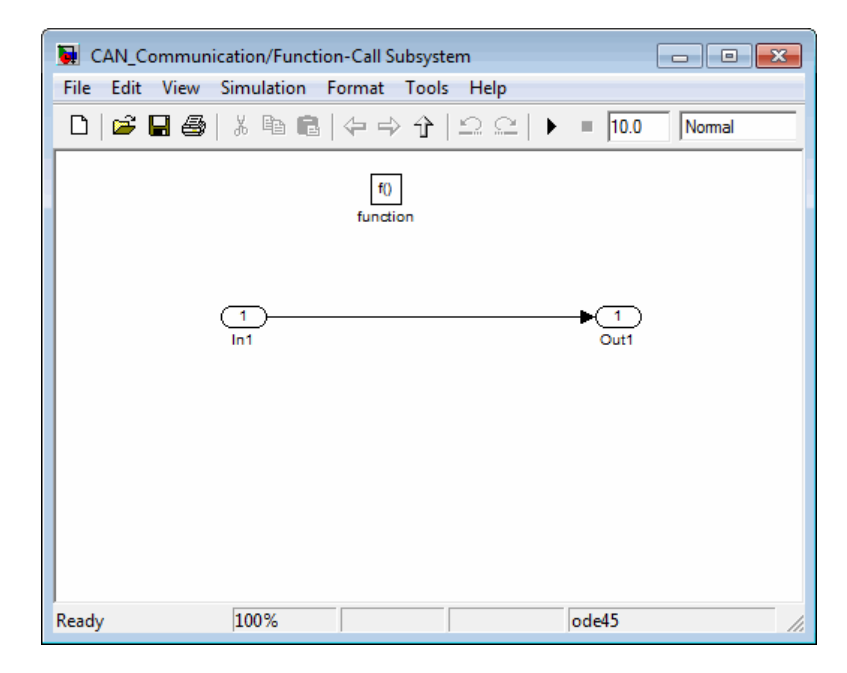

**2** Double-click the Function–Call Subsystem block to open the subsystem model.

**3** Drop the CAN Unpack block from the Vehicle Network Toolbox block library in this subsystem.

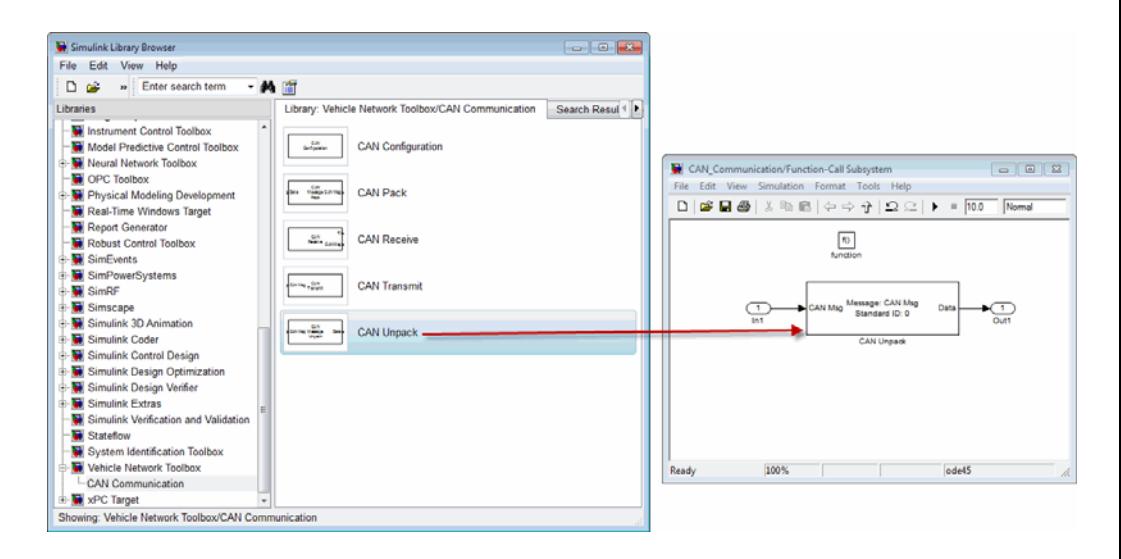

To see the results of the simulation visually, drag the Scope block from the Simulink block library into your model.

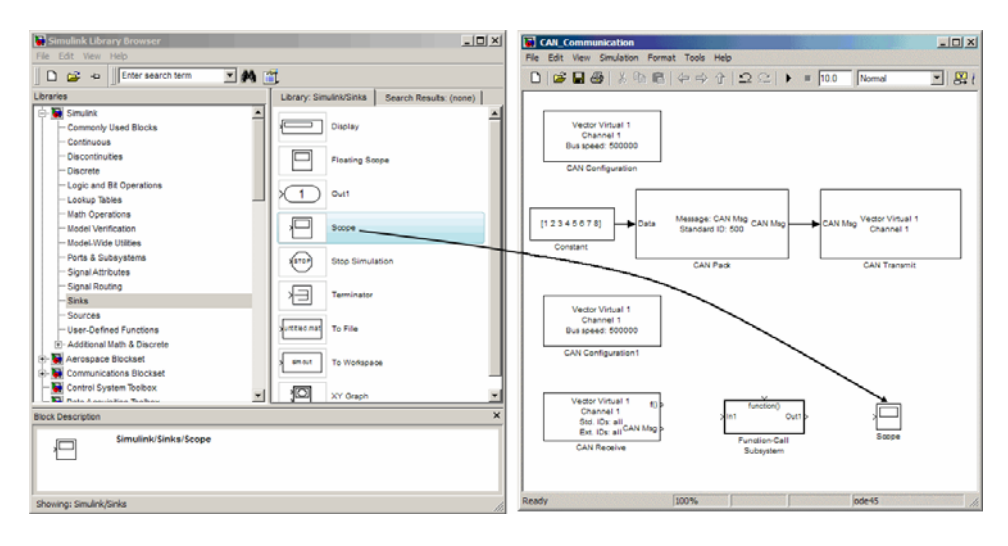

#### <span id="page-81-0"></span>**Step 9: Connect the Blocks**

**1** Connect the **CAN Msg** output port on the CAN Receive block to the **In1** input port on the Function–Call Subsystem block.

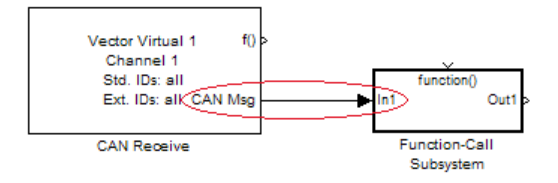

- **2** Open the Function–Call Subsystem block and:
	- **•** Double-click **In1** to rename it to CAN Msg.
	- **•** Double-click **Out1** to rename it to data.
- **3** Rename the Function–Call Subsystem block to CAN Unpack Subsystem.
- **4** Connect the **f()** output port on the CAN Receive block to the **function()** input port on the Function–Call Subsystem block.

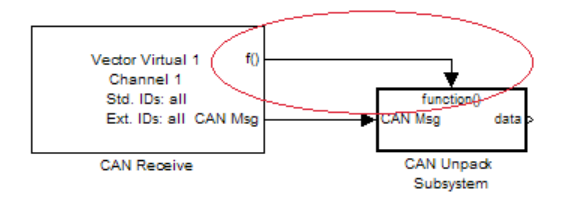

**5** Connect the CAN Unpack Subsystem output port to the input port on the Scope block.

Your model looks like this figure.

<span id="page-82-0"></span>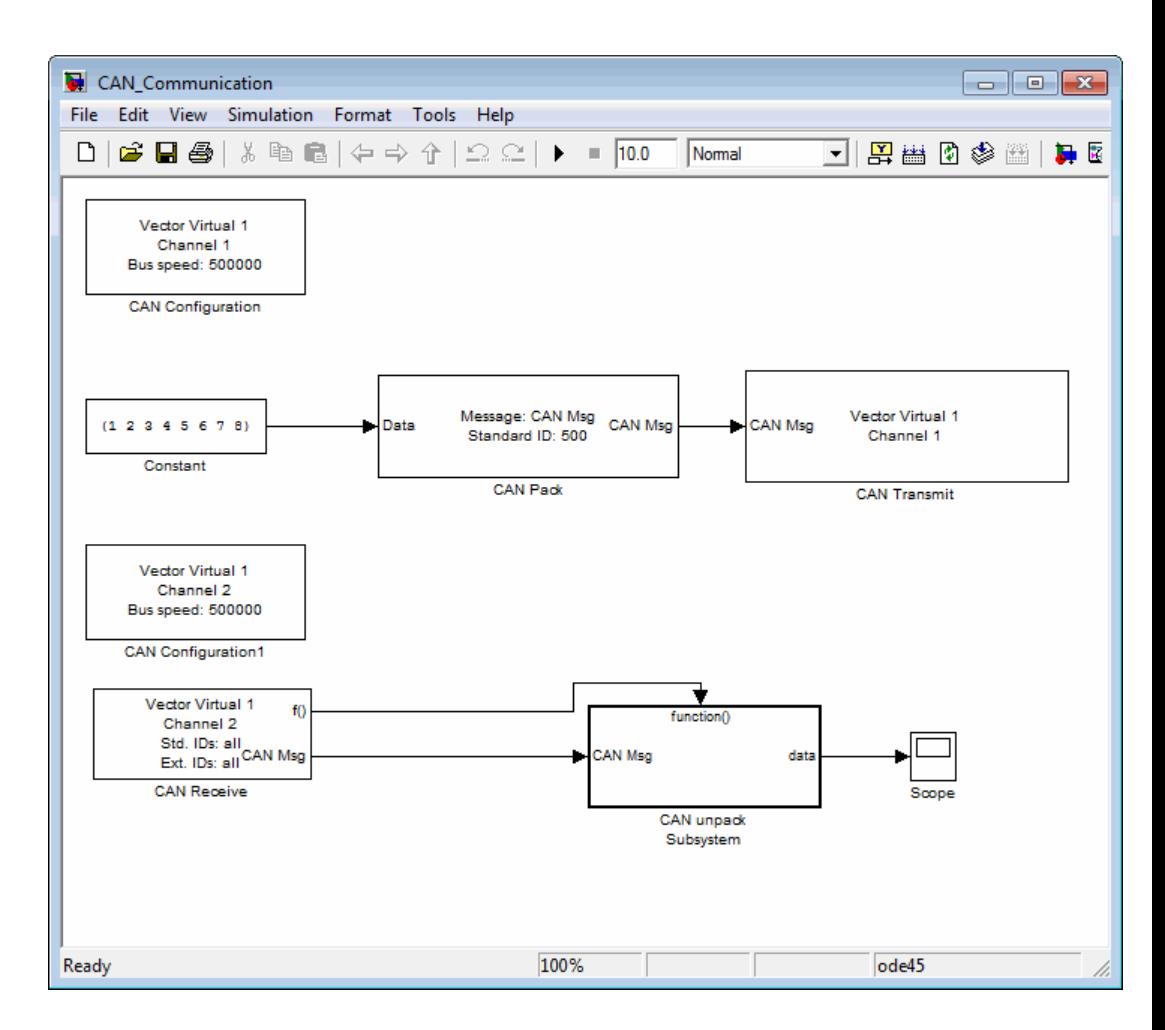

The CAN Configuration block does not connect to any other block. This block configures the CAN channel used by the CAN Receive block to receive the CAN message.

#### **Step 10: Specify the Block Parameter Values**

Set parameters for the blocks in your model by double-clicking the block.

**Configure the CAN Configuration1 Block.** Double-click the CAN Configuration block to open its parameters dialog box. Set the:

- **• Device** to Vector Virtual 1 (Channel 2)
- **• Bus speed** to 500000
- **• Acknowledge Mode** to Normal

Click **OK**.

**Configure the CAN Receive Block.** Double-click the CAN Receive block to open its Parameters dialog box. Set the:

- **• Device** to Vector Virtual 1 (Channel 2)
- **• Sample time** to 0.01
- **• Number of messages received at each timestep** to All

Click **OK**.

**Configure the CAN Unpack Subsystem.** Double-click the CAN Unpack subsystem to open the Function–Call Subsystem model. In the model, double-click the CAN Unpack block to open its parameters dialog box. Set the:

- **• Data to be output as** to raw data
- **• Name** to the default value CAN Msg
- **• Identifier type** to the default Standard (11-bit identifier) type
- **• Identifier** to 500
- **• Length (bytes)** to the default length of 8

Click **OK**.

Your subsystem looks like this figure.

<span id="page-84-0"></span>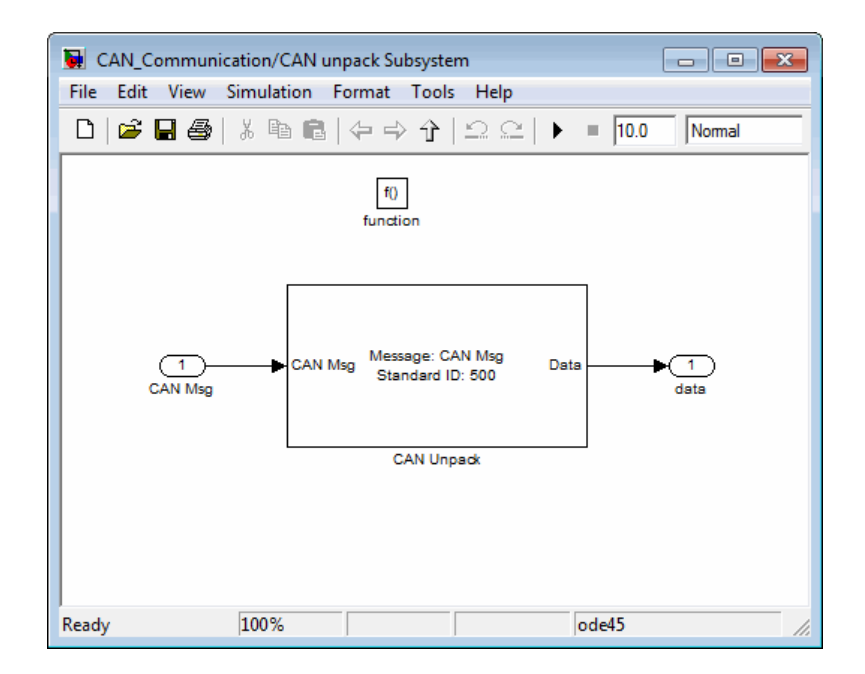

### **Save and Run the Model**

This section shows you how to save the models you built, ["Build a Message](#page-70-0) [Transmit Model" on page 4-9](#page-70-0) and ["Build a Message Receive Model" on page](#page-76-0) [4-15.](#page-76-0)

- **•** "Step 11: Save the Model" on page 4-23
- **•** ["Step 12: Change Configuration Parameters" on page 4-24](#page-85-0)
- "Step 13: Run the Simulation" on page  $4-24$
- **•** ["Step 14: View the Results" on page 4-25](#page-86-0)

#### **Step 11: Save the Model**

Before you run the simulation, save your model by clicking the **Save** icon or selecting **File > Save** from the menu bar.

#### <span id="page-85-0"></span>**Step 12: Change Configuration Parameters**

- **1** In your model window, select **Simulation > Configuration Parameters**. The Configuration Parameters dialog box opens.
- **2** In the Solver Options section, select:
	- **• Fixed-step** from the **Type** list.
	- **• Discrete (no continuous states)** from the **Solver** list.

#### **Step 13: Run the Simulation**

To run the simulation, click the **Start** button on the model window toolbar. Alternatively, you can use the **Simulation** menu in the model window and choose the **Start** option.

When you run the simulation, the CAN Transmit block gets the message from the CAN Pack block. It then transmits it via Virtual Channel 1. The CAN Receive block on Virtual Channel 2 receives this message and hands it to the CAN Unpack block to unpack the message.

While the simulation is running, the status bar at the bottom of the model window updates the progress of the simulation.

<span id="page-86-0"></span>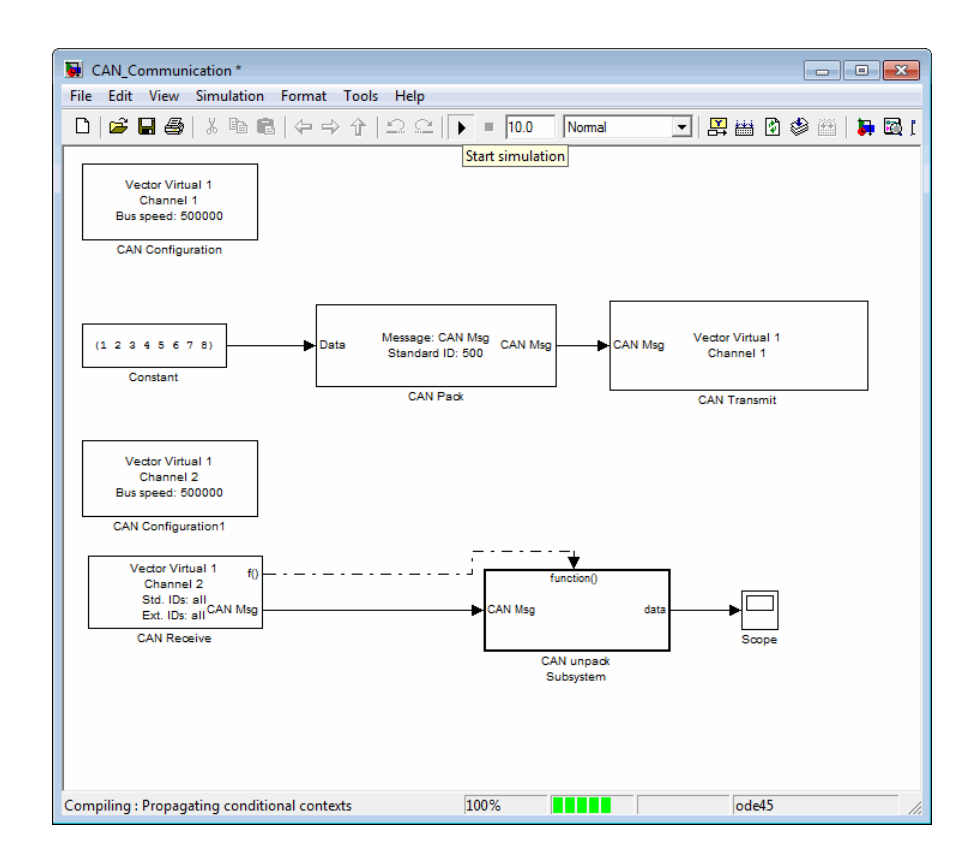

#### **Step 14: View the Results**

Double-click the Scope block to view the message transfer on a graph.

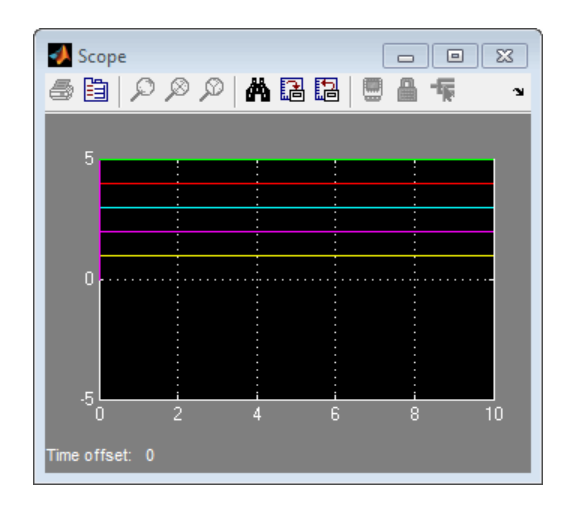

If you cannot see all the data on the graph, click the **Autoscale** toolbar button, which automatically scales both axes to display all stored simulation data.

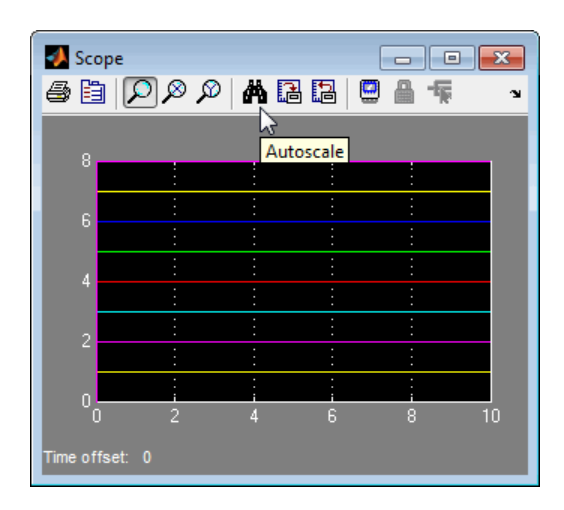

In the graph, the horizontal axis represents the simulation time in seconds and the vertical axis represents the received data value. In the Message Transmit model, you configured blocks to pack and transmit an array of constant values, [1 2 3 4 5 6 7 8], every 0.01 second of simulation time. In the Message Receive model, these values are received and unpacked. The output in the Scope window represents the received data values.

**4-26**

# Function Reference

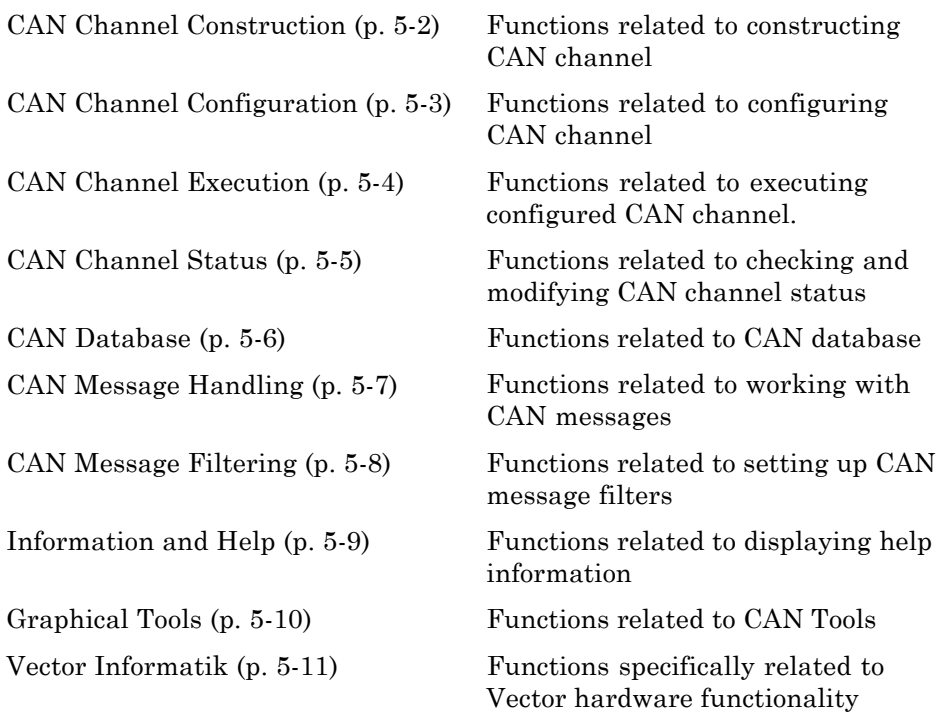

### <span id="page-89-0"></span>**CAN Channel Construction**

[canChannel](#page-102-0) Construct CAN channel connected to selected device

### <span id="page-90-0"></span>**CAN Channel Configuration**

[get](#page-126-0) Return property values [set](#page-132-0) Configure property values

### <span id="page-91-0"></span>**CAN Channel Execution**

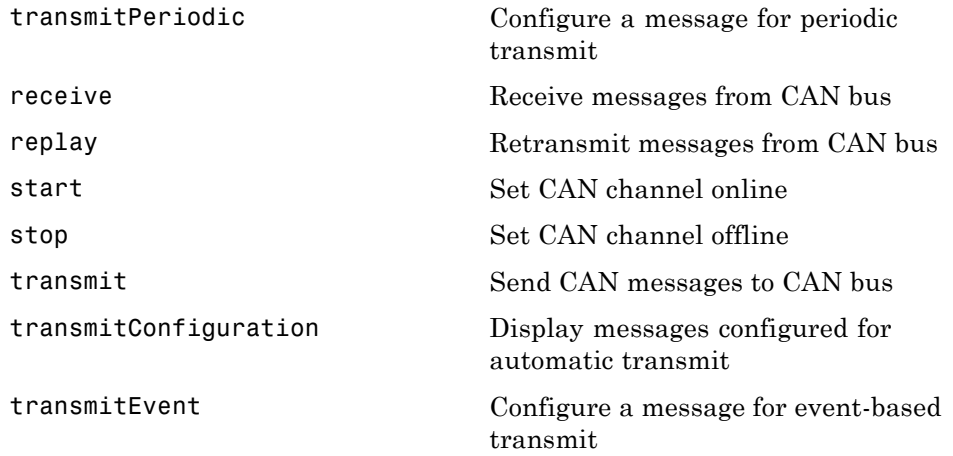

### <span id="page-92-0"></span>**CAN Channel Status**

[configBusSpeed](#page-112-0) Set bit timing rate of CAN channel

### <span id="page-93-0"></span>**CAN Database**

[canDatabase](#page-104-0) Create handle to CAN database file [messageInfo](#page-127-0) Information about CAN messages [signalInfo](#page-133-0) Information about signals in CAN message

## <span id="page-94-0"></span>**CAN Message Handling**

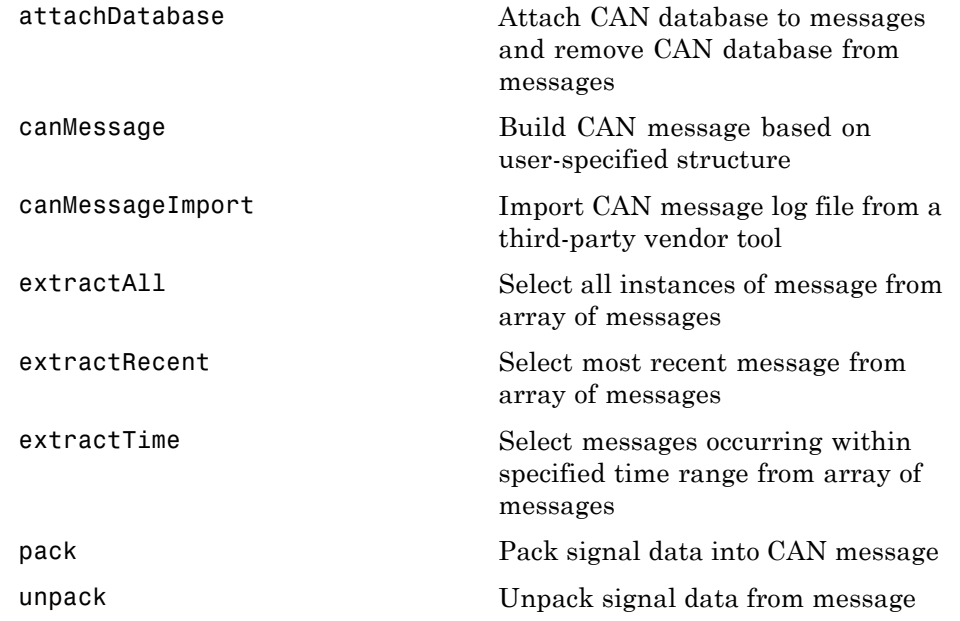

### <span id="page-95-0"></span>**CAN Message Filtering**

[filterReset](#page-123-0) Open CAN message acceptance filters

[filterSet](#page-124-0) Set specific CAN message acceptance filter configuration

### <span id="page-96-0"></span>**Information and Help**

[canHWInfo](#page-105-0) Information on available CAN devices

[canSupport](#page-110-0) Generate technical support log

## <span id="page-97-0"></span>**Graphical Tools**

[canTool](#page-111-0) Open CAN Tool

### <span id="page-98-0"></span>**Vector Informatik**

[filterAcceptRange](#page-119-0) Set range of CAN identifiers to pass acceptance filter

[filterBlockRange](#page-121-0) Set range of CAN identifiers to block via acceptance filter

# Functions — Alphabetical List

## <span id="page-101-0"></span>**attachDatabase**

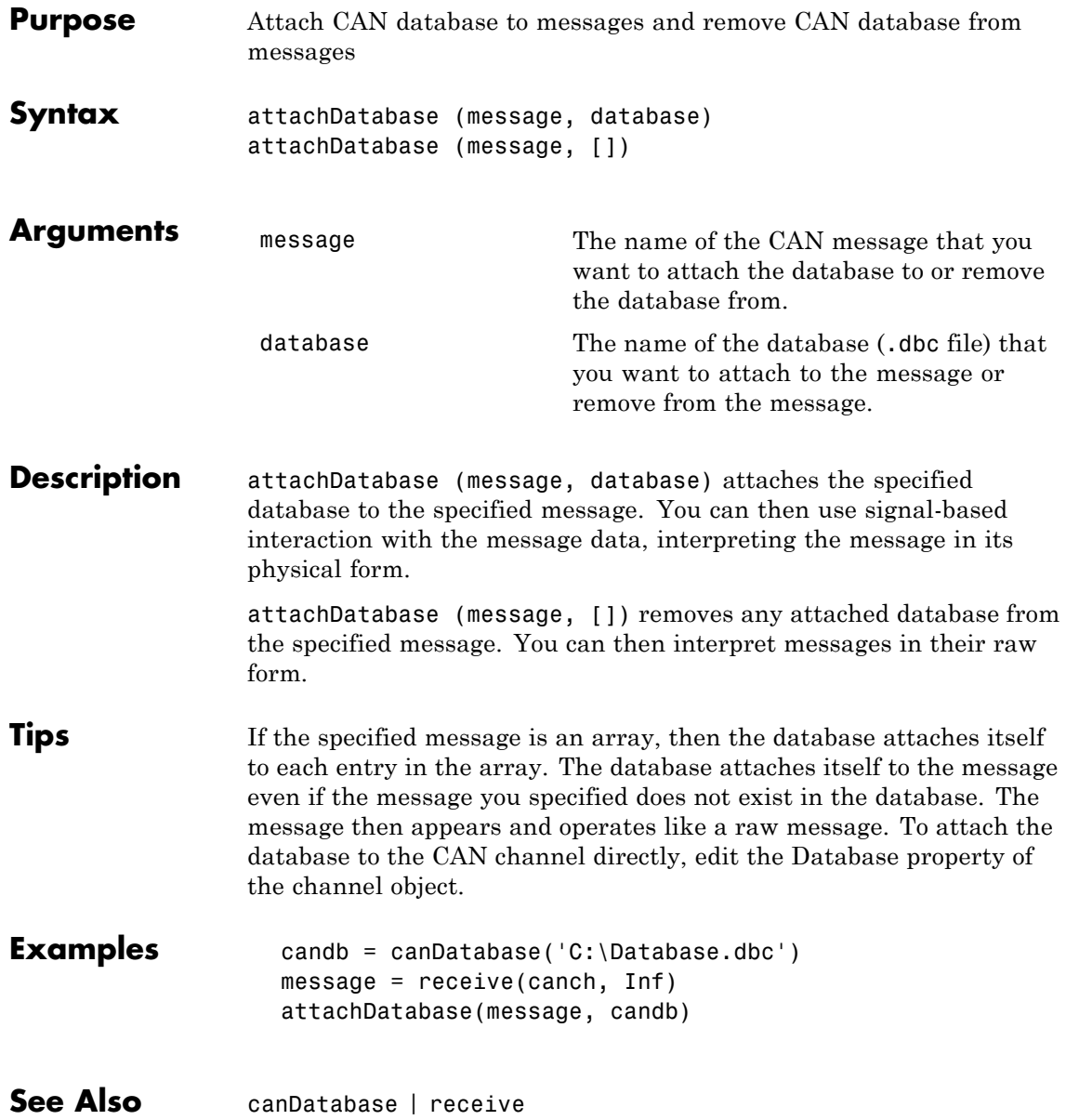

<span id="page-102-0"></span>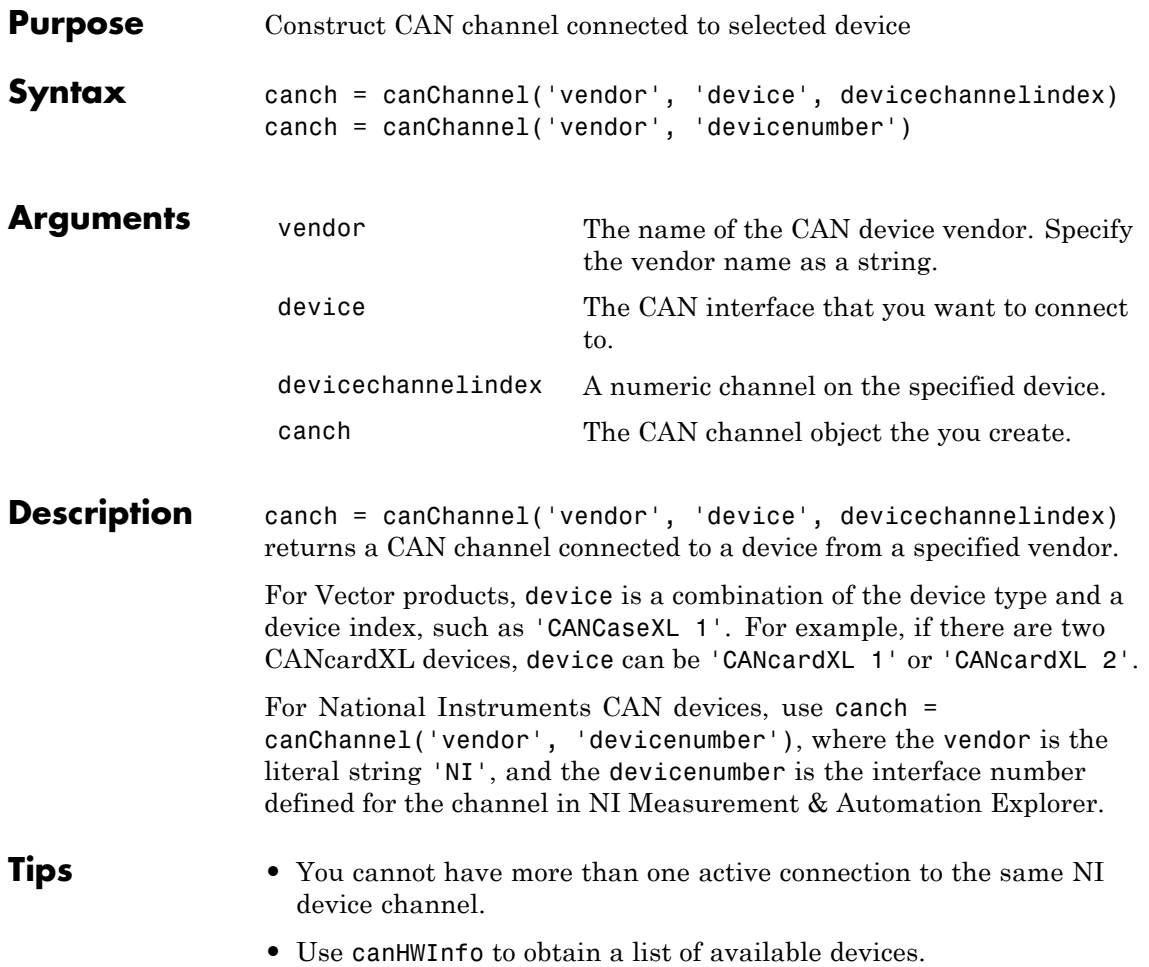

### **canChannel**

#### **Examples** canch = canChannel('Vector','CANCaseXL 1',1) canch = canChannel('Vector','Virtual 1',2) canch = canChannel('NI', 'CAN1')

**Notes** You cannot use the same variable to create multiple channels sequentially. Clear any channel in use before using the same variable to construct a new CAN channel.

You cannot create arrays of CAN channel objects. Each object you create must exist as its own individual variable.

#### **See Also** canHWInfo

<span id="page-104-0"></span>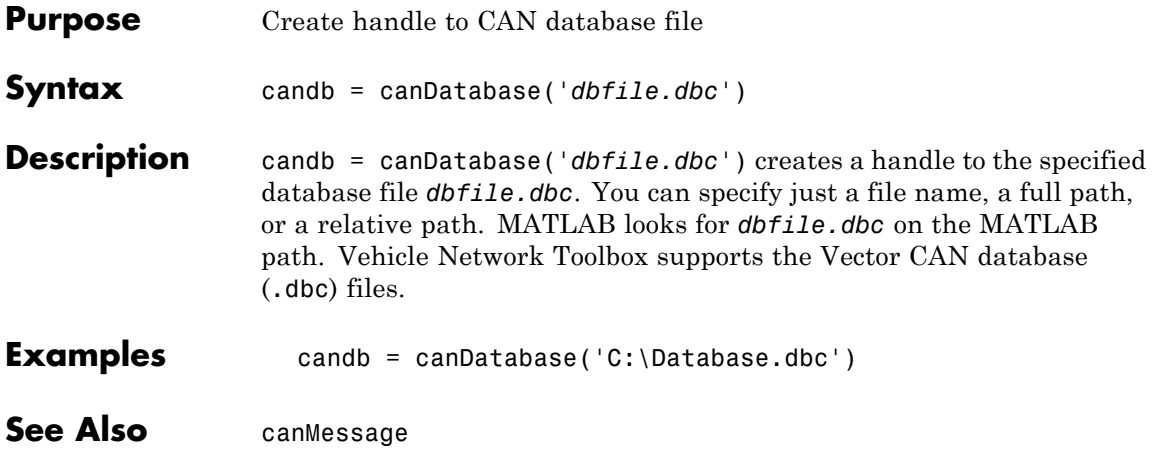

### <span id="page-105-0"></span>**canHWInfo**

Π

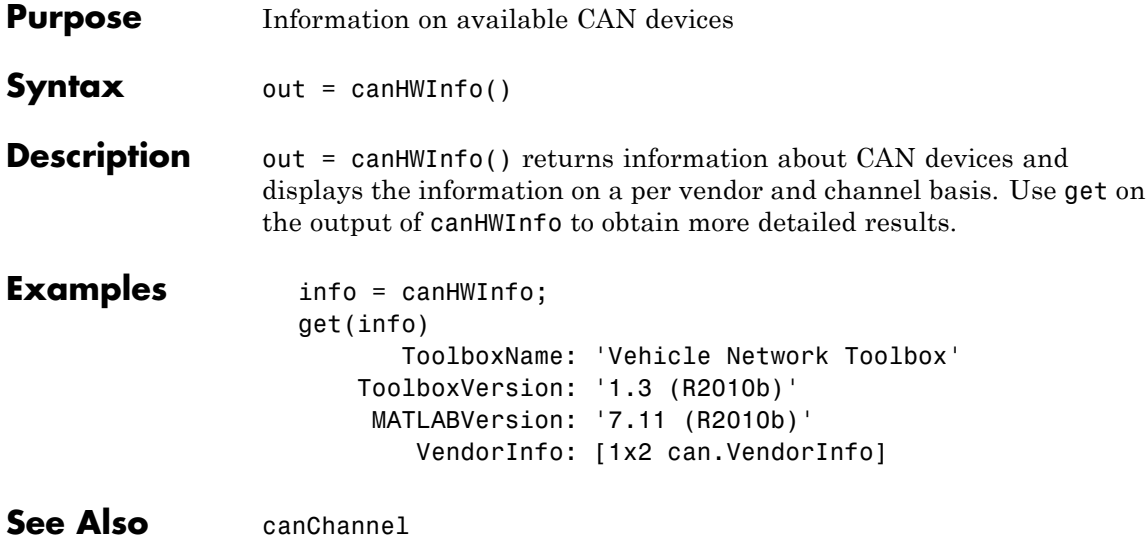

<span id="page-106-0"></span>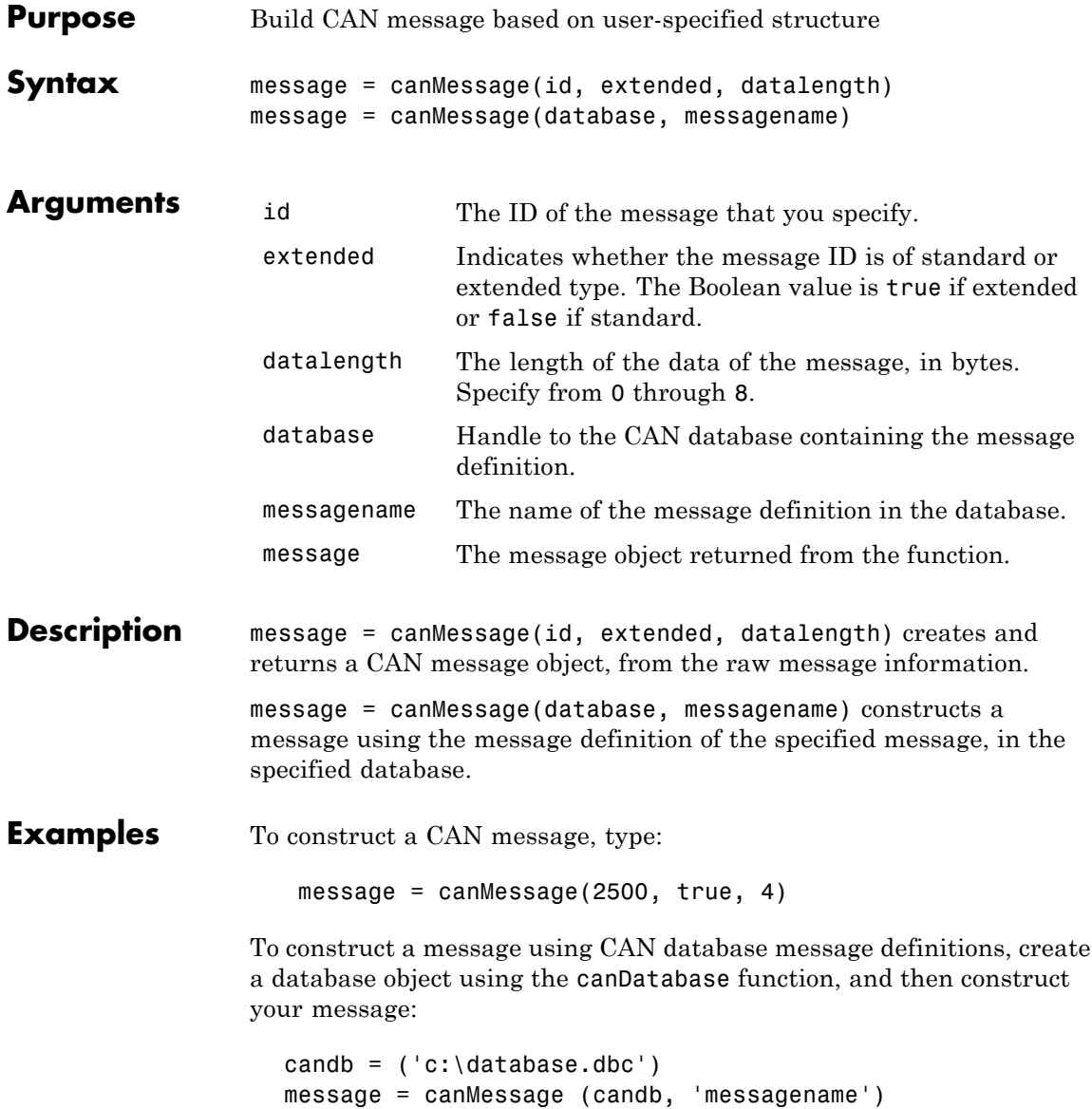

See Also attachDatabase | canDatabase | extractAll | extractRecent | extractTime | pack | unpack
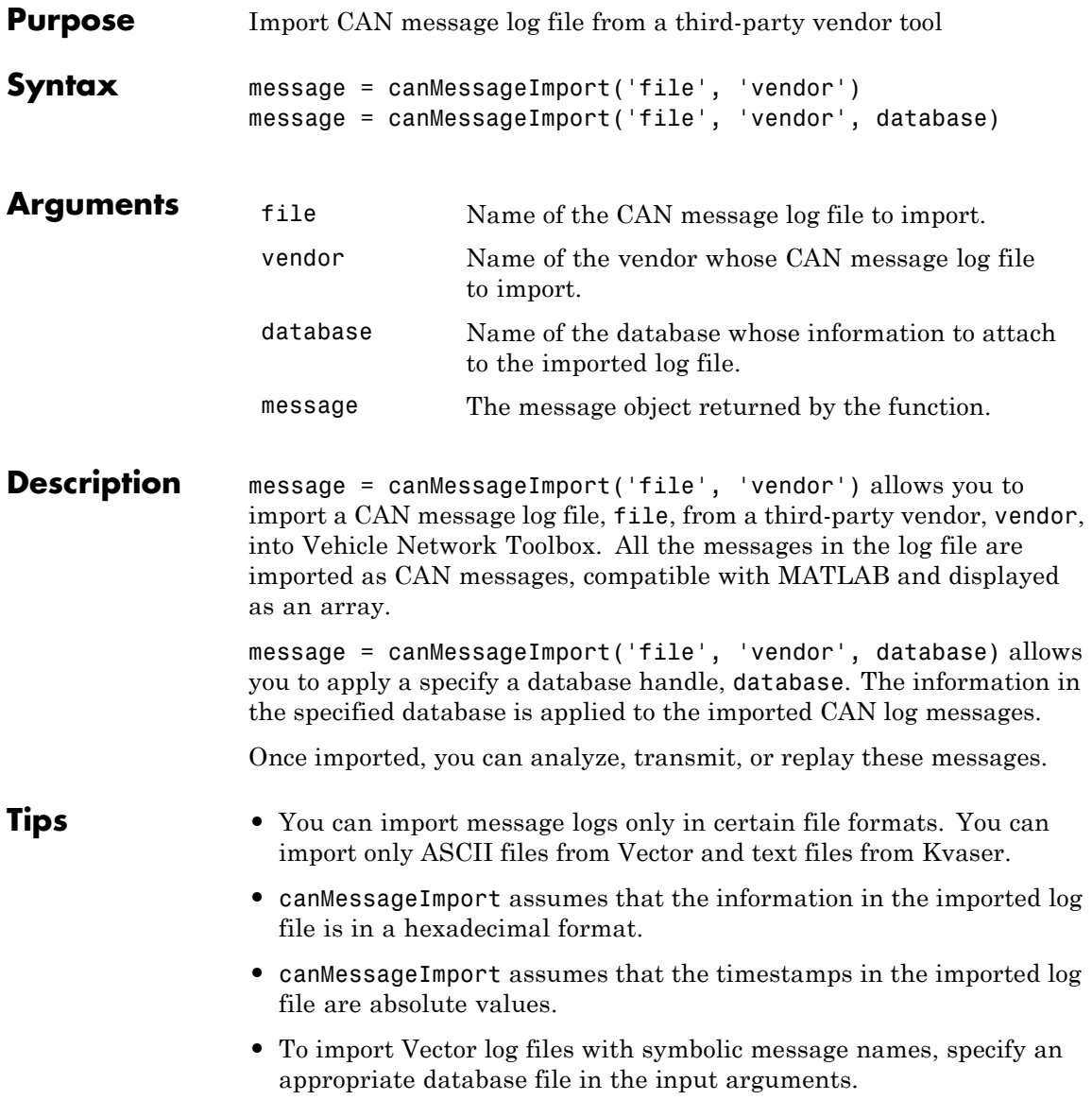

## **canMessageImport**

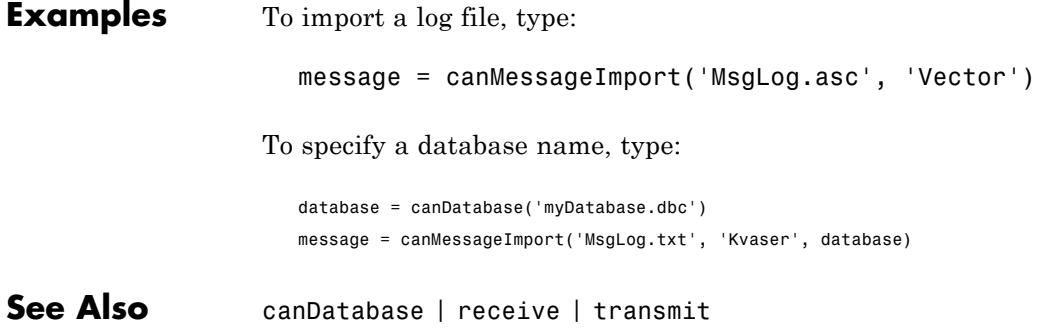

#### **canSupport**

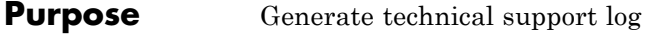

**Syntax** canSupport()

**Description** canSupport() returns diagnostic information for all installed CAN devices and saves output to the text file cansupport.txt in the current working directory.

> For online support of Vehicle Network Toolbox software, visit the [toolbox page](http://www.mathworks.com/products/vehicle-network/) on the MathWorks Web site.

## **canTool**

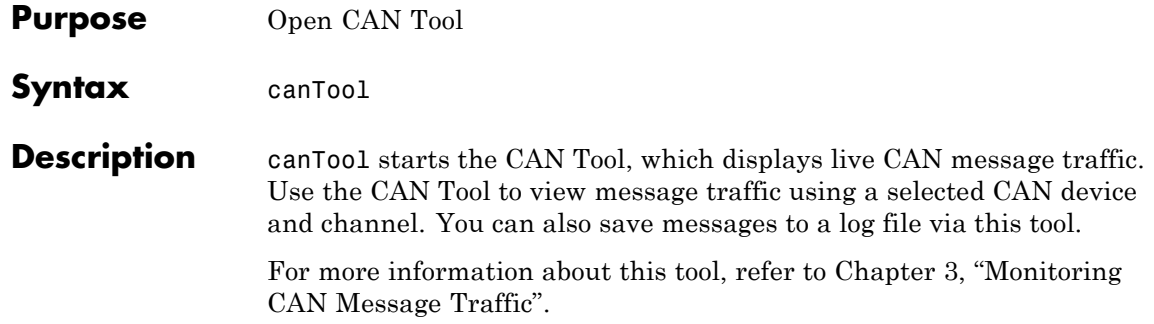

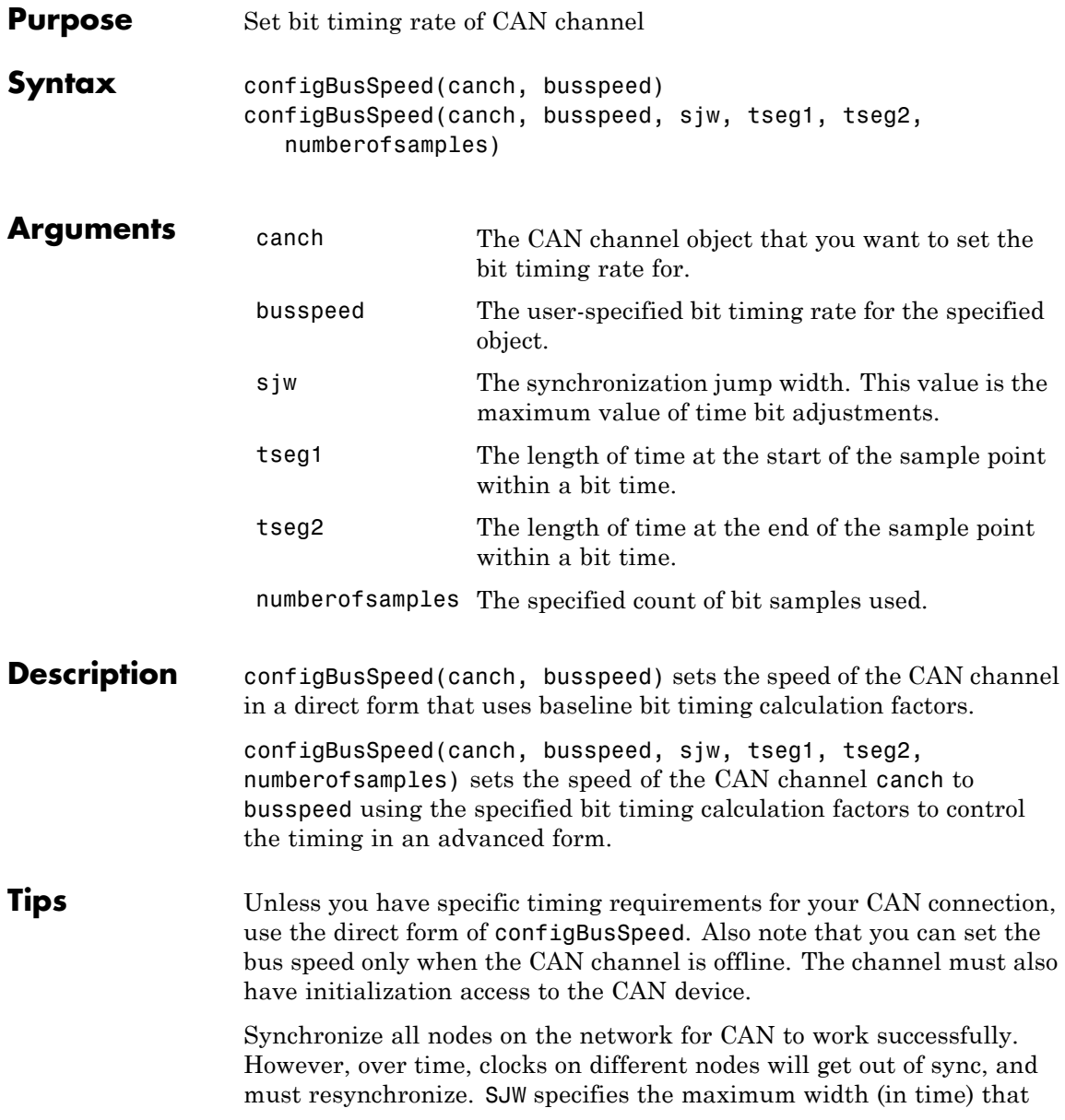

### **configBusSpeed**

you can add to tseg1 (in a slower transmitter), or subtract from tseg2 (in a faster transmitter) to regain synchronization during the receipt of a CAN message.

**Examples** To configure the bus speed using baseline bit timing calculation, type:

canch = canChannel('Vector','CANCaseXL 1',1) configBusSpeed(canch,250000)

To specify the bit timing calculations, type:

```
canch = canChannel('Kvaser', 'USBcan Professional 1', 1)
configBusSpeed(channel, 500000, 1, 4, 3, 1)
```
**See Also** canChannel

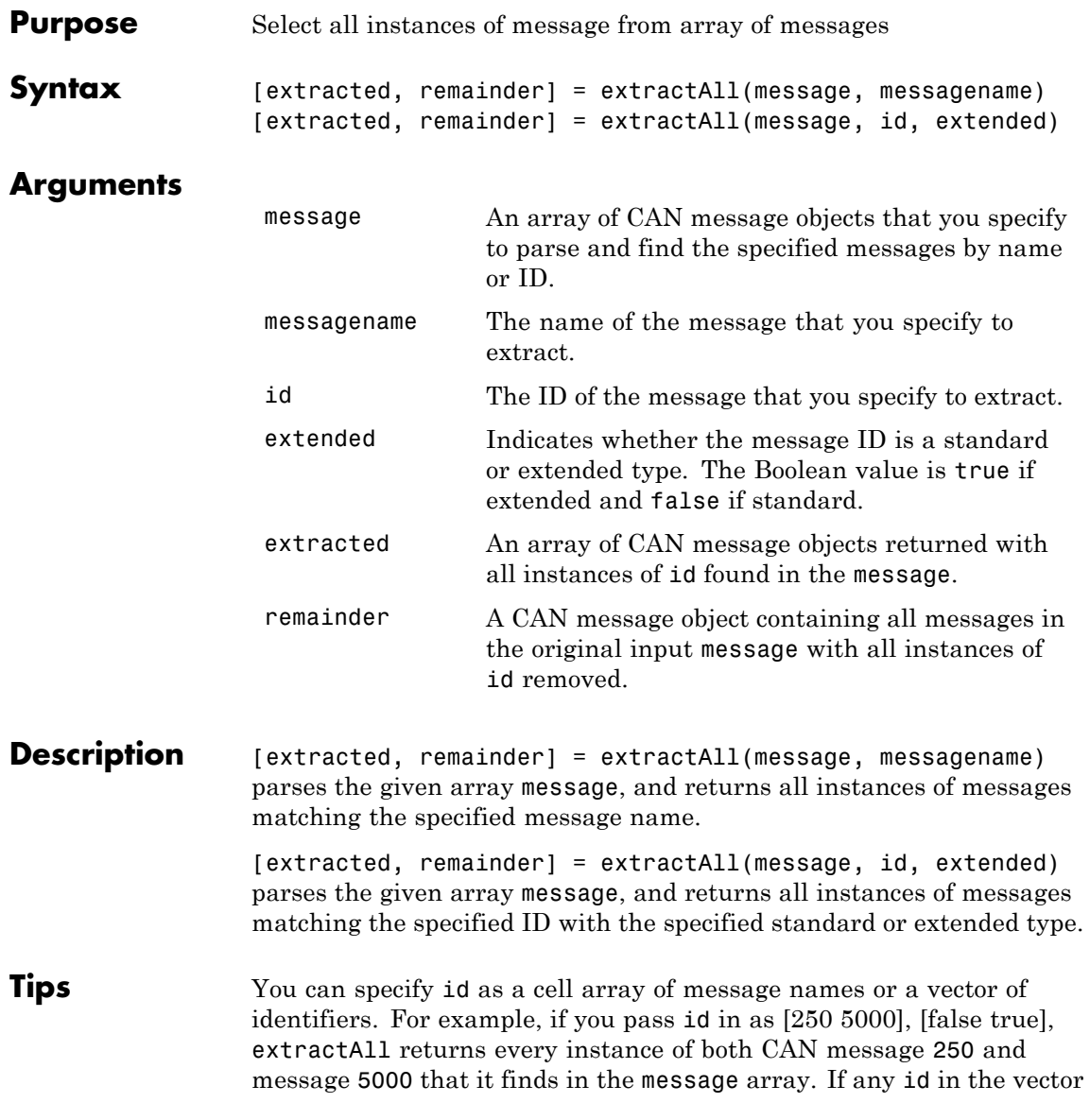

## **extractAll**

is an extended type, set extended to true and as a vector of the same length as id.

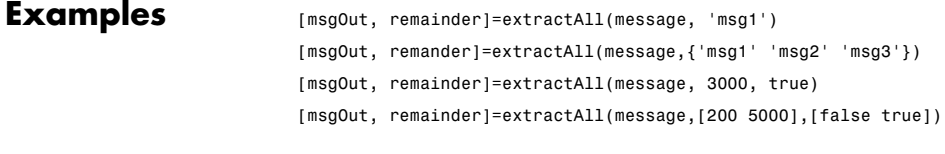

**See Also** extractRecent | extractTime

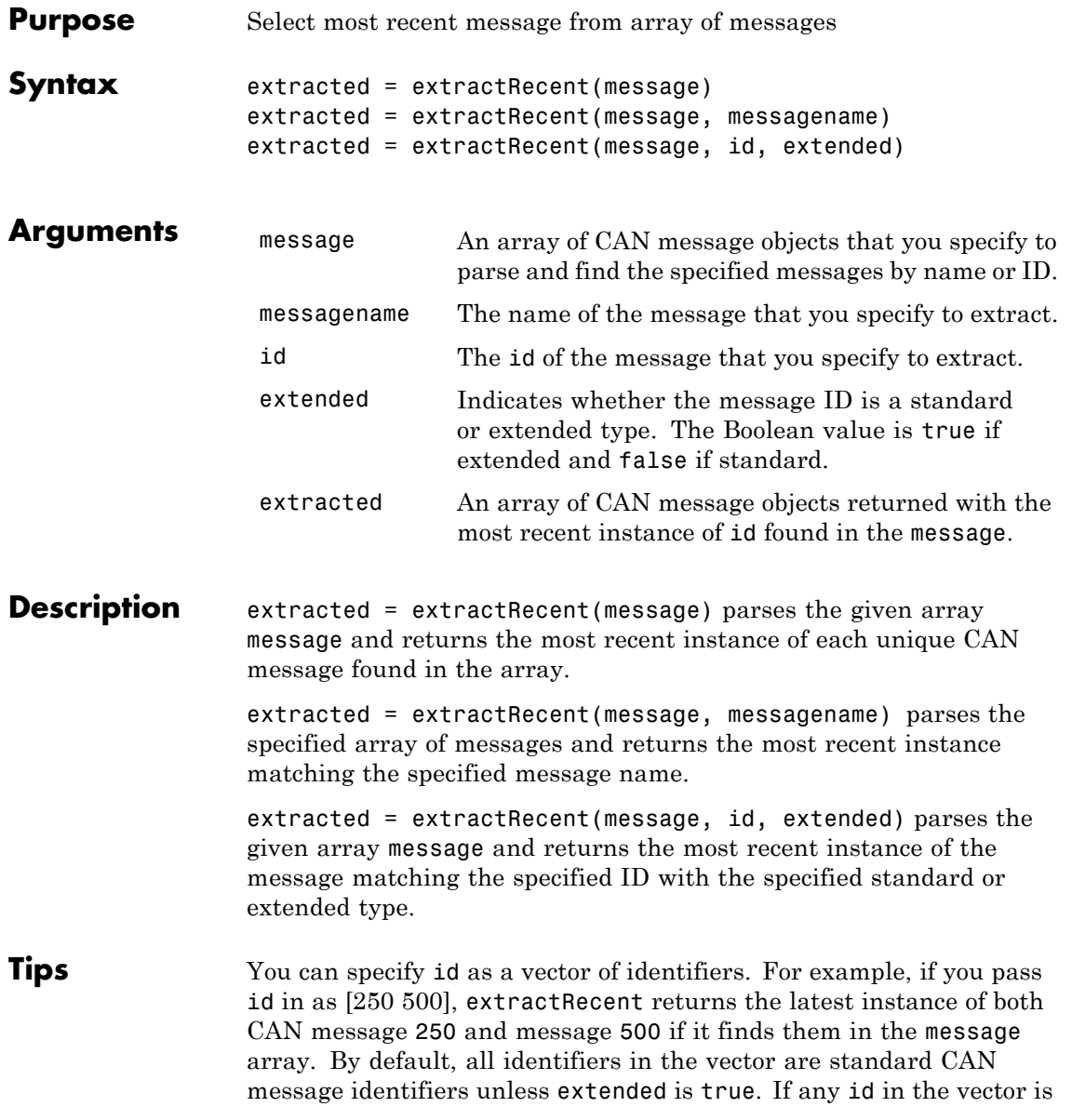

#### **extractRecent**

an extended type, then extended is true and is a vector of the same length as id.

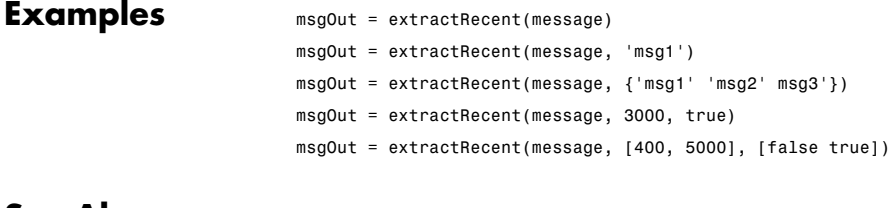

**See Also** extractAll | extractTime

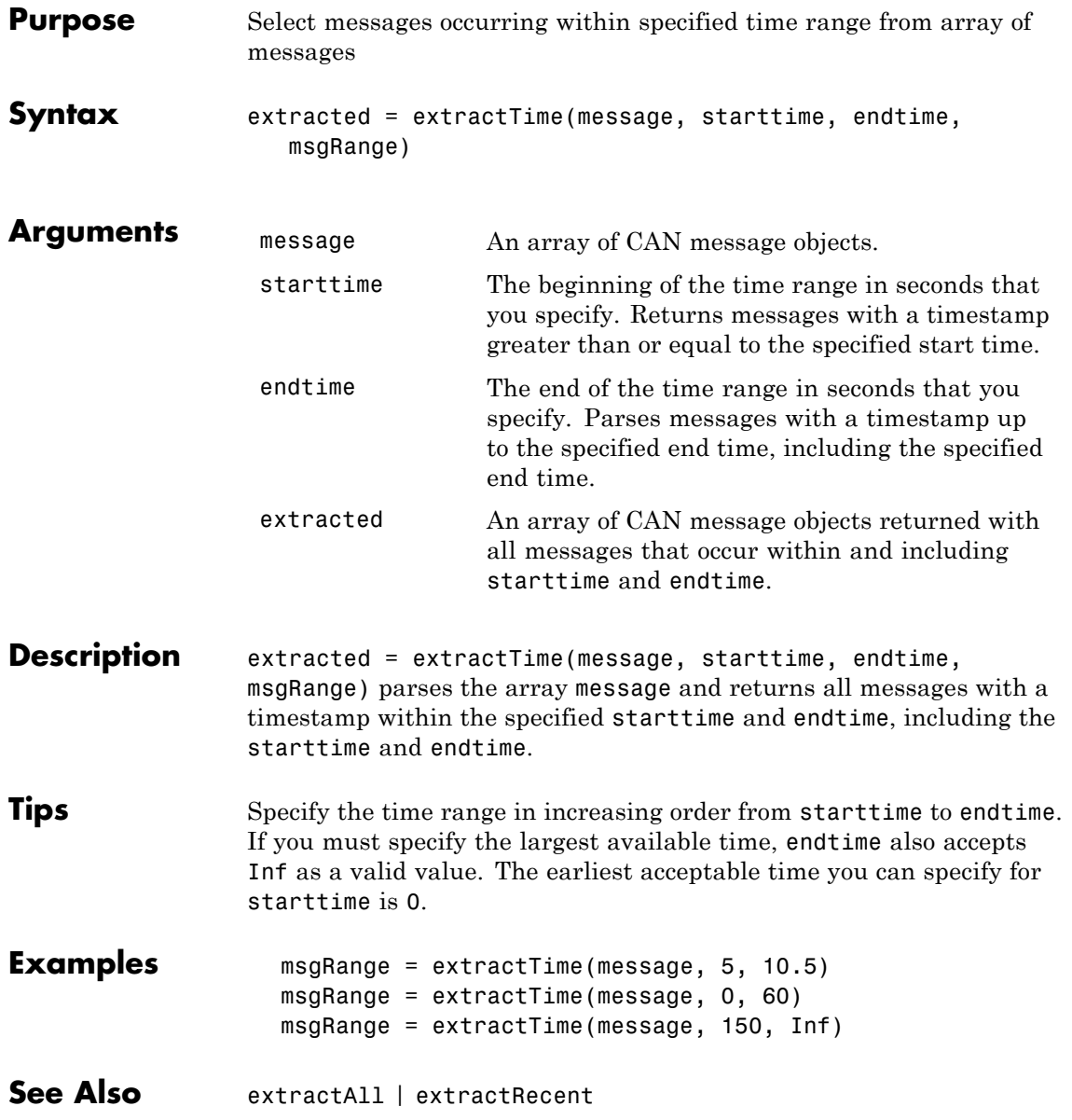

## **filterAcceptRange**

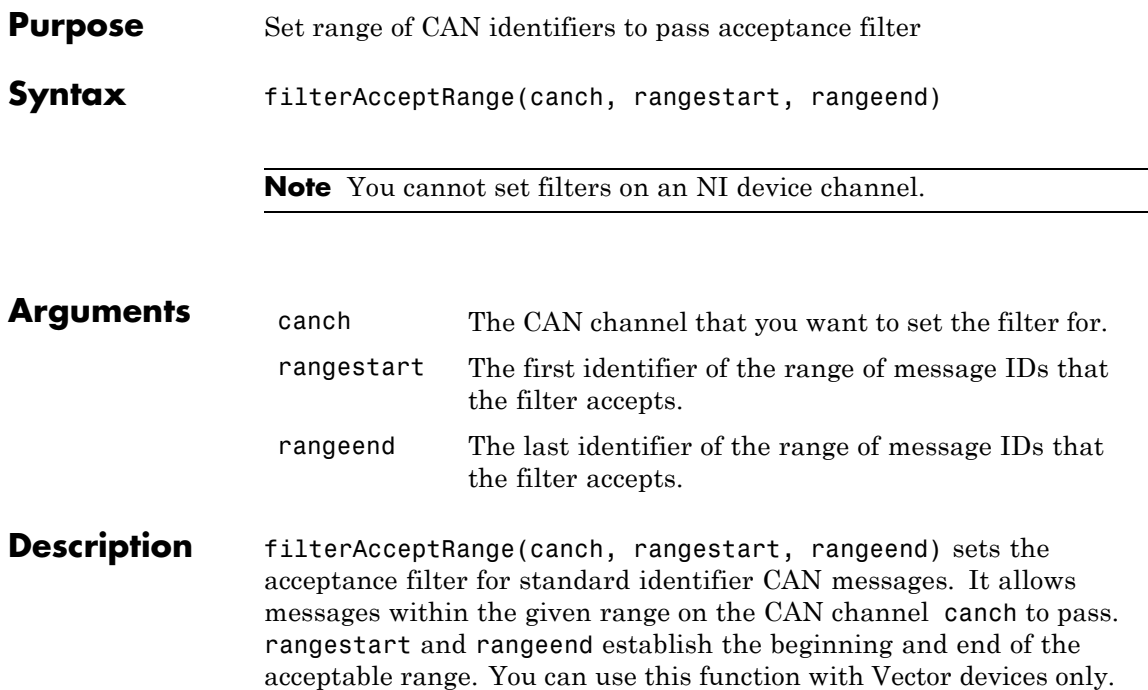

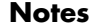

- **•** You can configure message filtering only when the CAN channel is offline.
- **•** CAN message filters initialize to fully open.
- **•** filterReset makes the acceptance filters fully open.
- **•** filterAcceptRange supports only standard (11-bit) CAN identifiers.
- **•** You must set the values from rangestart through rangeend in increasing order.
- **•** filterAcceptRange and filterBlockRange work together by allowing and blocking ranges of CAN messages within a single filter. You can perform both operations multiple times in sequence to custom configure the filter as desired.

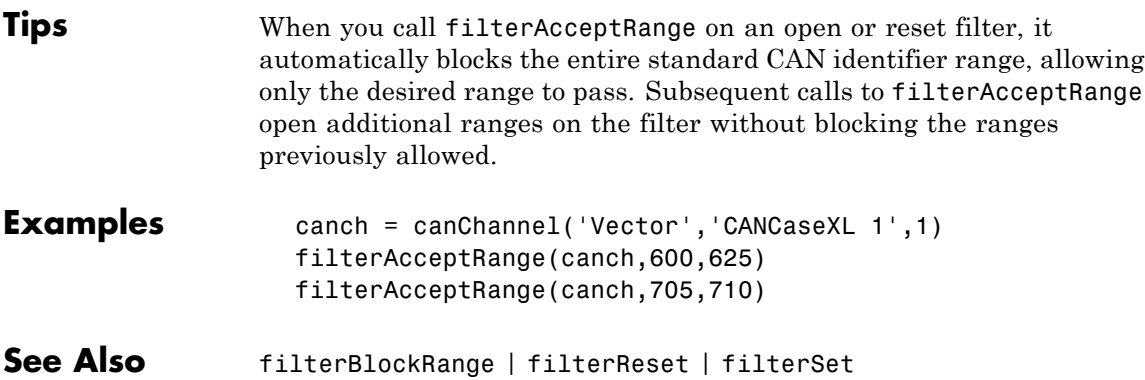

# **filterBlockRange**

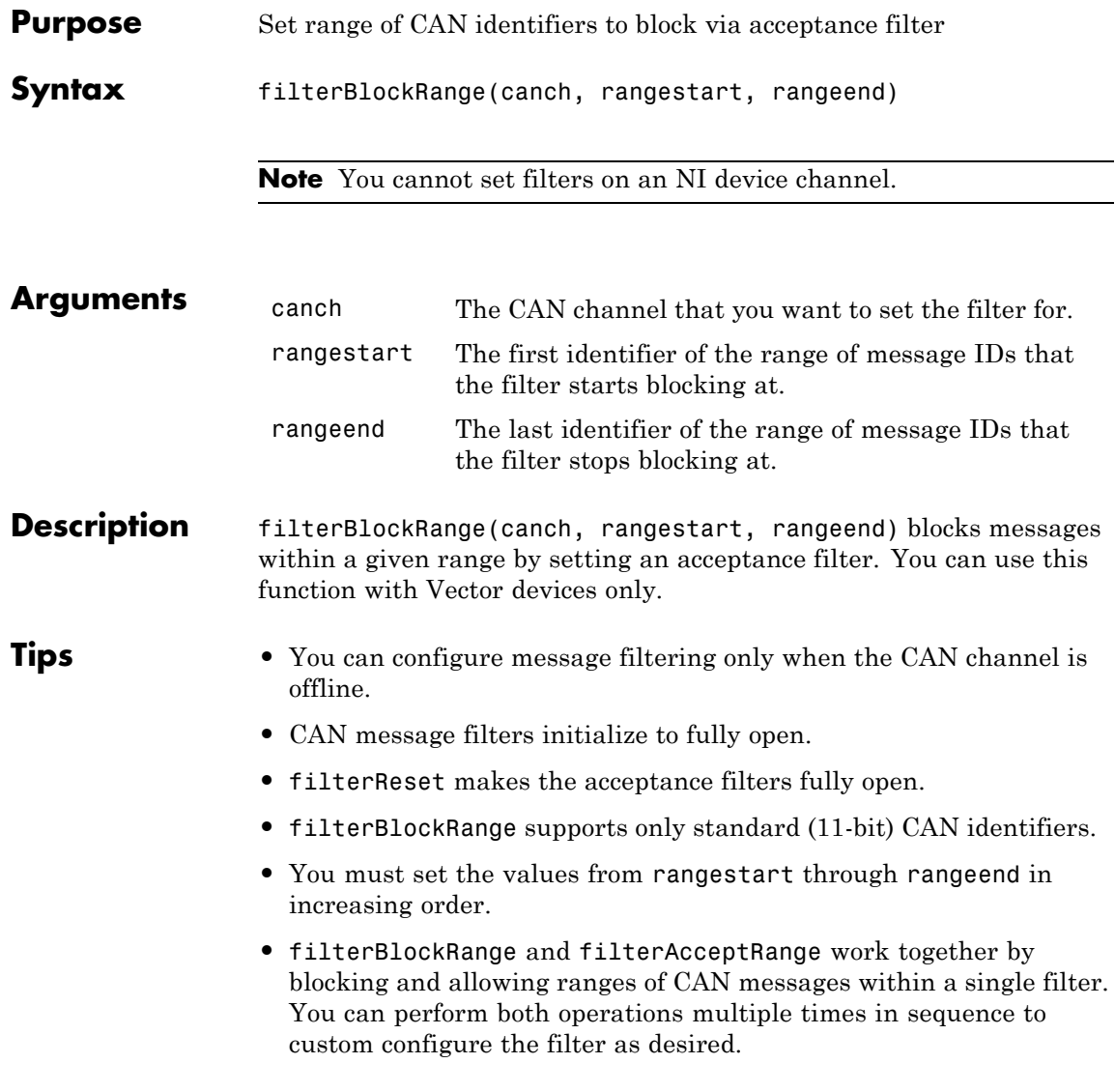

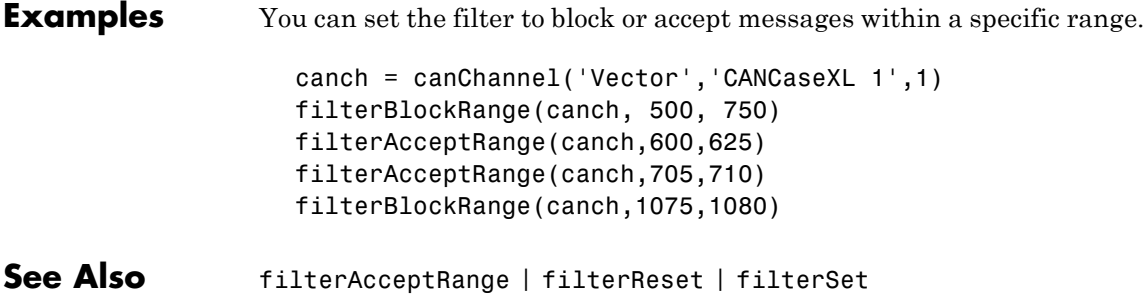

### **filterReset**

Π

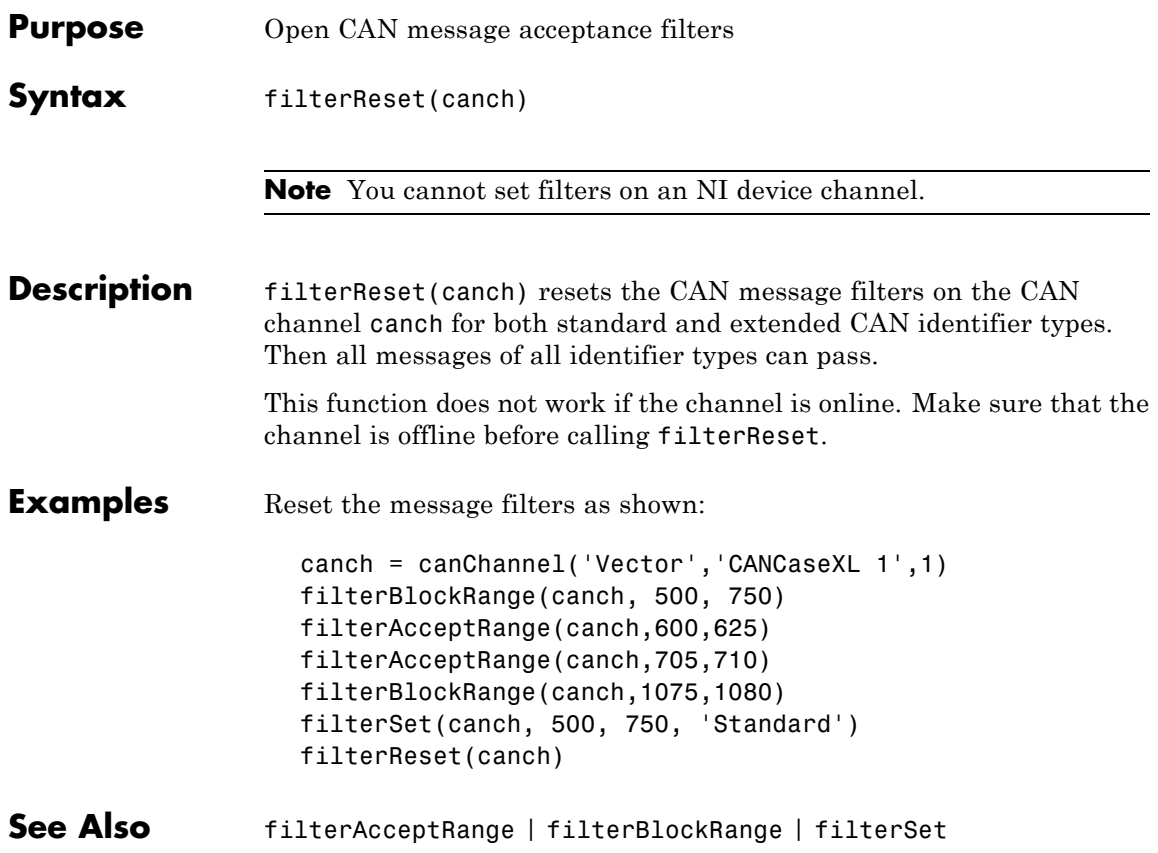

## **Purpose** Set specific CAN message acceptance filter configuration

**Syntax** filterSet(canch, code, mask, idtype) filterSet(canch, id, idtype)

**Note** You cannot set filters on an NI device channel.

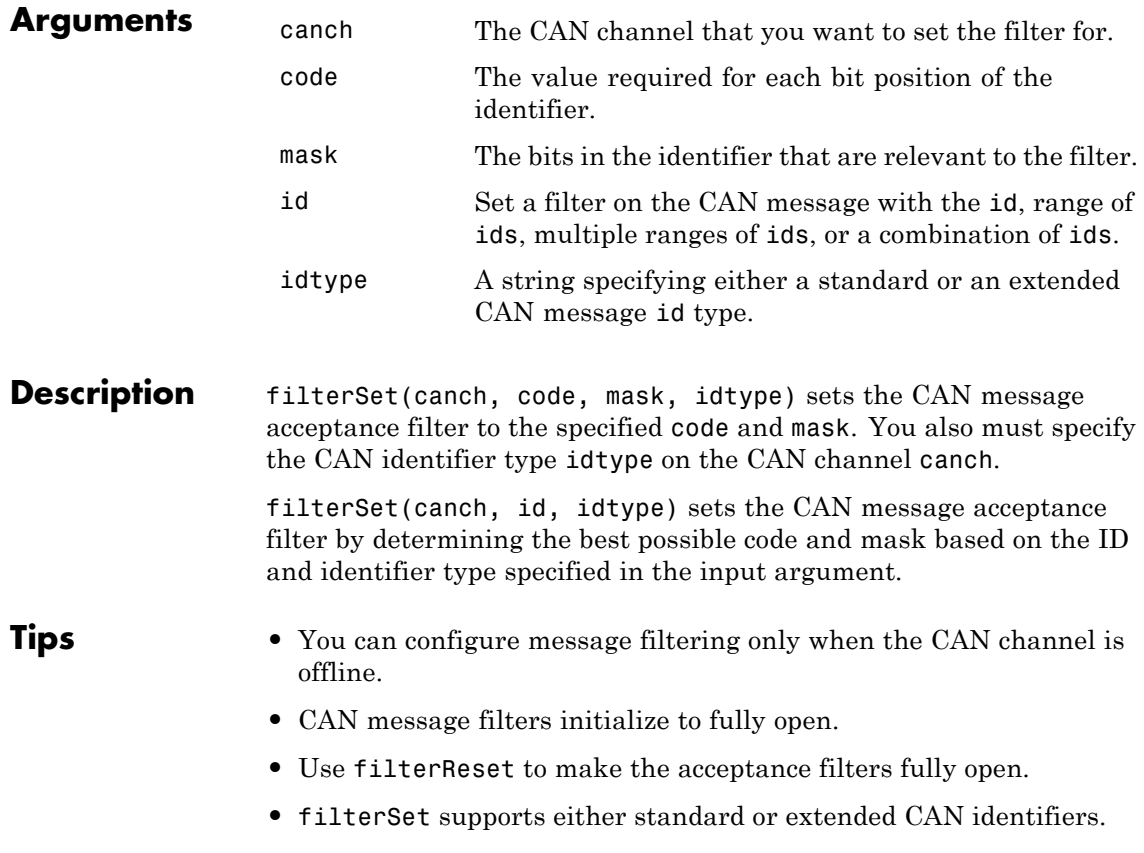

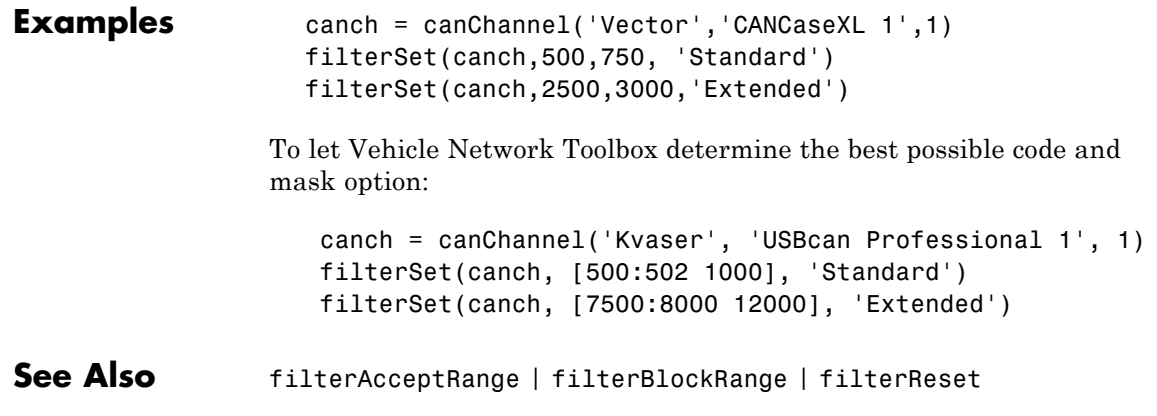

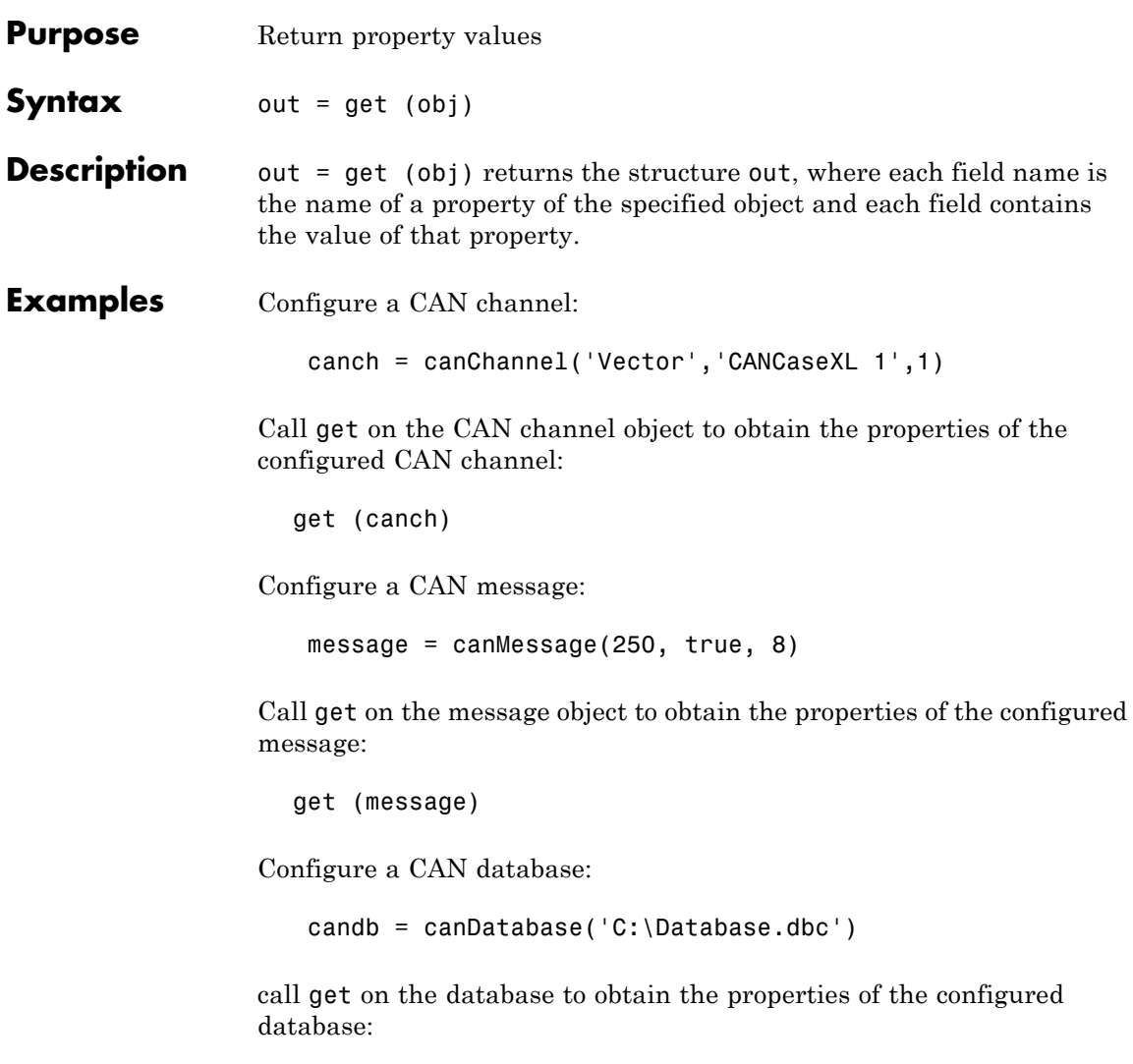

get (candb)

## **messageInfo**

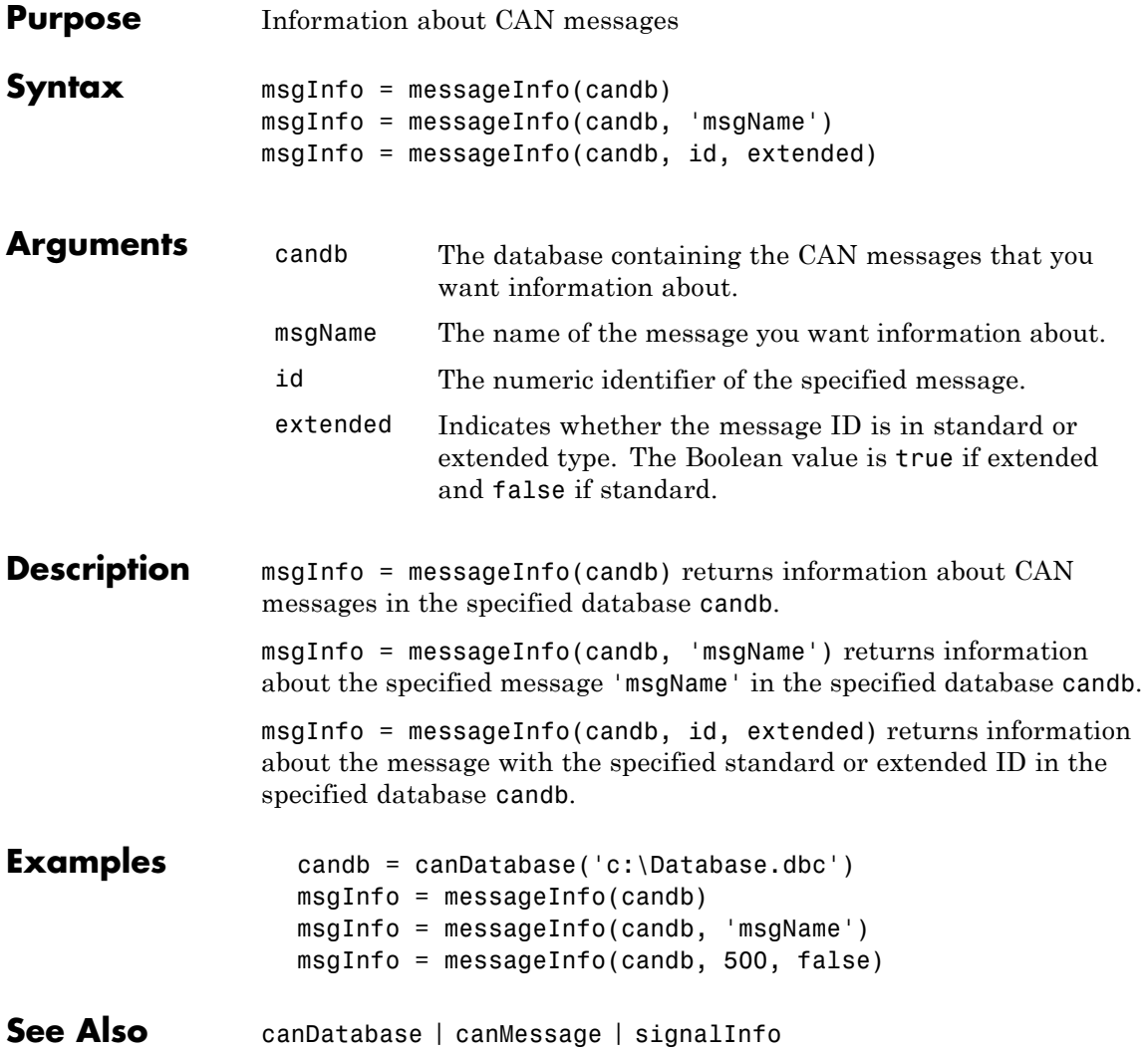

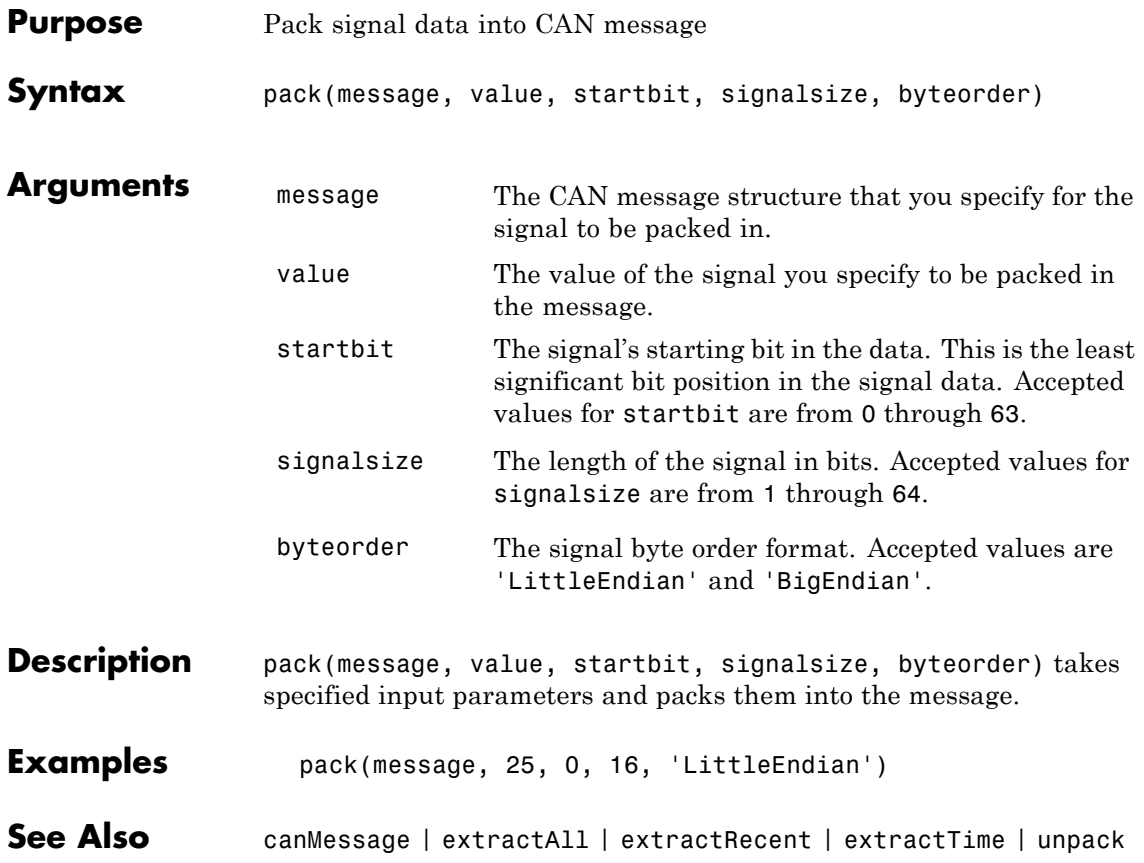

### **receive**

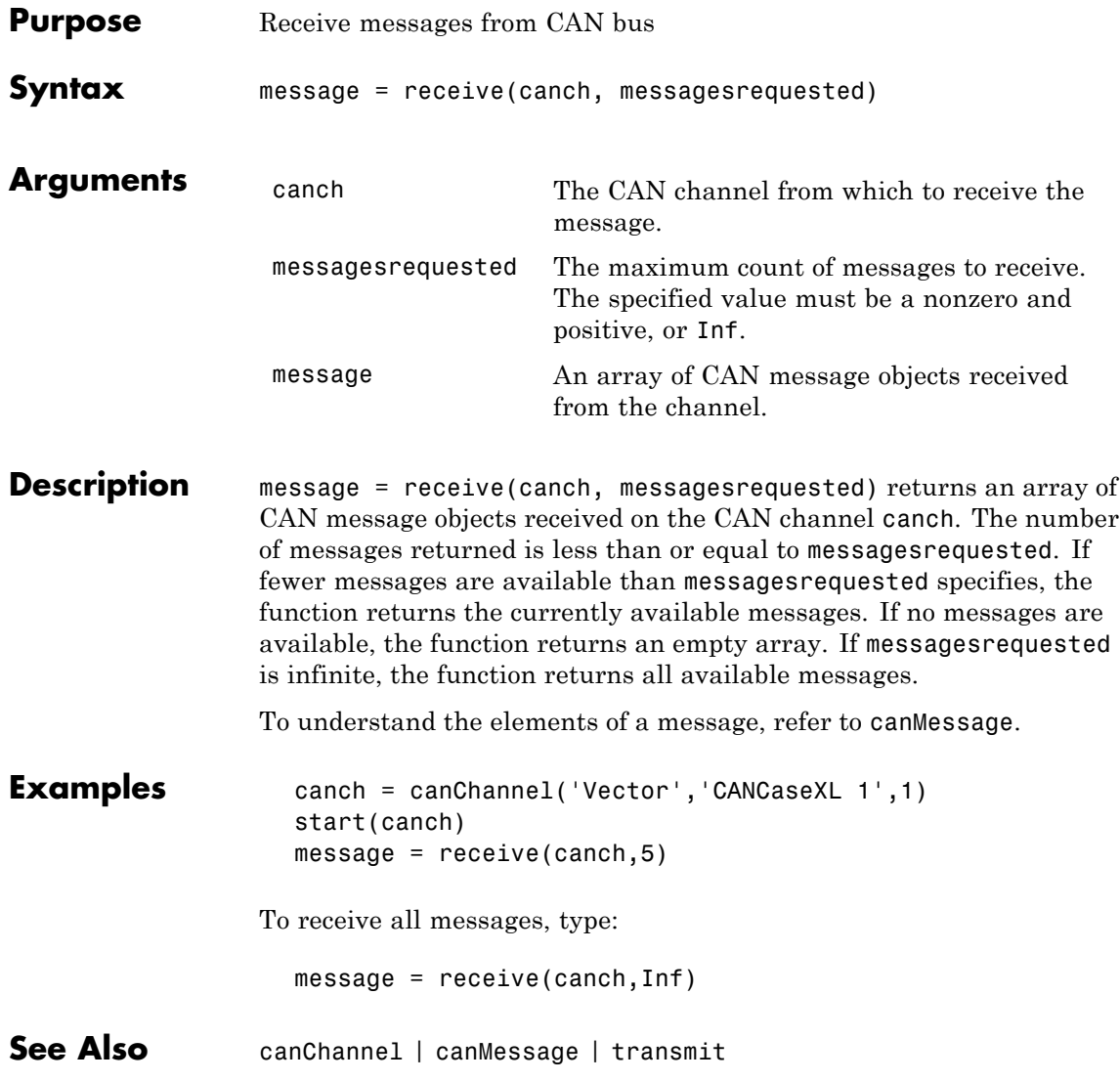

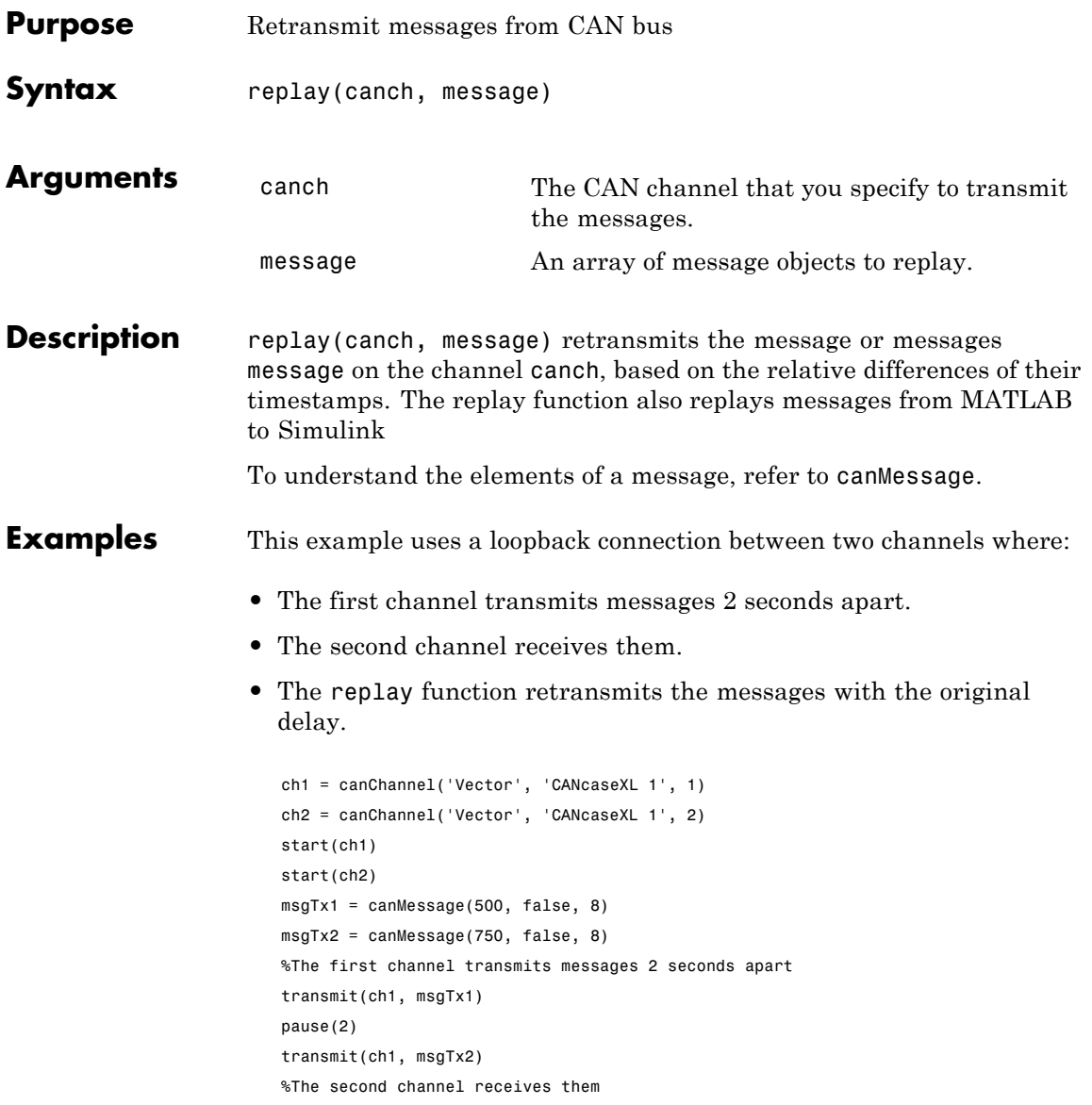

msgRx1 = receive(ch2, Inf)

```
%The replay function retransmits the messages with the original delay.
replay(ch2, msgRx1)
pause(2)
msgRx2 = receive(ch1, Inf)
```
The timestamp differentials between messages in the two receive arrays, msgRx1 and msgRx2, are equal.

See Also canChannel | canMessage | receive | transmit

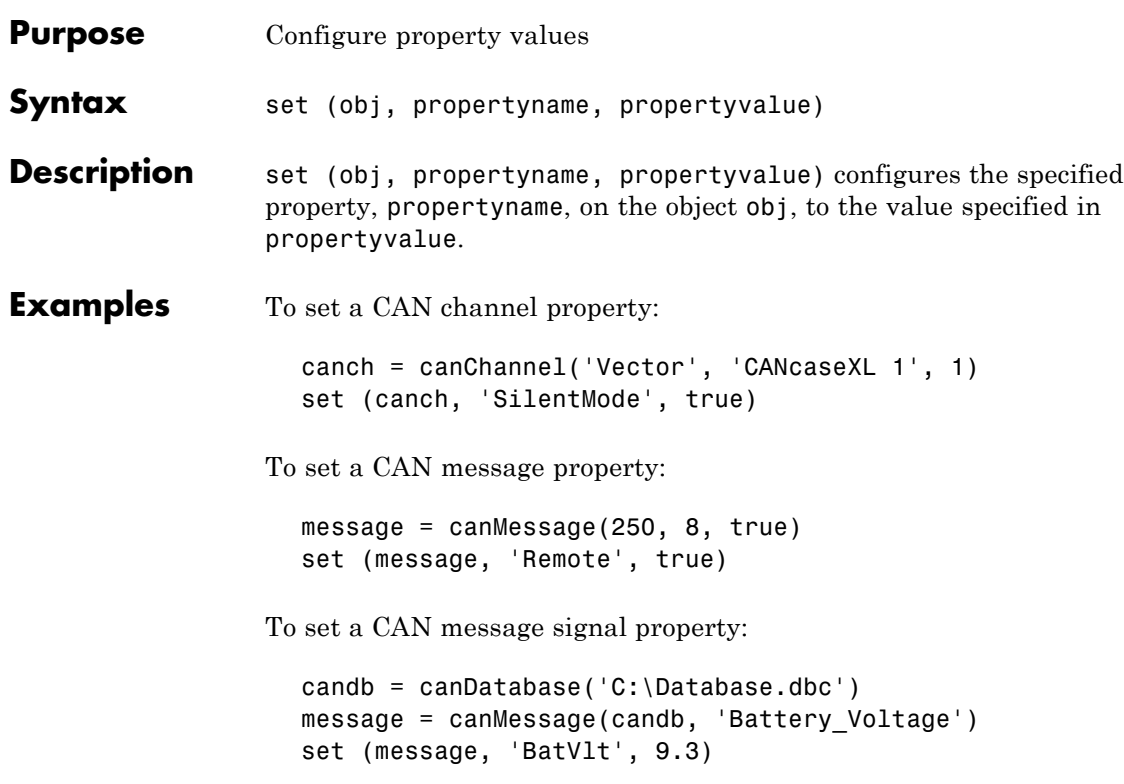

# **signalInfo**

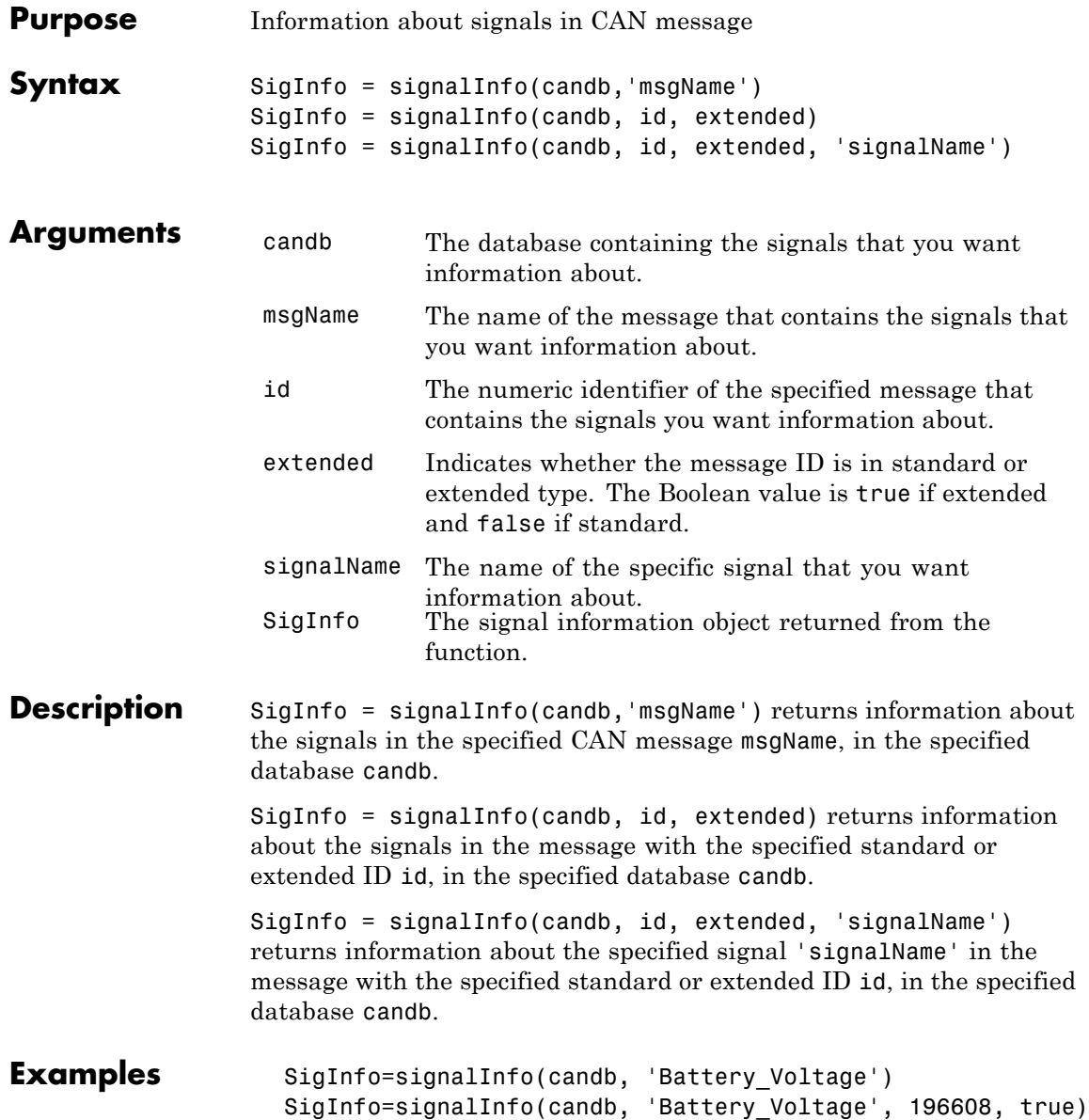

## **signalInfo**

SigInfo=signalInfo (candb, 'Battery\_Voltage', 196608, true, 'BatVlt')

**See Also** canDatabase | canMessage | messageInfo

#### **start**

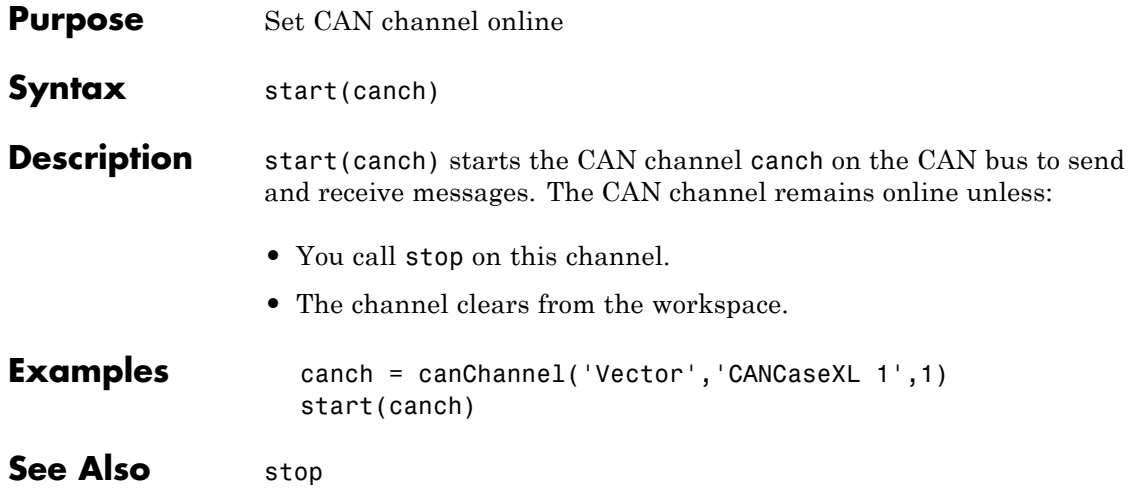

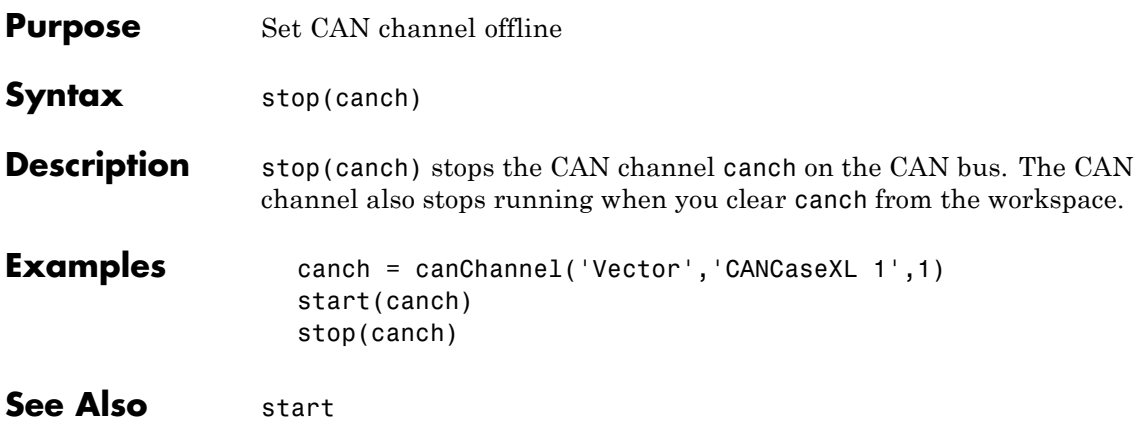

### **transmit**

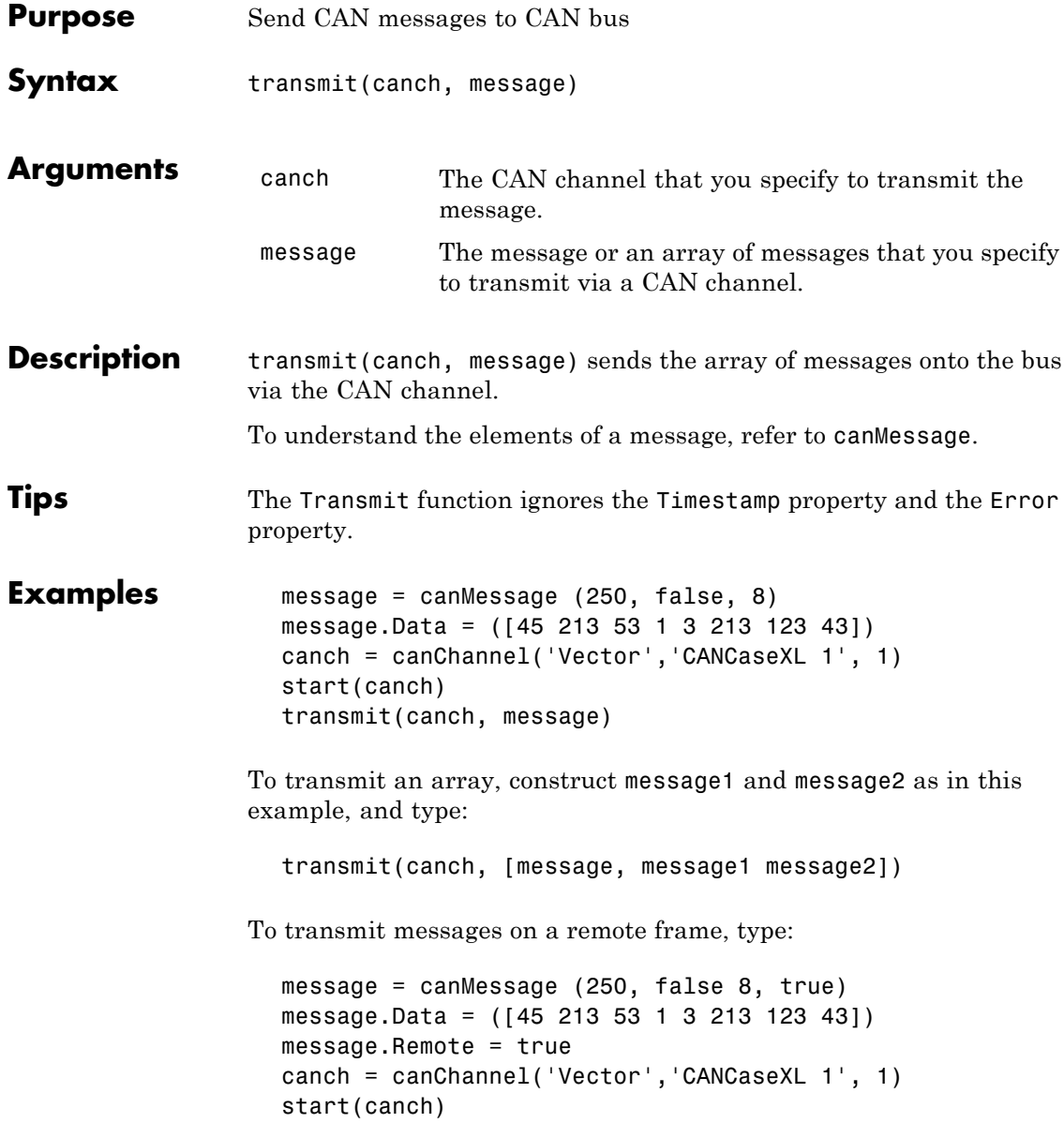

transmit(canch, message)

See Also canChannel | canMessage | receive

# **transmitConfiguration**

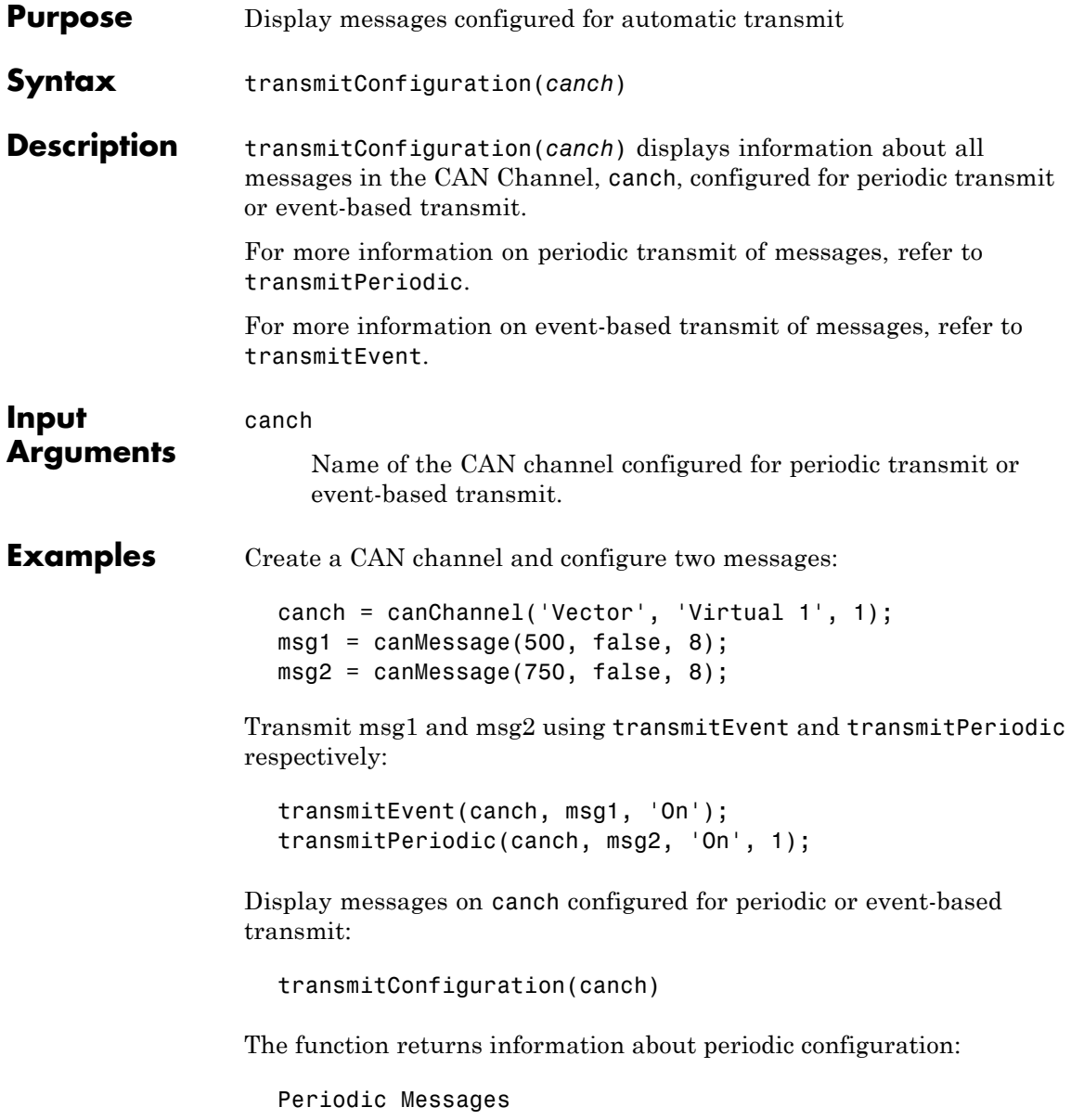

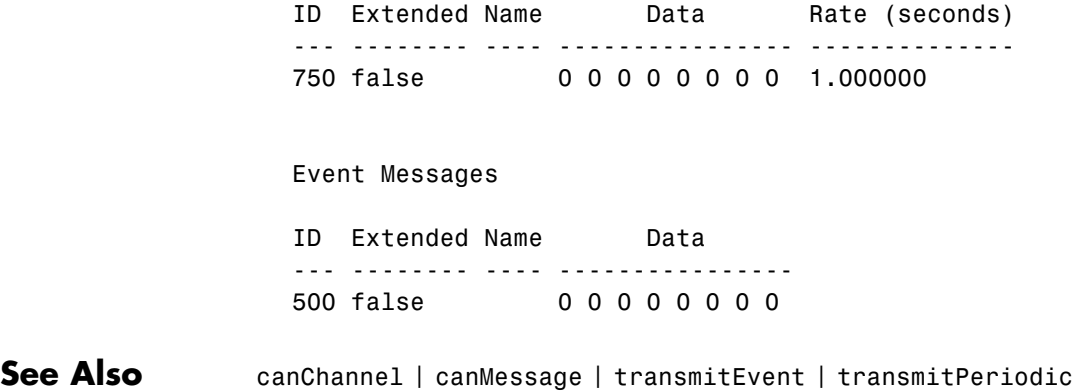

### **transmitEvent**

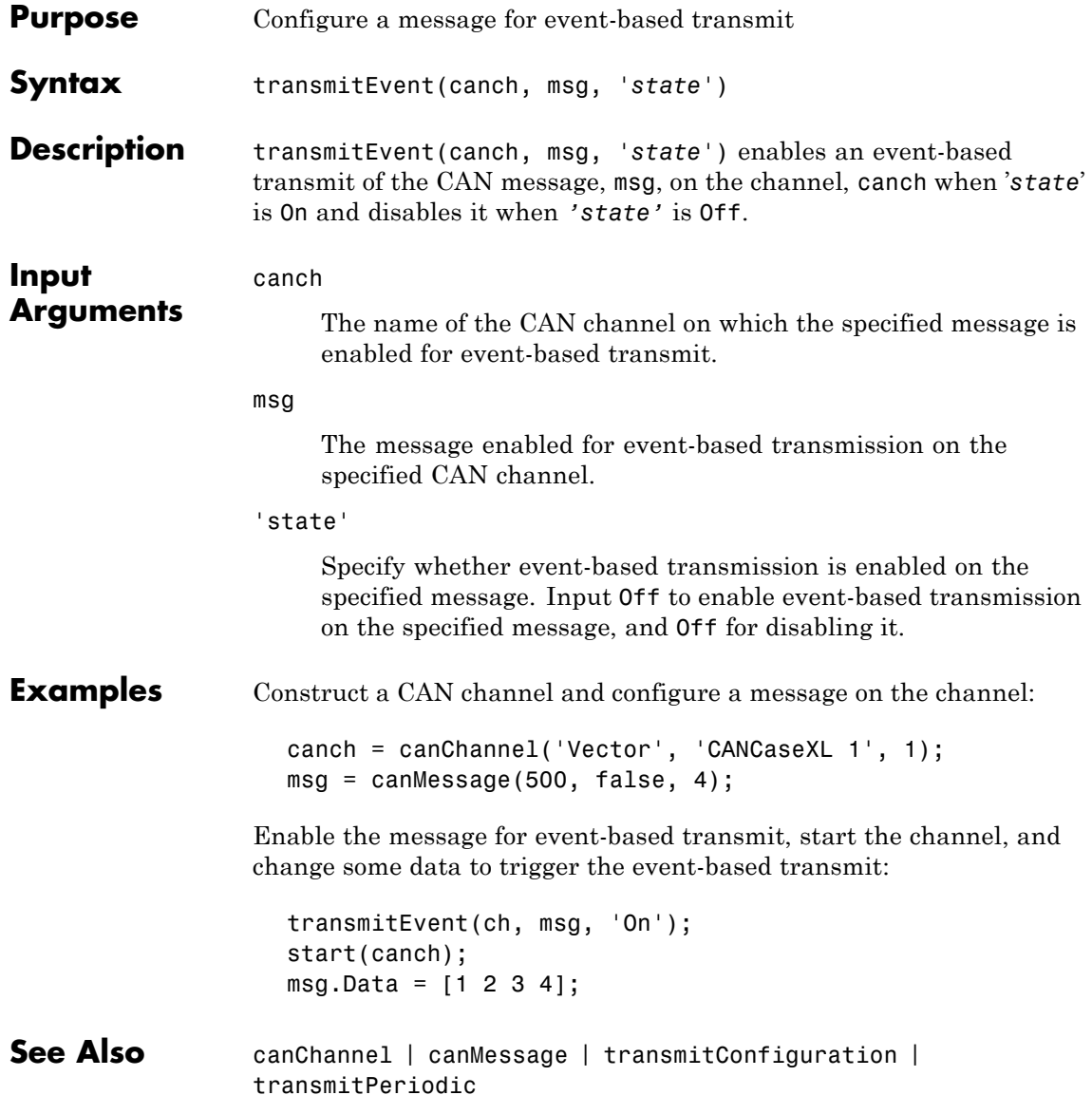

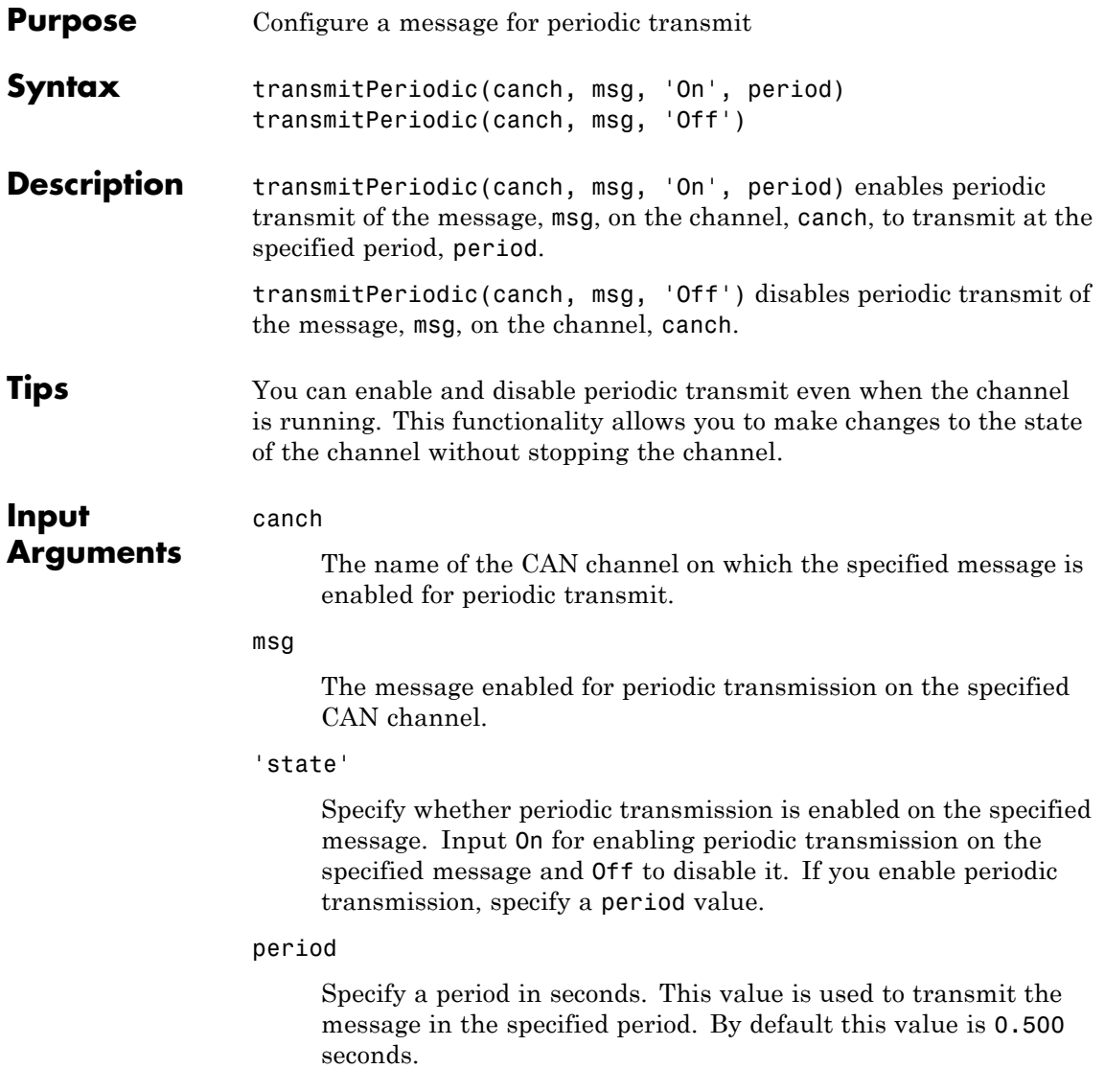

## **transmitPeriodic**

 $\mathbf{I}$ 

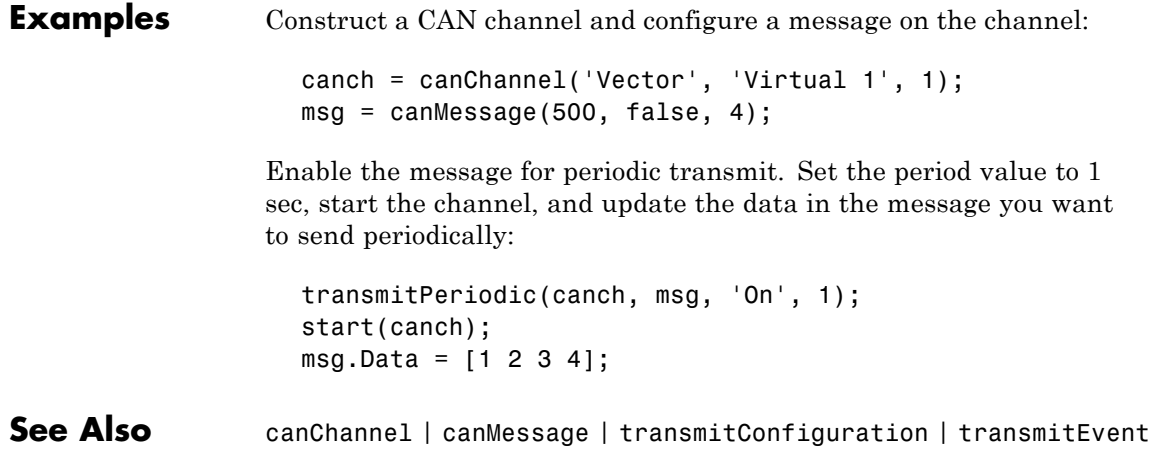
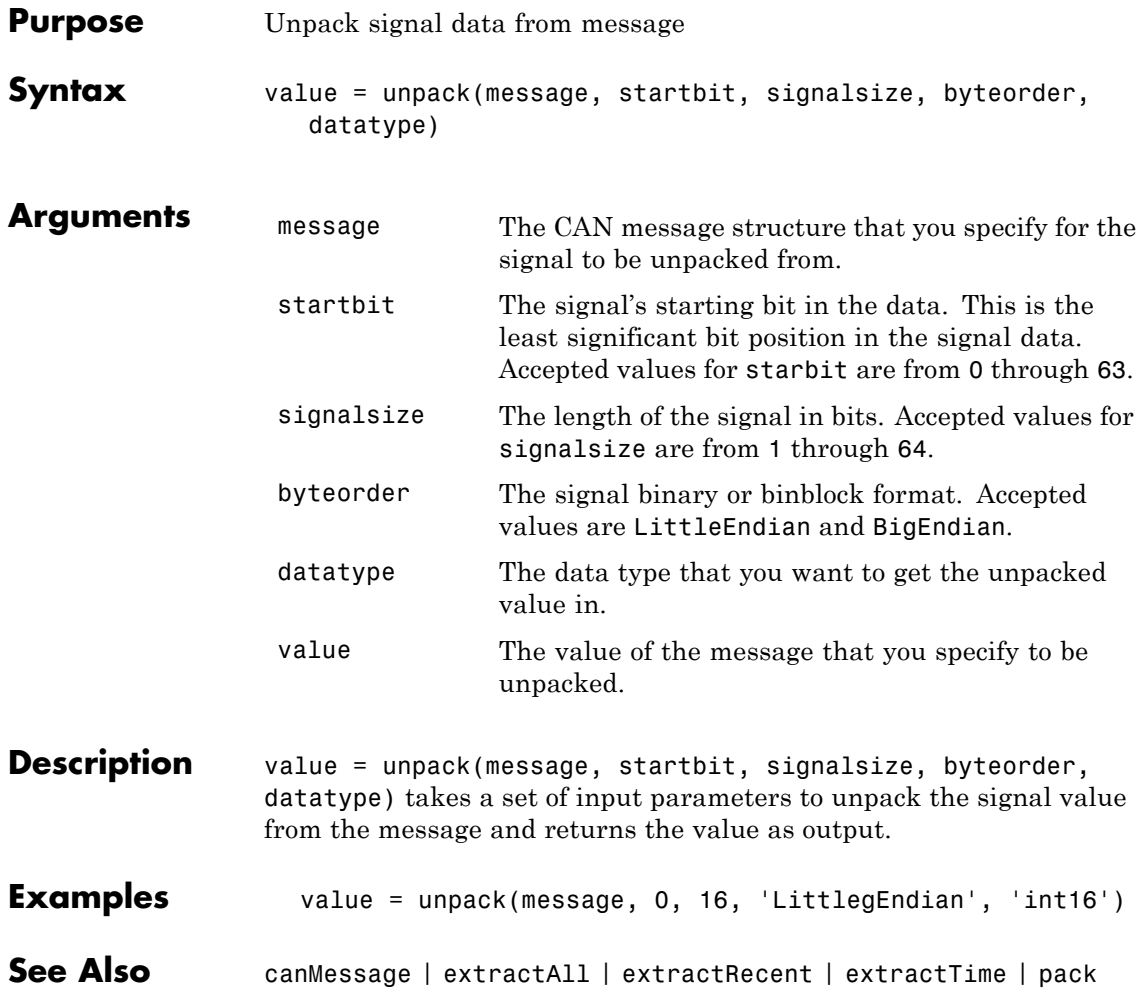

# **unpack**

# Property Reference

[CAN Channel Base Properties](#page-147-0) (p. [7-2](#page-147-0)) [Device-Specific Properties](#page-150-0) (p. [7-5](#page-150-0)) Apply to CAN channels on specific

Apply to CAN channels on all devices

devices

## <span id="page-147-0"></span>**CAN Channel Base Properties**

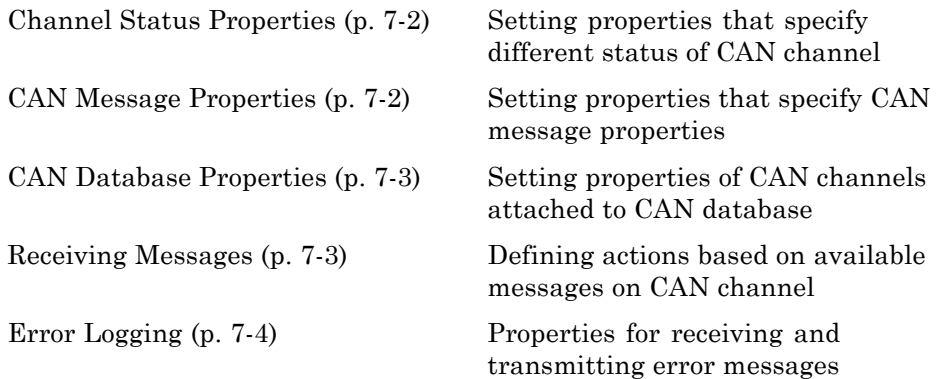

### **Channel Status Properties**

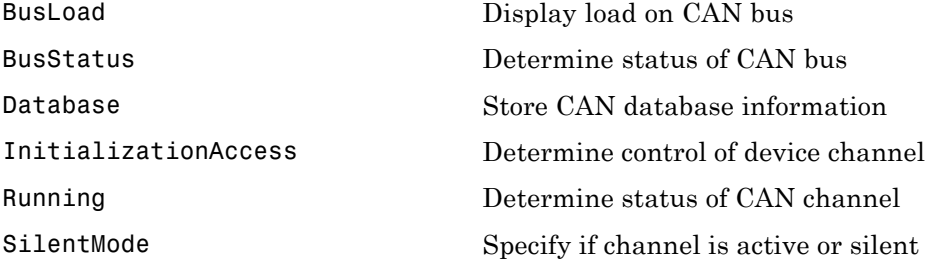

### **CAN Message Properties**

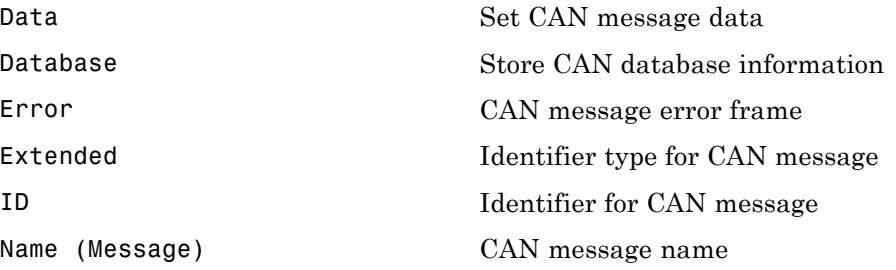

<span id="page-148-0"></span>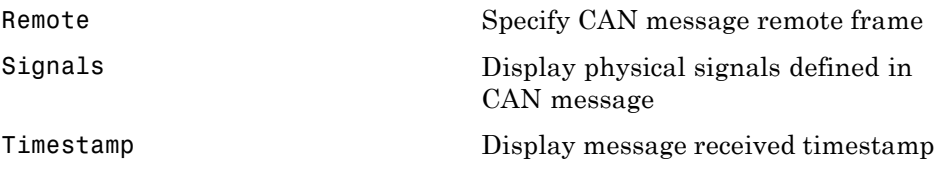

### **CAN Database Properties**

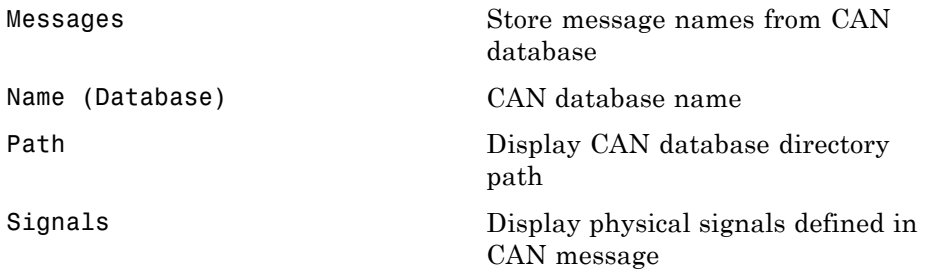

### **Receiving Messages**

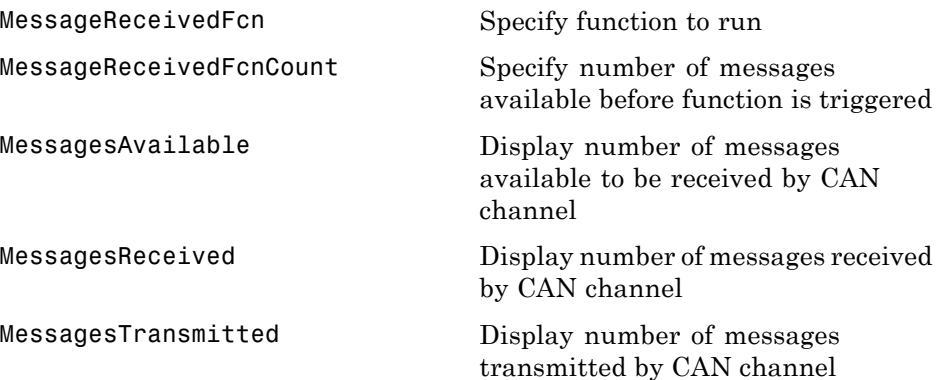

### <span id="page-149-0"></span>**Error Logging**

[ReceiveErrorCount](#page-178-0) Display number of received errors detected by channel

[TransmitErrorCount](#page-187-0) Display number of transmitted errors by channel

### <span id="page-150-0"></span>**Device-Specific Properties**

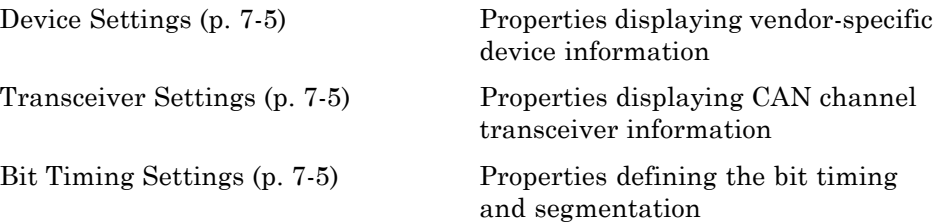

#### **Device Settings**

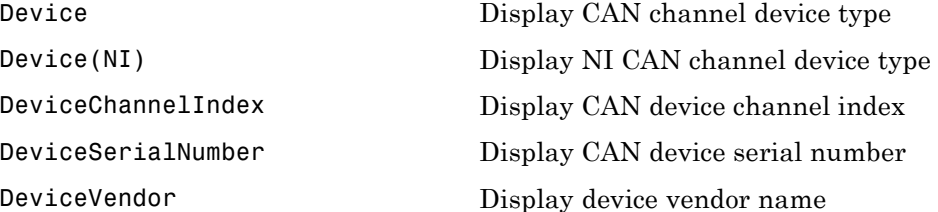

### **Transceiver Settings**

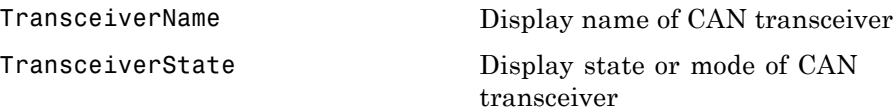

### **Bit Timing Settings**

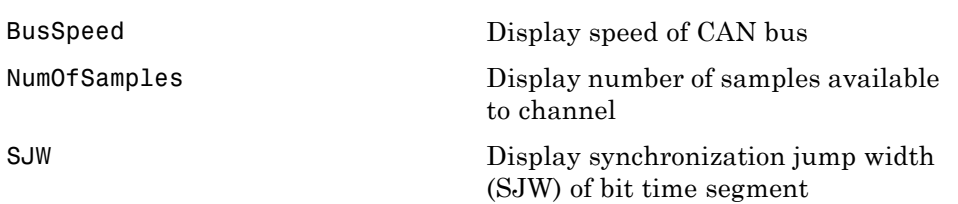

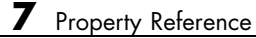

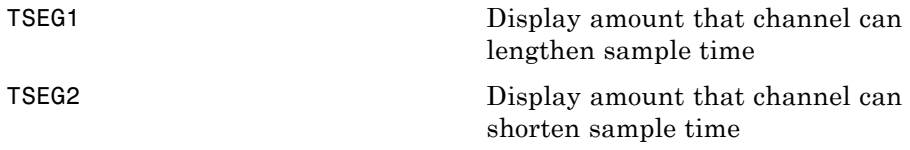

# Properties — Alphabetical List

# <span id="page-153-0"></span>**BusLoad**

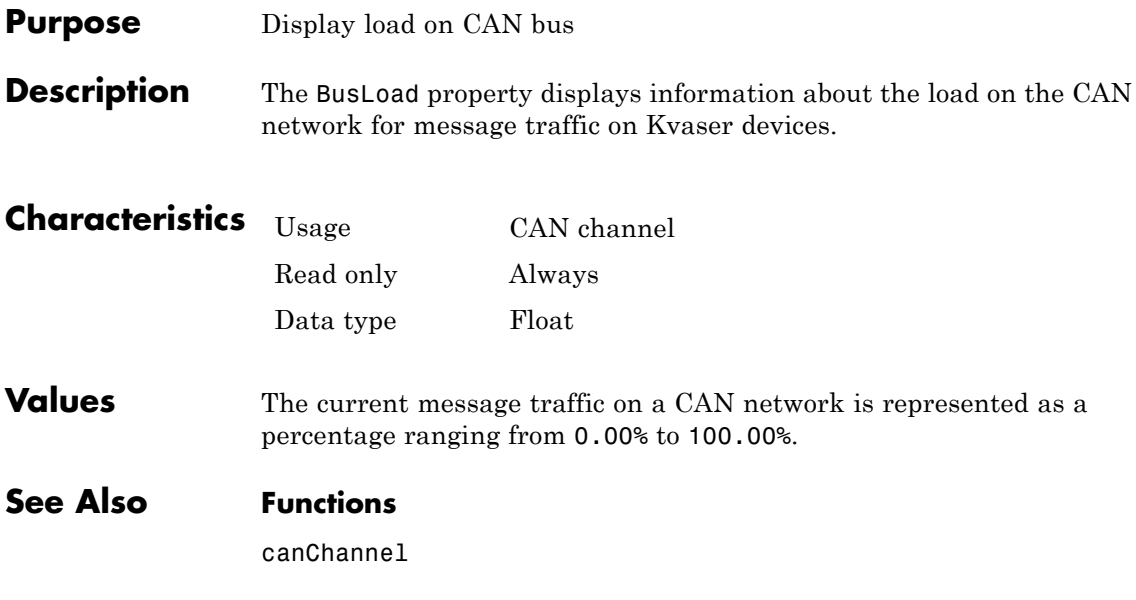

<span id="page-154-0"></span>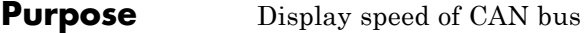

**Description** The BusSpeed property determines the bit rate at which messages are transmitted. You can set BusSpeed to an acceptable bit rate using the configBusSpeed function.

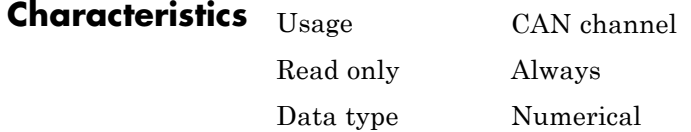

**Values** The default value is assigned by the vendor driver. To change the bus speed of your channel, use the configBusSpeed function and pass the channel name and the value as input parameters.

**Examples** To change the current BusSpeed of the CAN channel object canch to 250000, type:

configBusSpeed(canch, 250000)

**See Also Functions**

canChannel, configBusSpeed

#### **Properties**

NumOfSamples, SJW, TSEG1, TSEG2

### <span id="page-155-0"></span>**BusStatus**

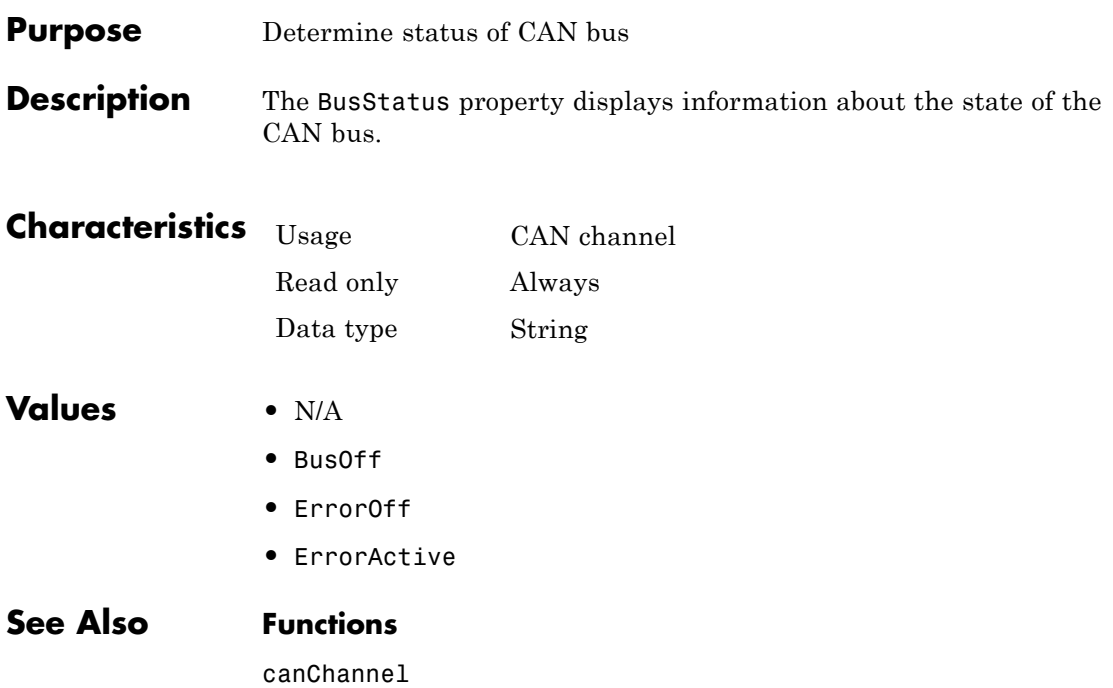

<span id="page-156-0"></span>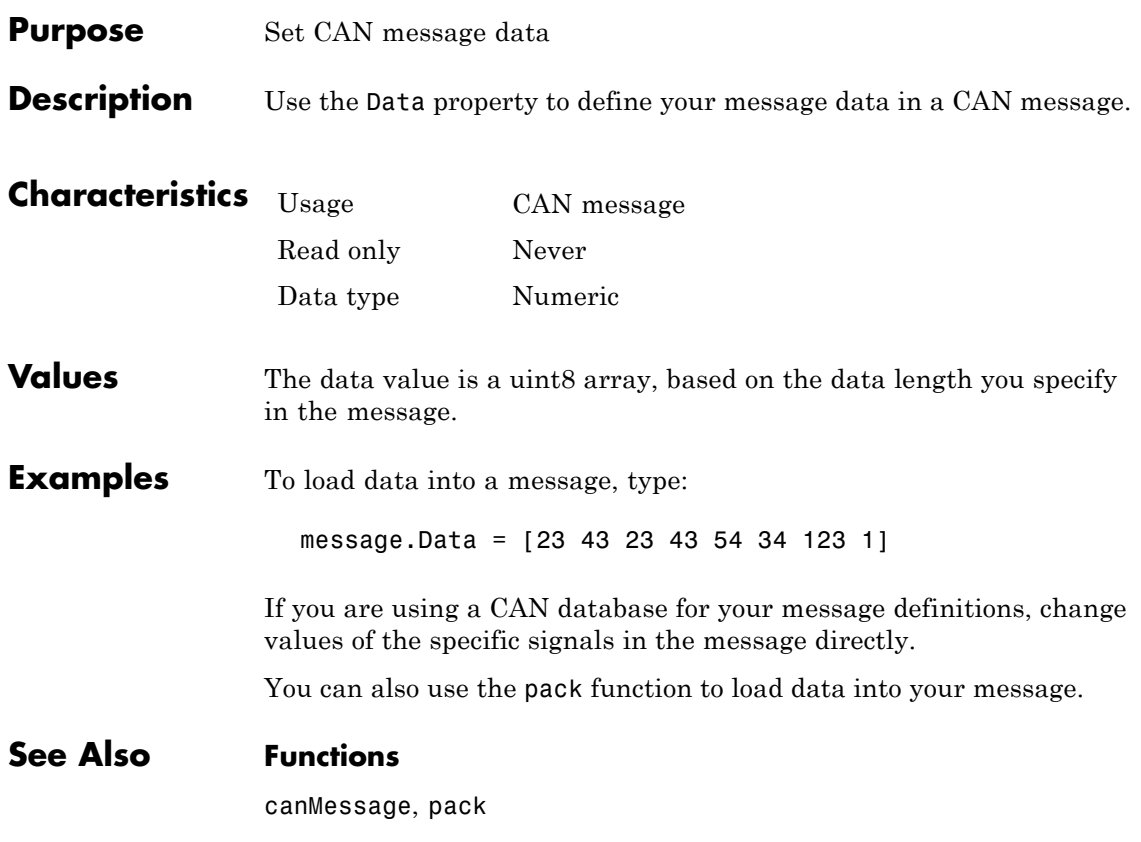

# <span id="page-157-0"></span>**Database**

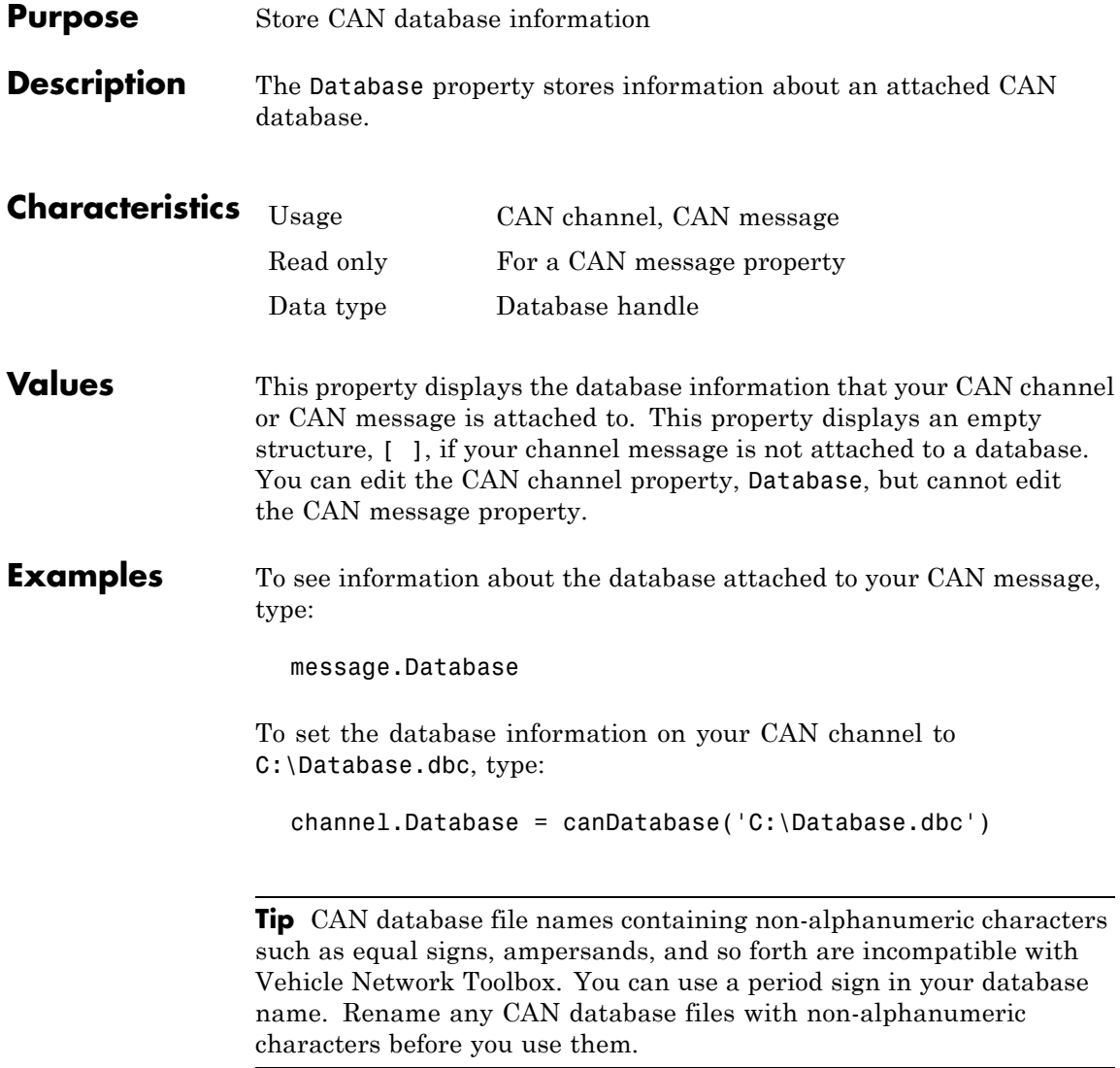

#### **See Also Functions**

attachDatabase, canChannel, canDatabase, canMessage

## <span id="page-159-0"></span>**Device**

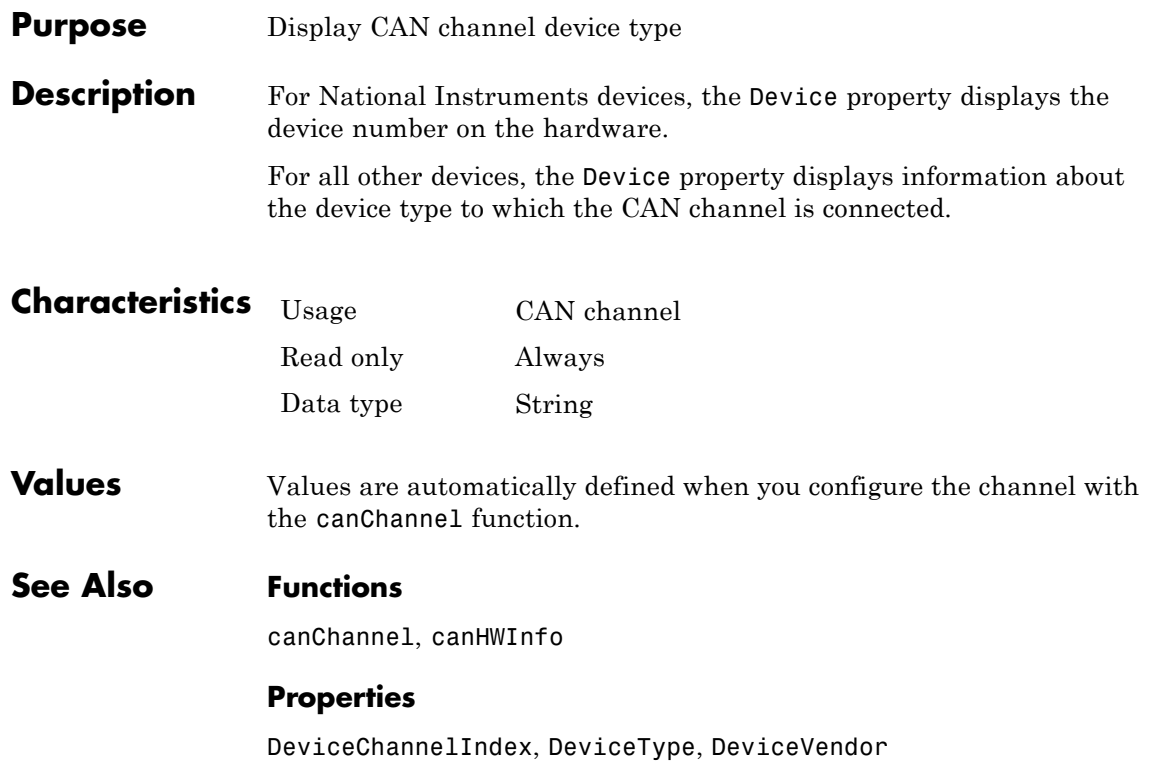

<span id="page-160-0"></span>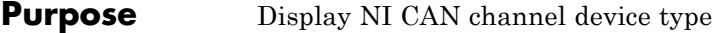

**Description** For National Instruments devices, the DeviceType property displays information about the device type to which the CAN channel is connected.

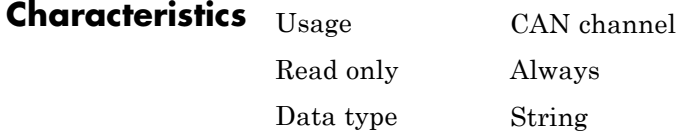

#### **Values** Values are automatically defined when you configure the channel with the canChannel function.

#### **See Also Functions**

canChannel, canHWInfo

#### **Properties**

DeviceChannelIndex, DeviceVendor

# <span id="page-161-0"></span>**DeviceChannelIndex**

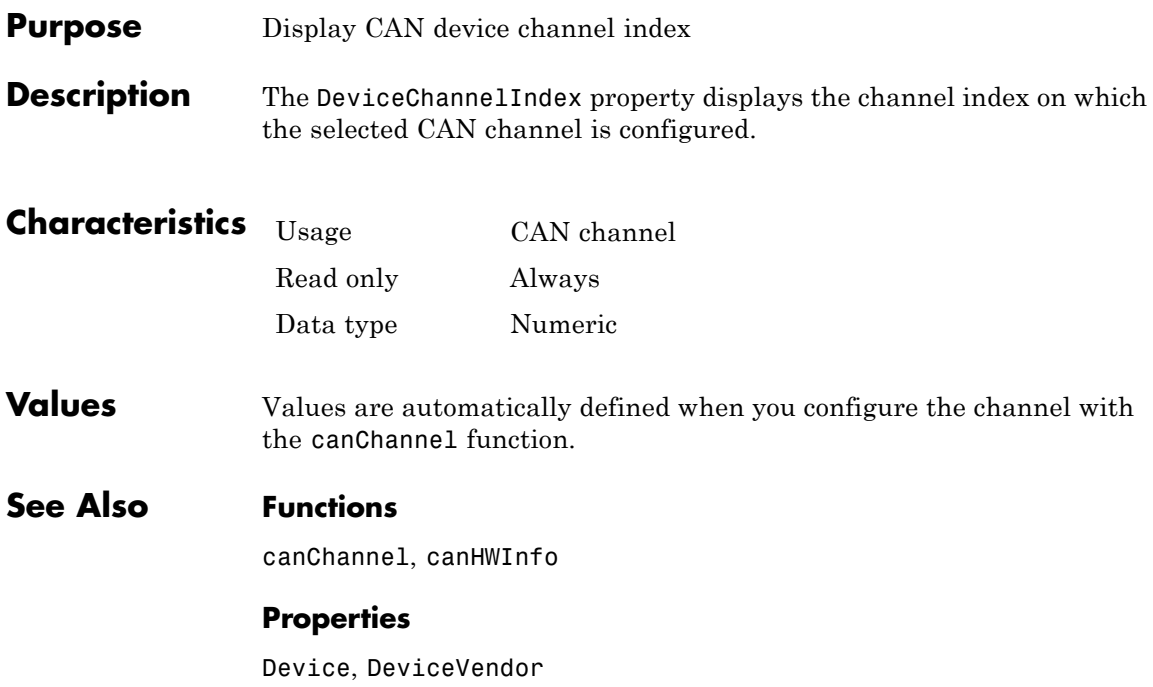

<span id="page-162-0"></span>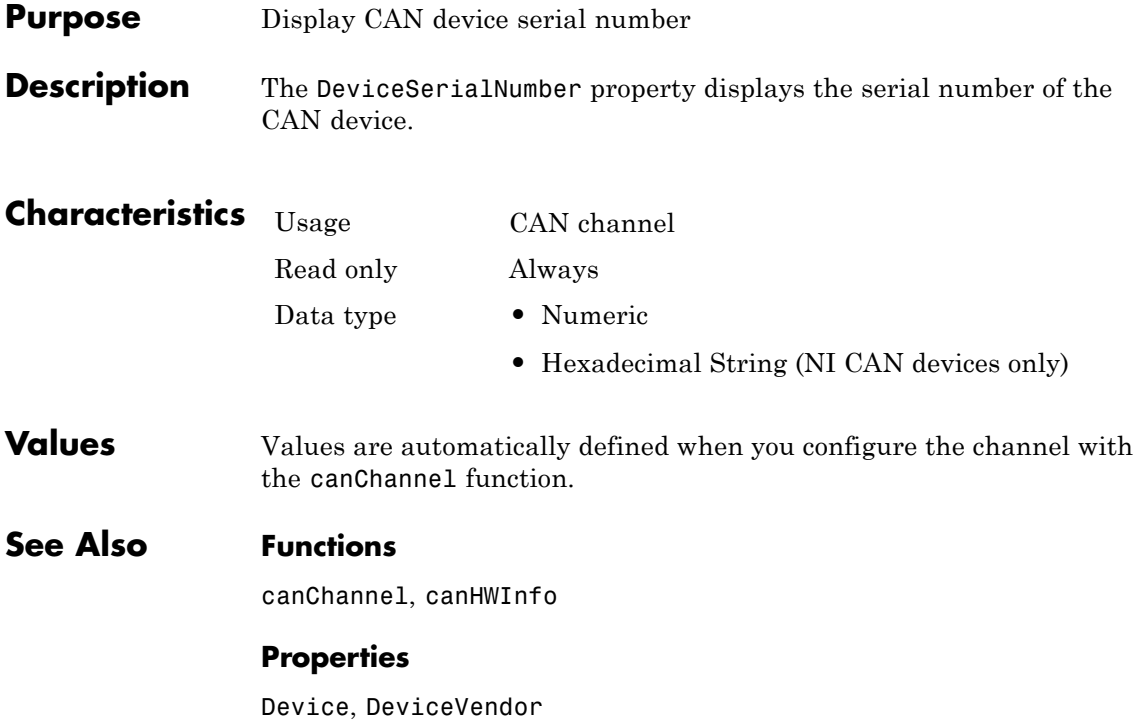

# <span id="page-163-0"></span>**DeviceVendor**

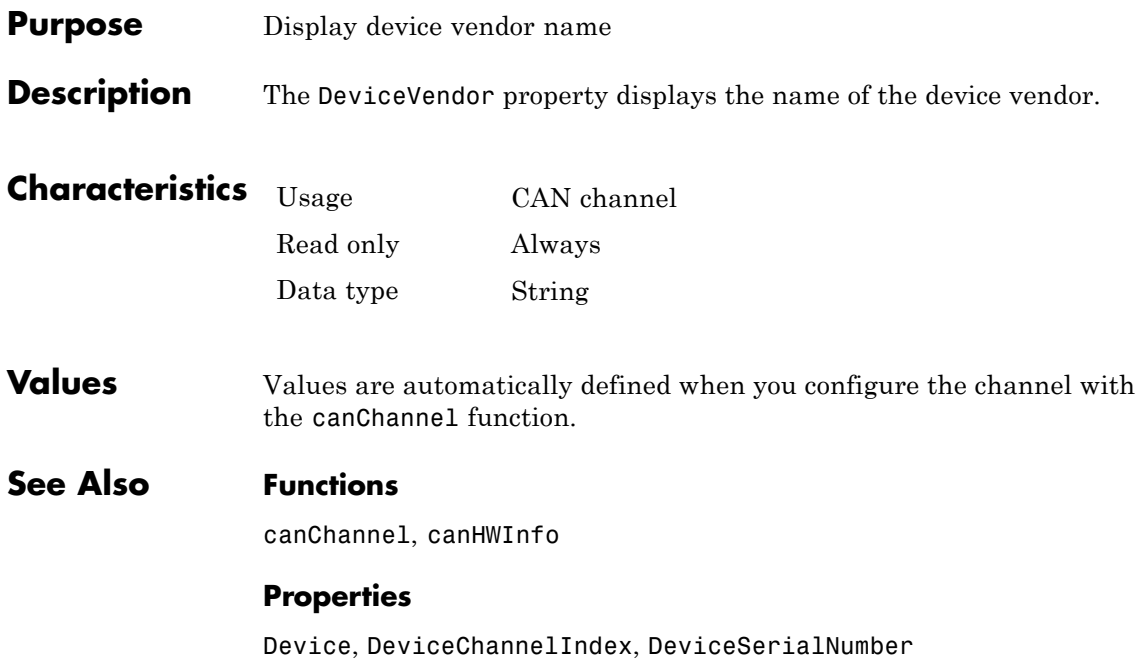

<span id="page-164-0"></span>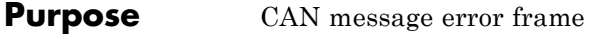

**Description** The Error property is a read-only value that identifies the specified CAN message as an error frame. The channel sets this property to true when it receives a CAN message as an error frame.

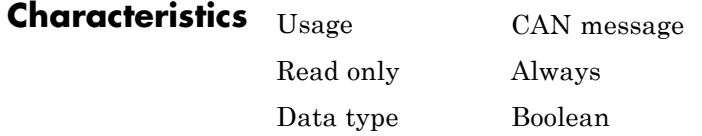

**Values •** false — The message is not an error frame.

**•** true — The message is an error frame.

The Error property displays false, unless the message is an error frame.

#### **See Also Functions** canMessage

# <span id="page-165-0"></span>**Extended**

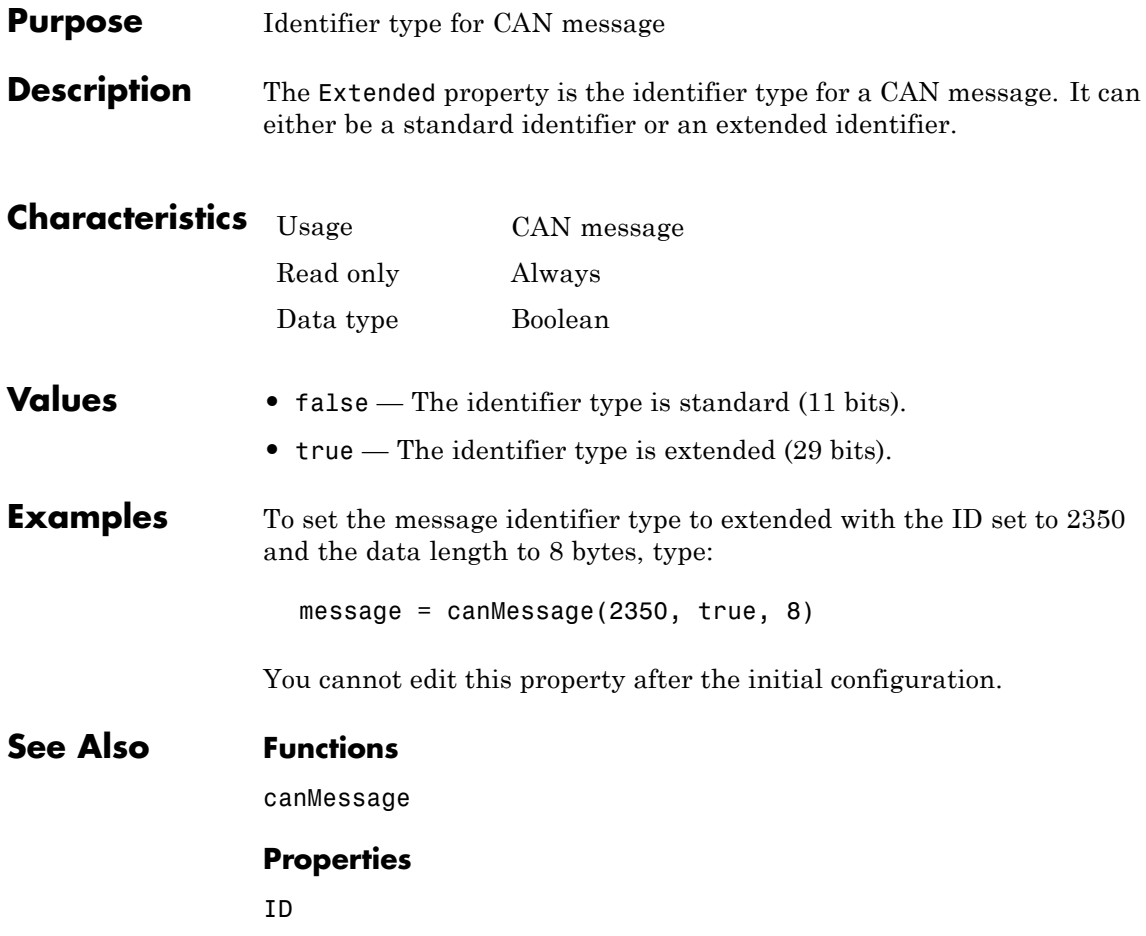

<span id="page-166-0"></span>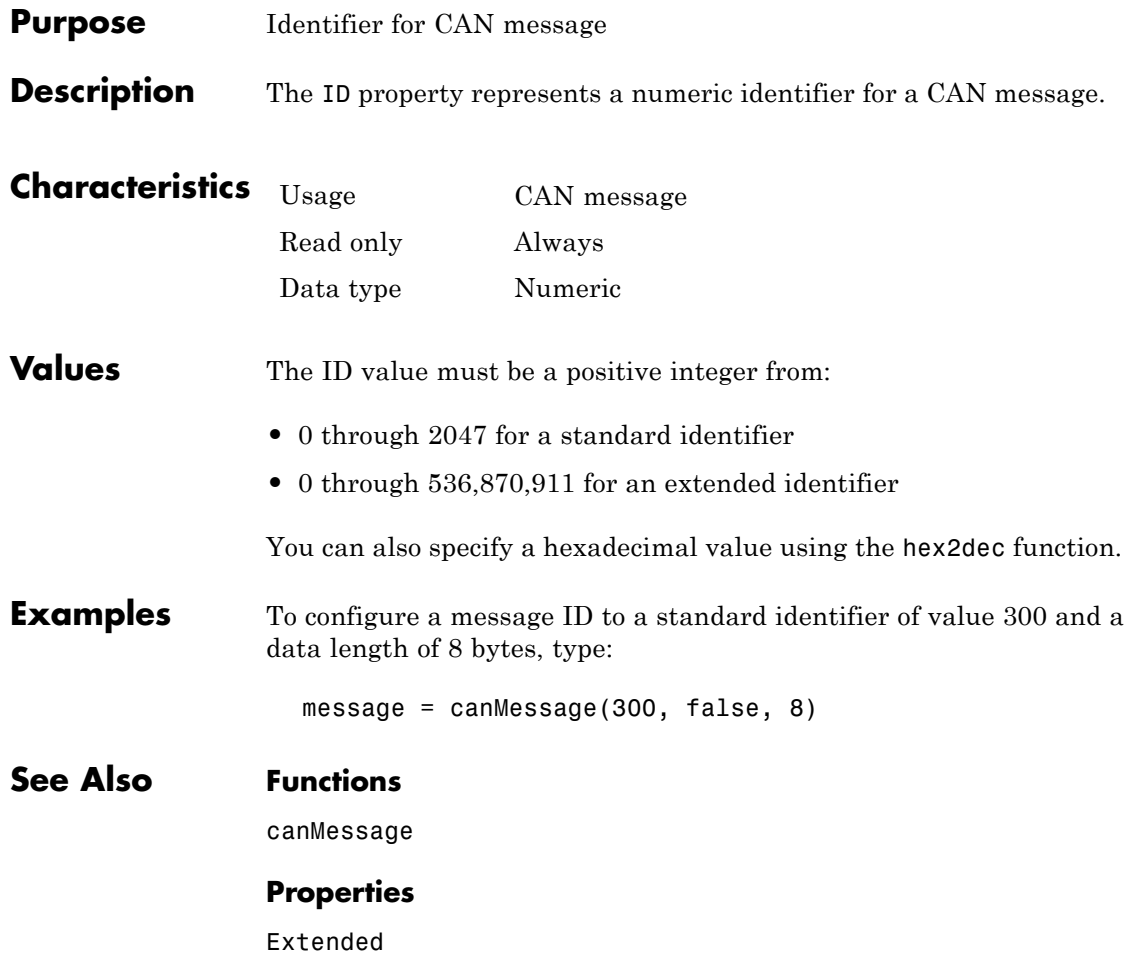

### <span id="page-167-0"></span>**InitializationAccess**

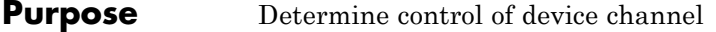

**Description** The InitializationAccess property determines if the configured CAN channel object has full control of the device channel. You can change some property values of the hardware channel only if the object has full control over the hardware channel.

> **Note** Only the first channel created on a device is granted initialization access.

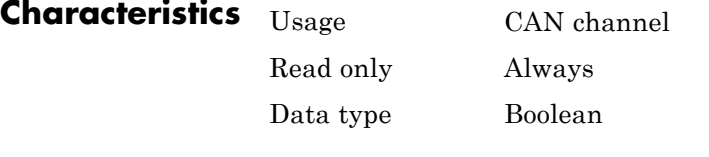

#### **Values •** Yes — Has full control of the hardware channel and can change the property values.

- **•** No Does not have full control and cannot change property values.
- **See Also Functions**

canChannel

<span id="page-168-0"></span>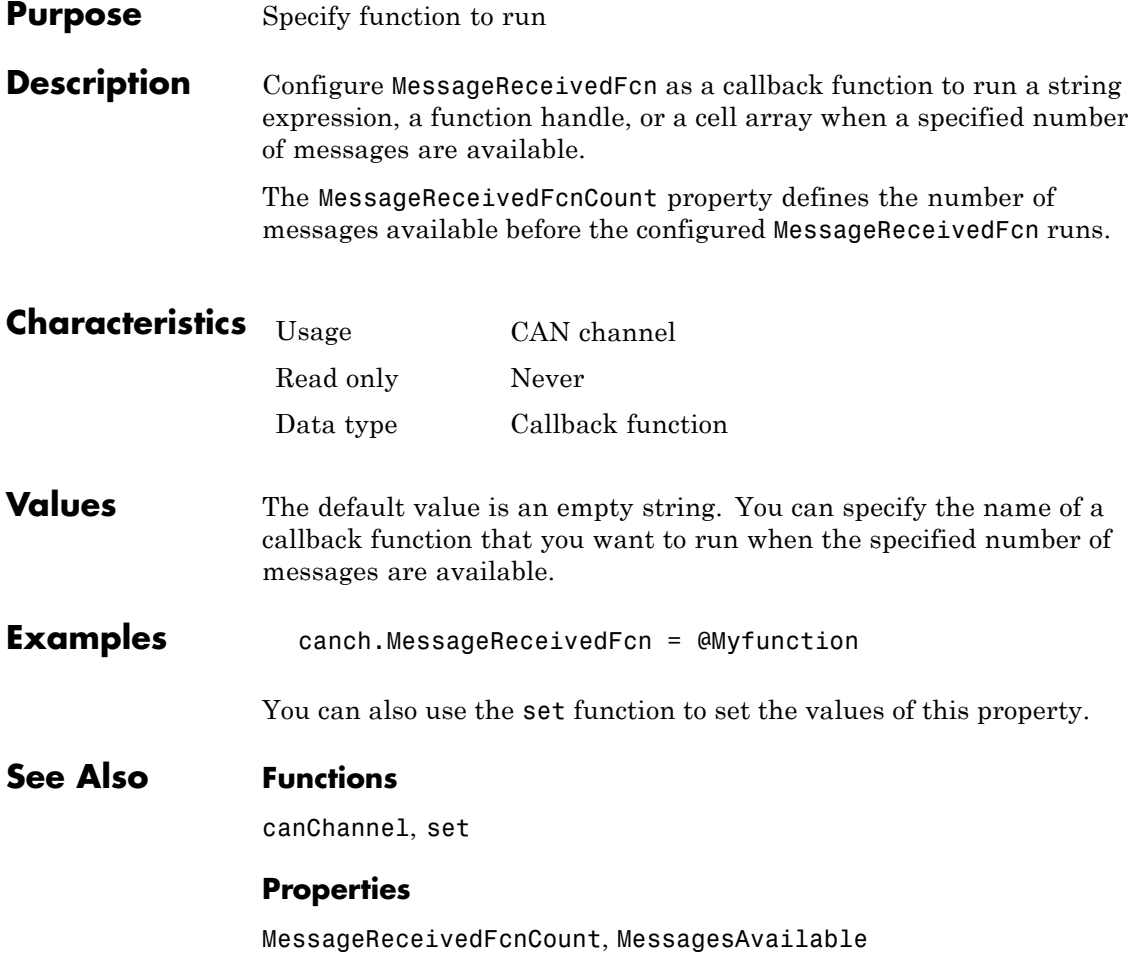

# <span id="page-169-0"></span>**MessageReceivedFcnCount**

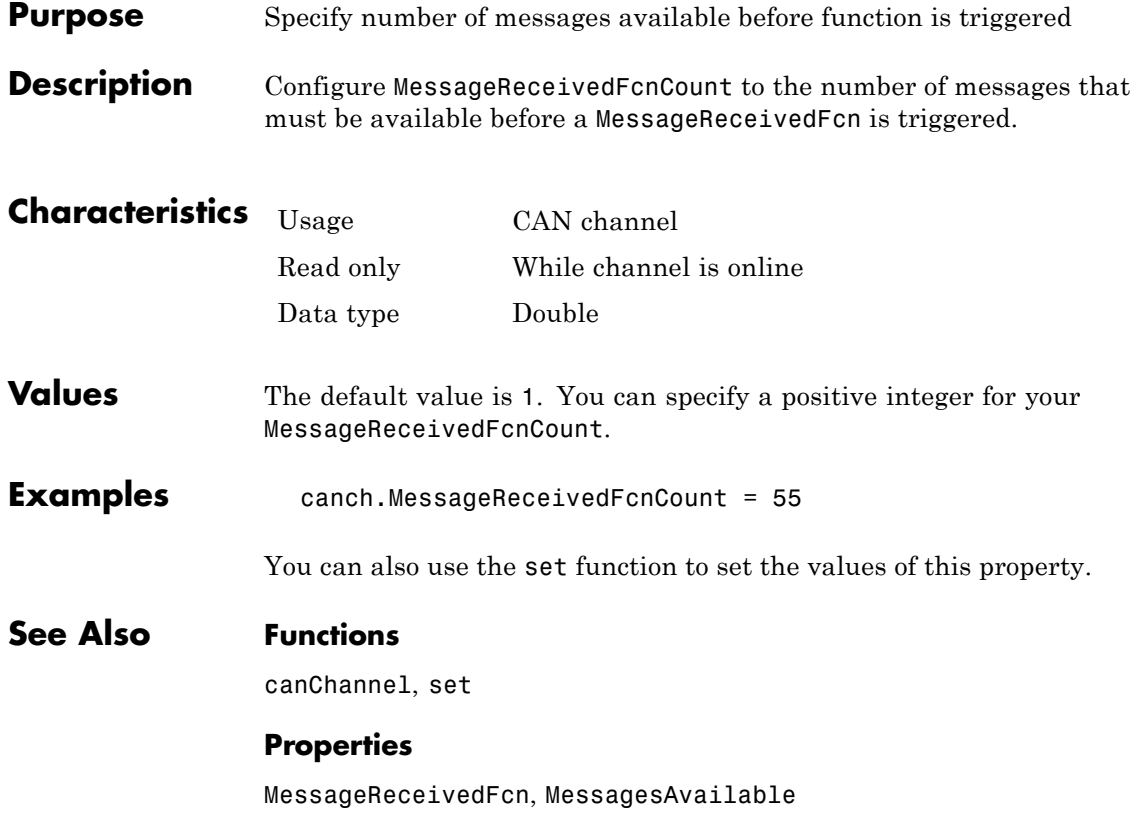

<span id="page-170-0"></span>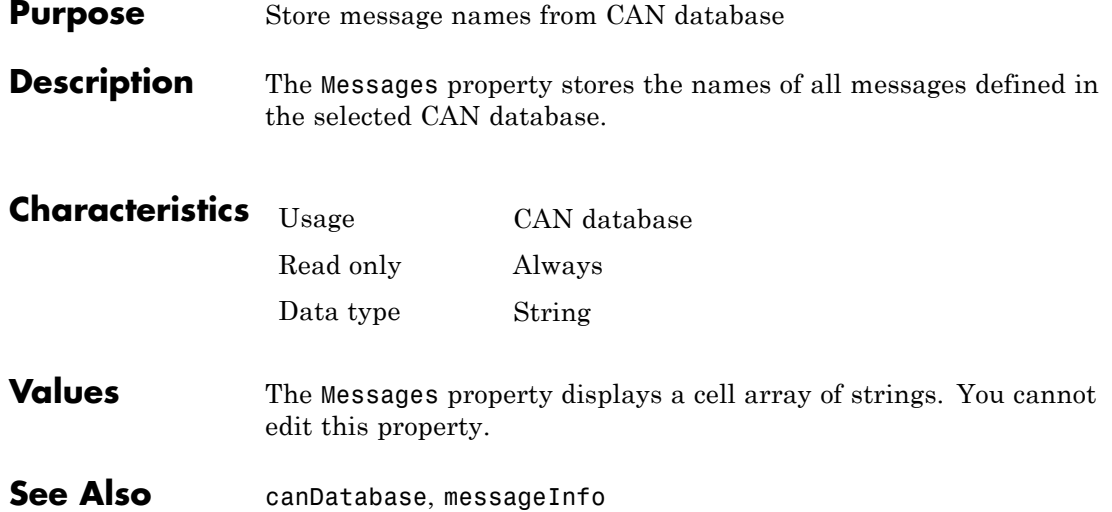

# <span id="page-171-0"></span>**MessagesAvailable**

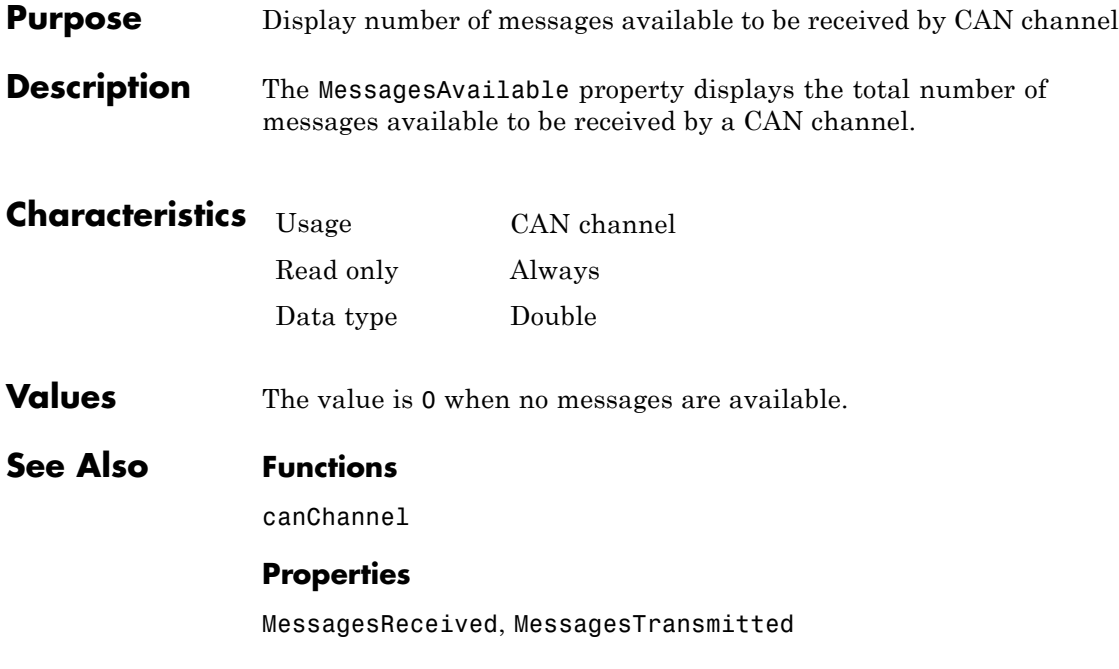

<span id="page-172-0"></span>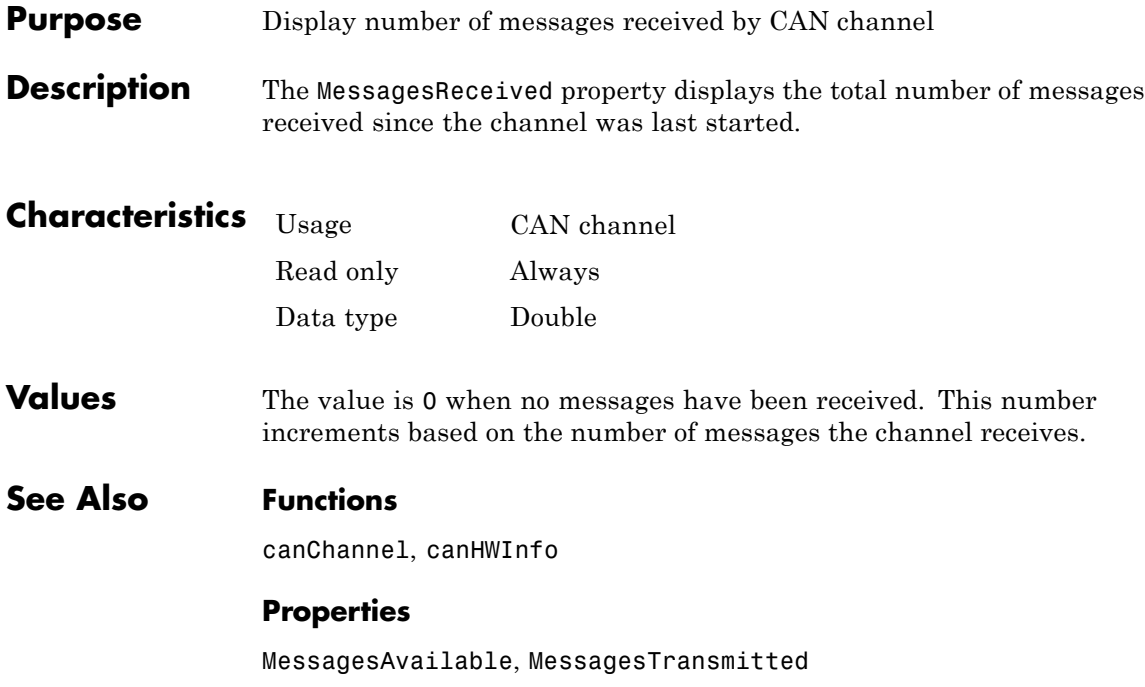

# <span id="page-173-0"></span>**MessagesTransmitted**

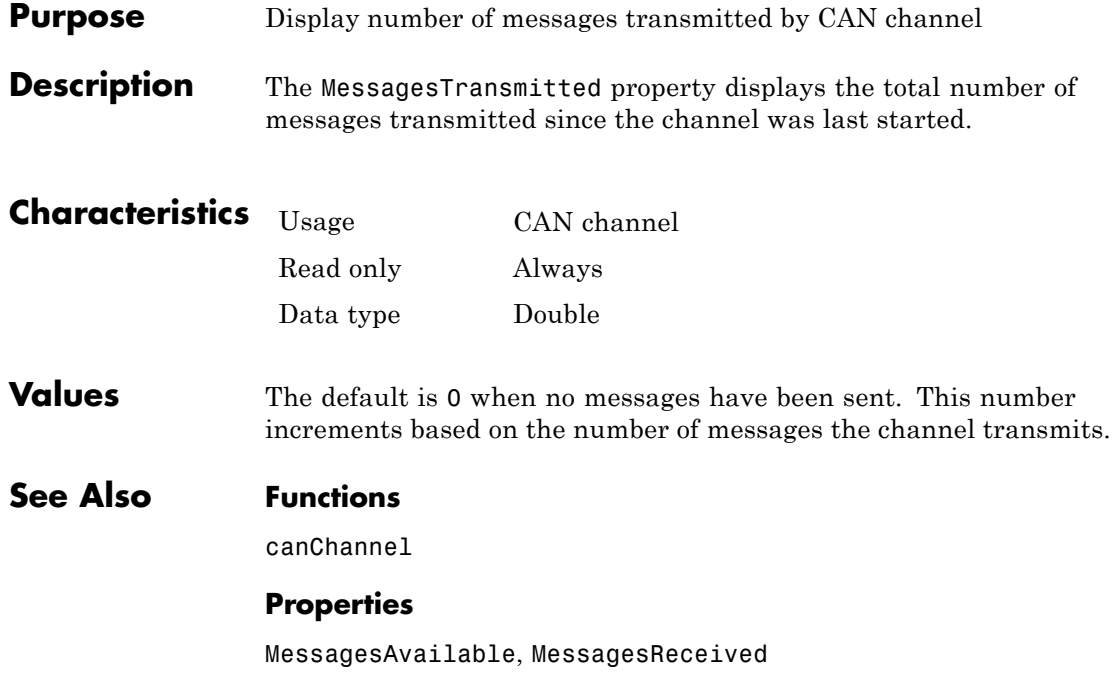

<span id="page-174-0"></span>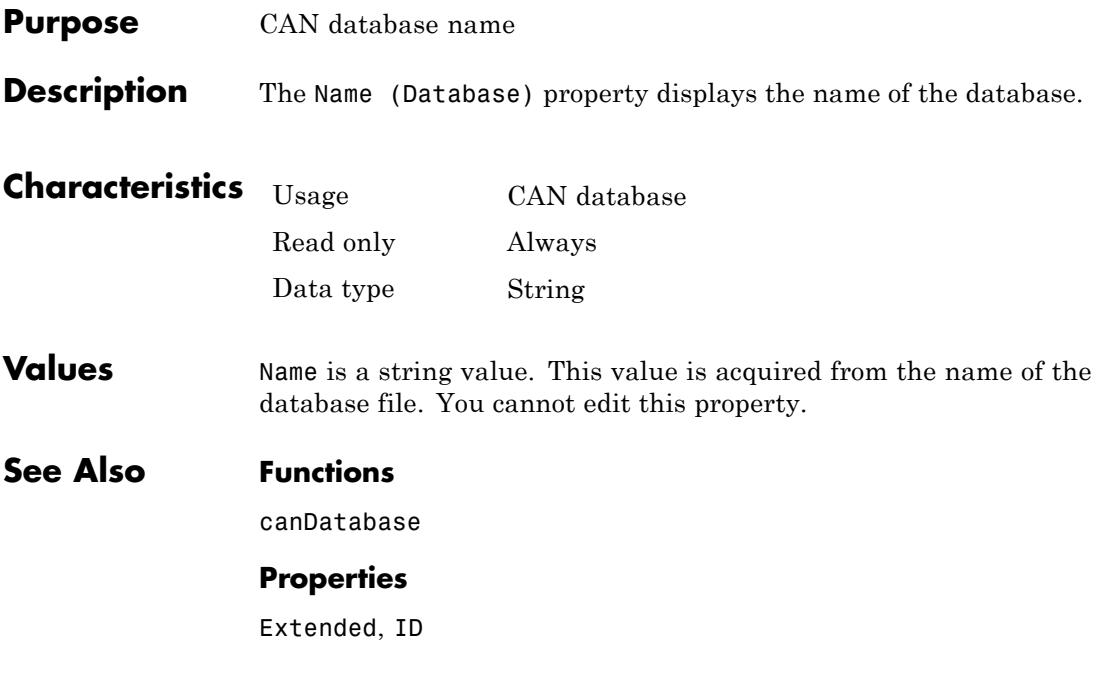

# <span id="page-175-0"></span>**Name (Message)**

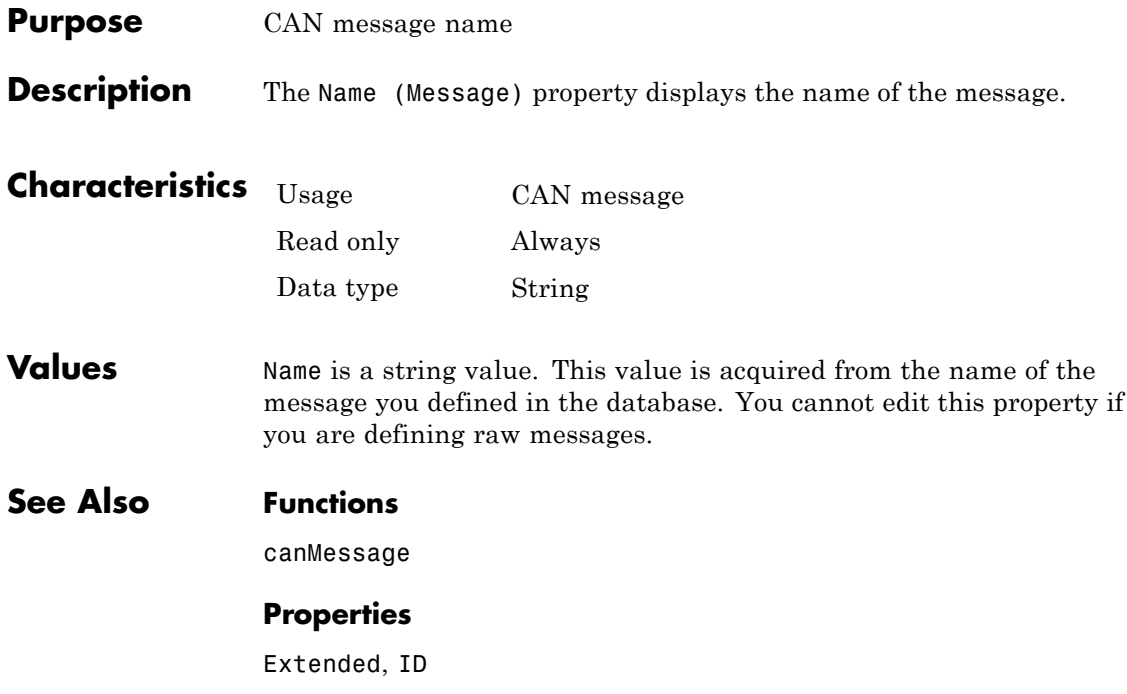

#### <span id="page-176-0"></span>**Purpose** Display number of samples available to channel

**Description** The NumOfSamples property displays the total number of samples available to this channel. If you do not specify a value, the BusSpeed property determines the default value.

> **Note** This property is not available for National Instruments CAN devices. The channel displays NaN for the value.

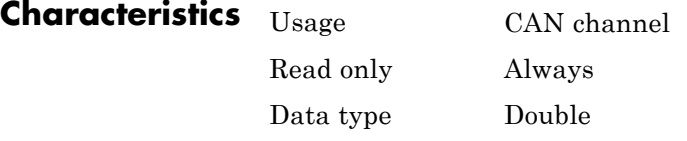

**Values** The value is a positive integer based on the driver settings for the channel.

**See Also Functions**

canChannel, configBusSpeed

#### **Properties**

BusSpeed, SJW, TSEG1, TSEG2

# <span id="page-177-0"></span>**Path**

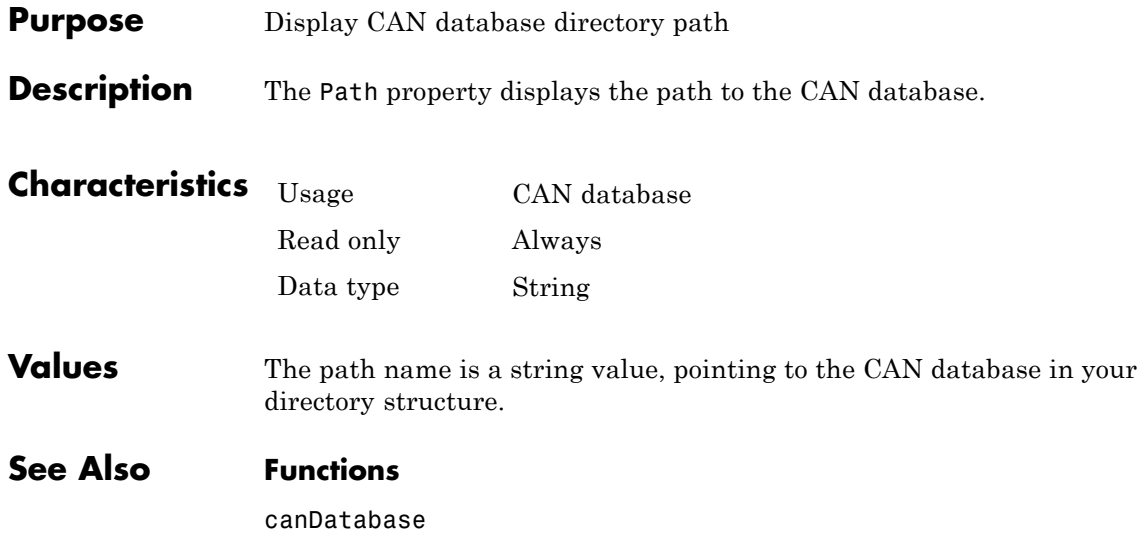

<span id="page-178-0"></span>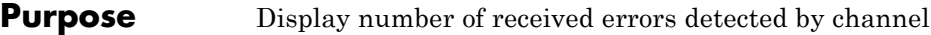

**Description** The ReceiveErrorCount property displays the total number of errors detected by this channel during receive operations.

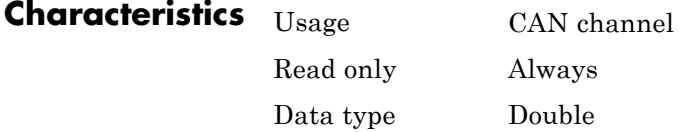

**Values** The value is 0 when no error messages have been received.

**See Also Functions**

canChannel, receive

#### **Properties**

TransmitErrorCount

### <span id="page-179-0"></span>**Remote**

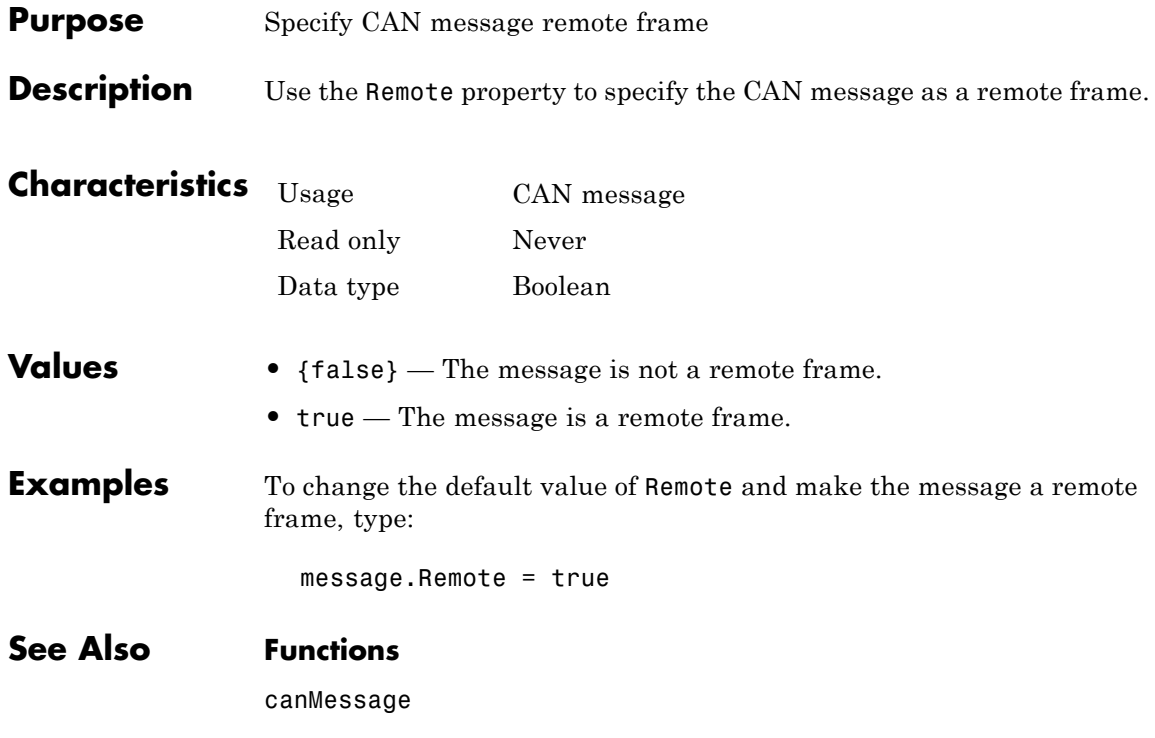
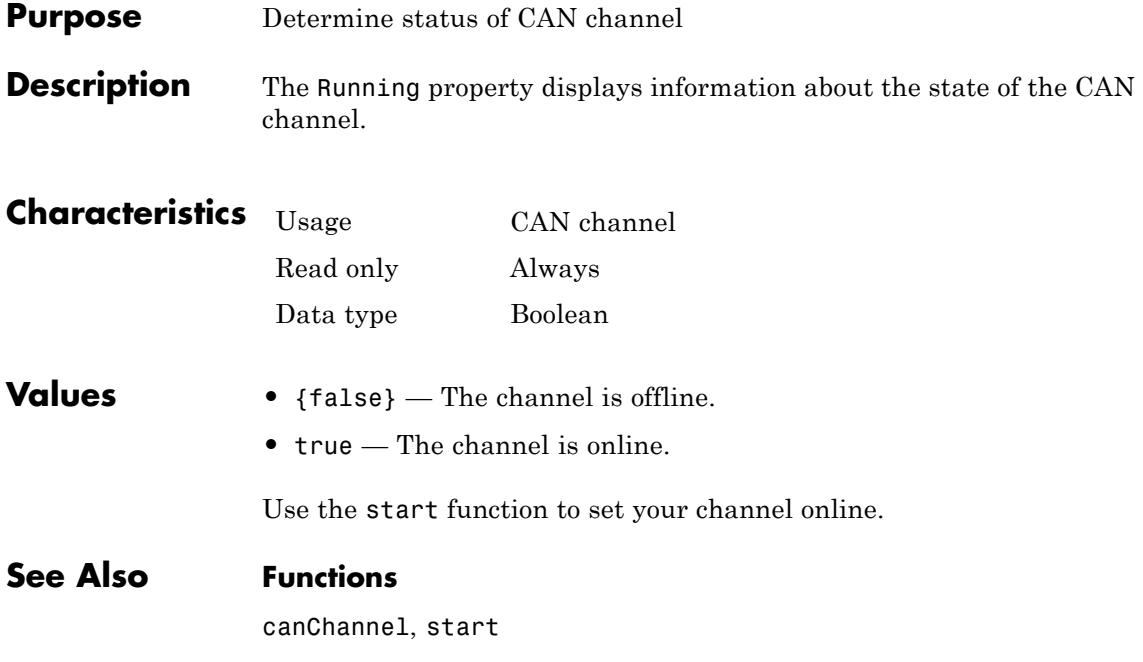

# **SilentMode**

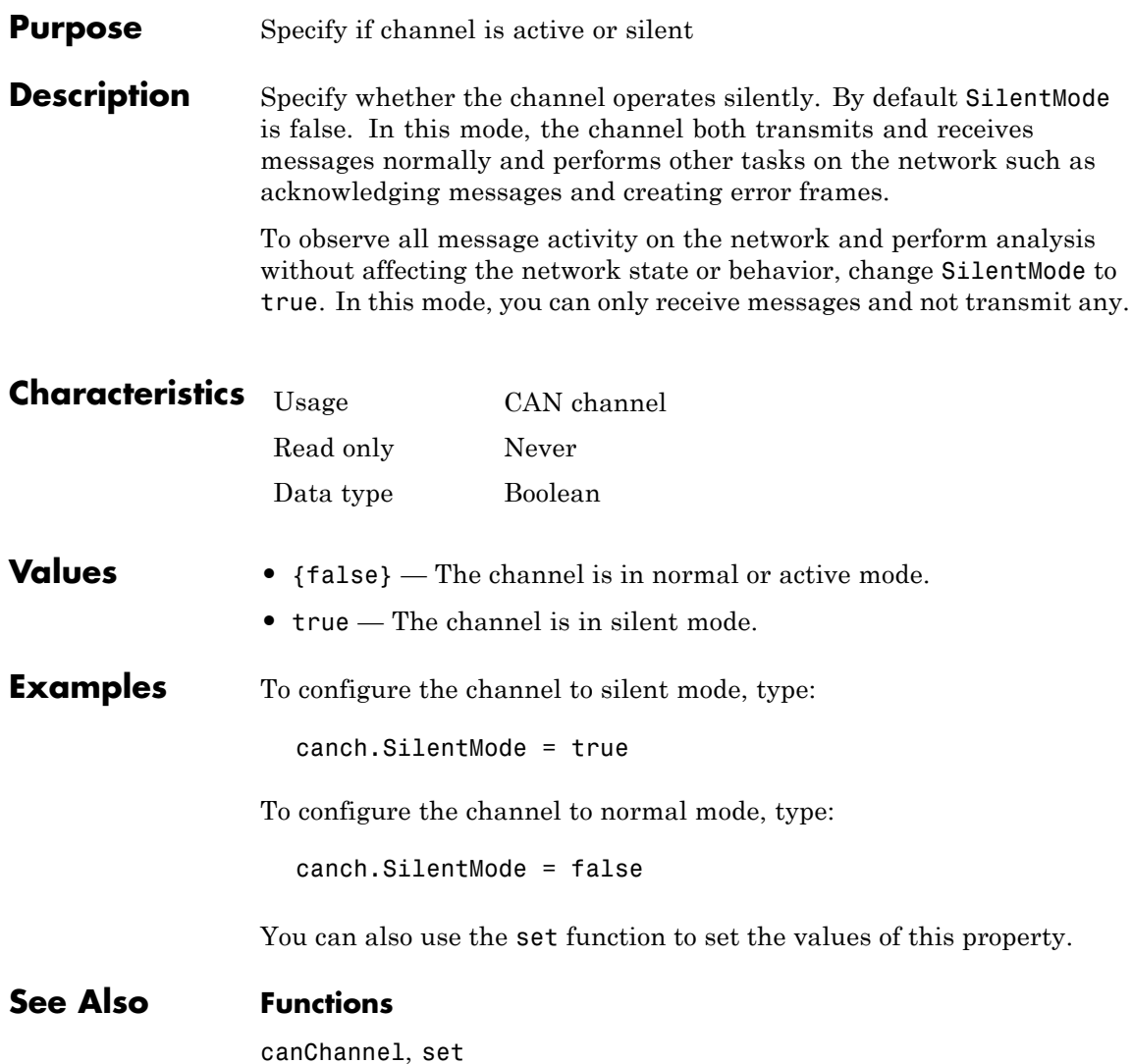

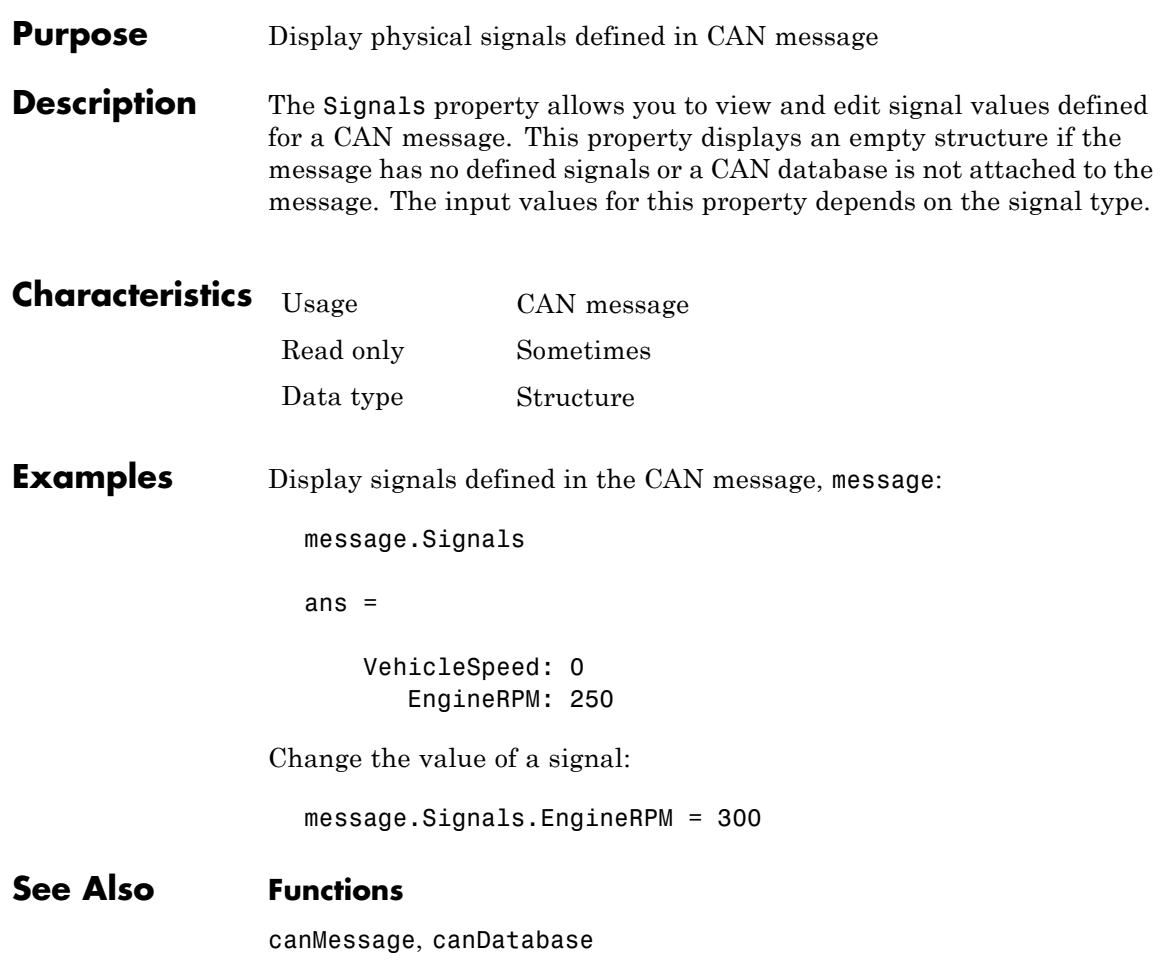

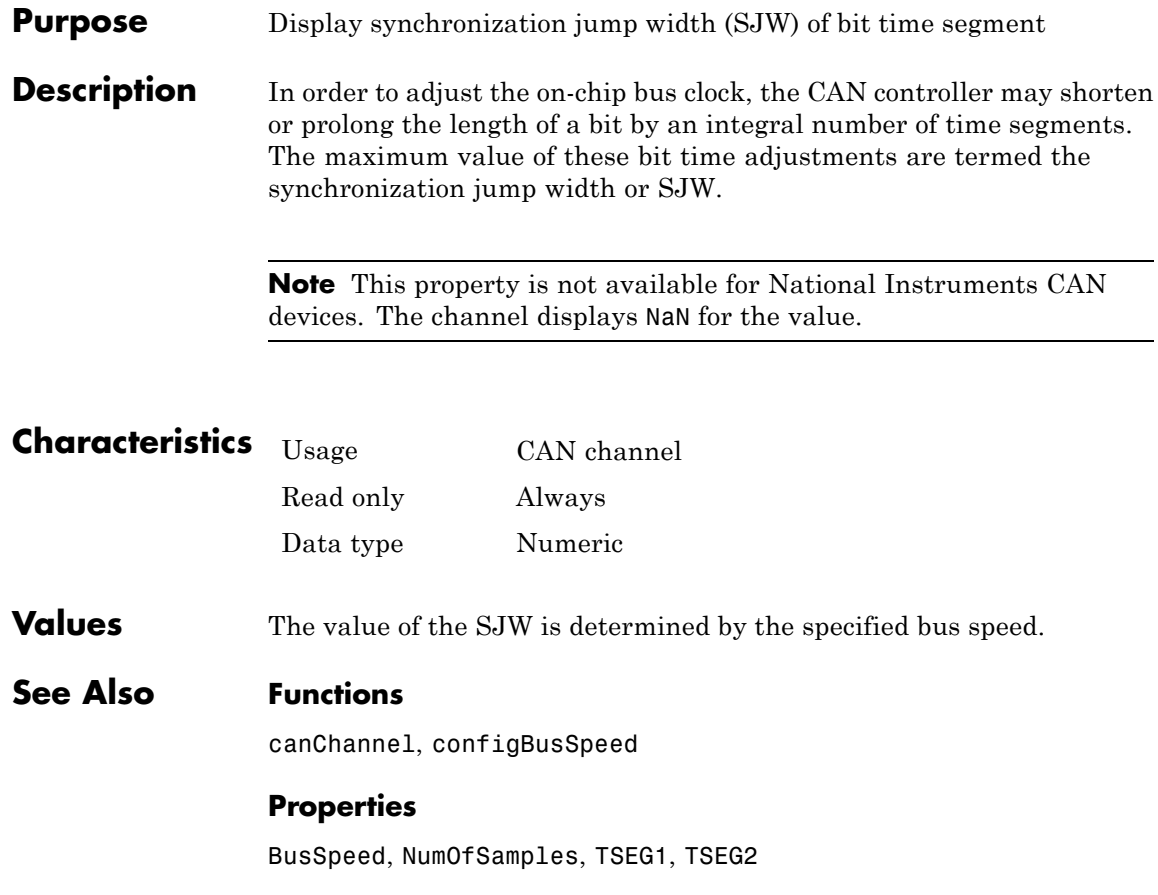

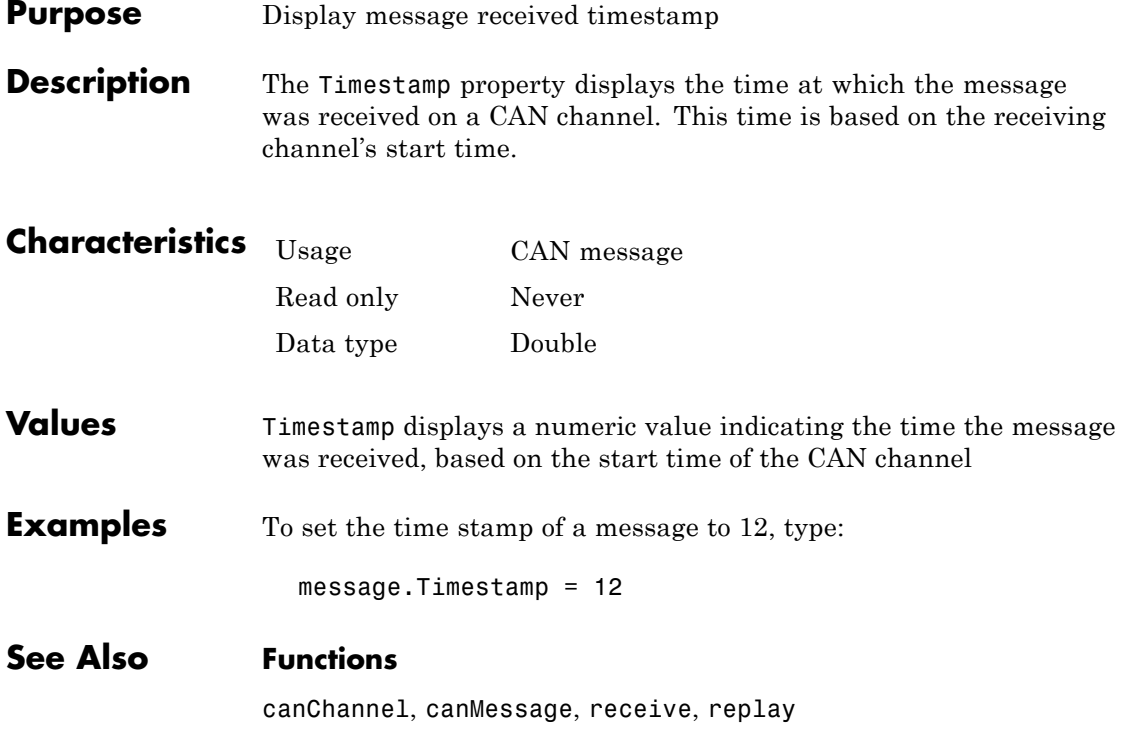

# **TransceiverName**

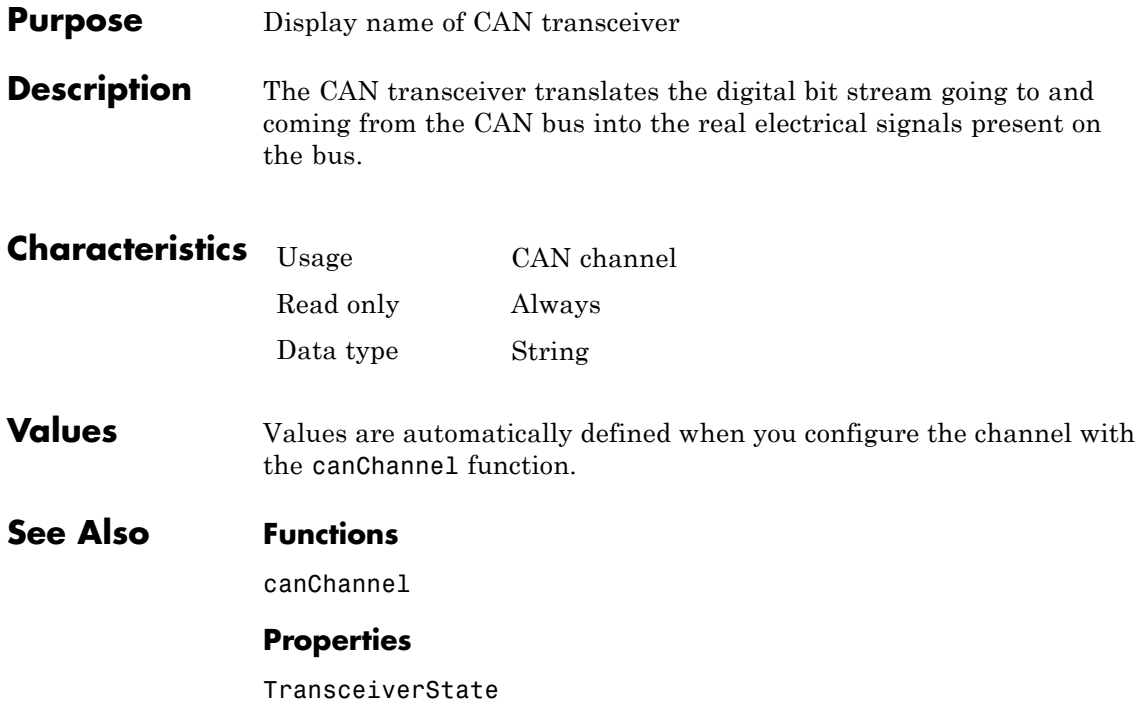

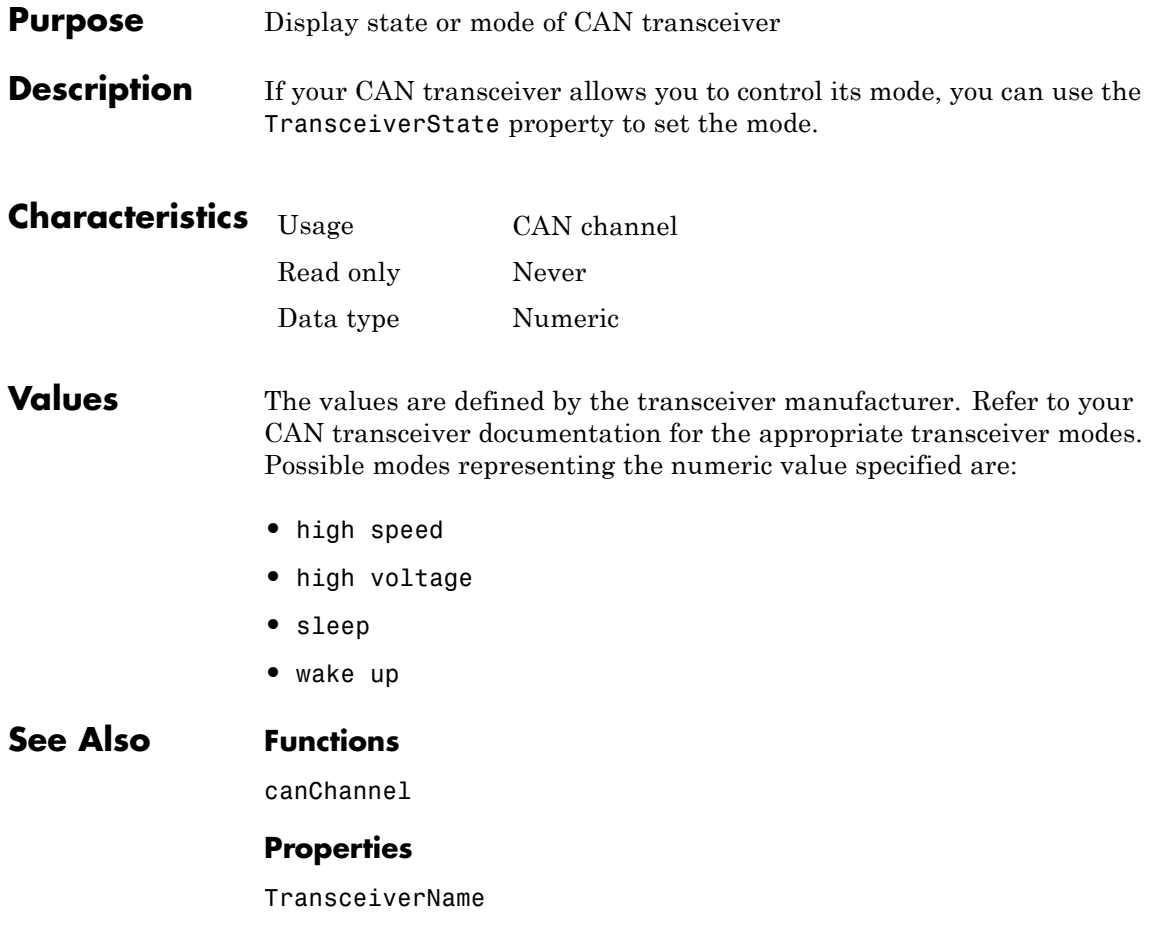

# **TransmitErrorCount**

 $\mathbf{I}$ 

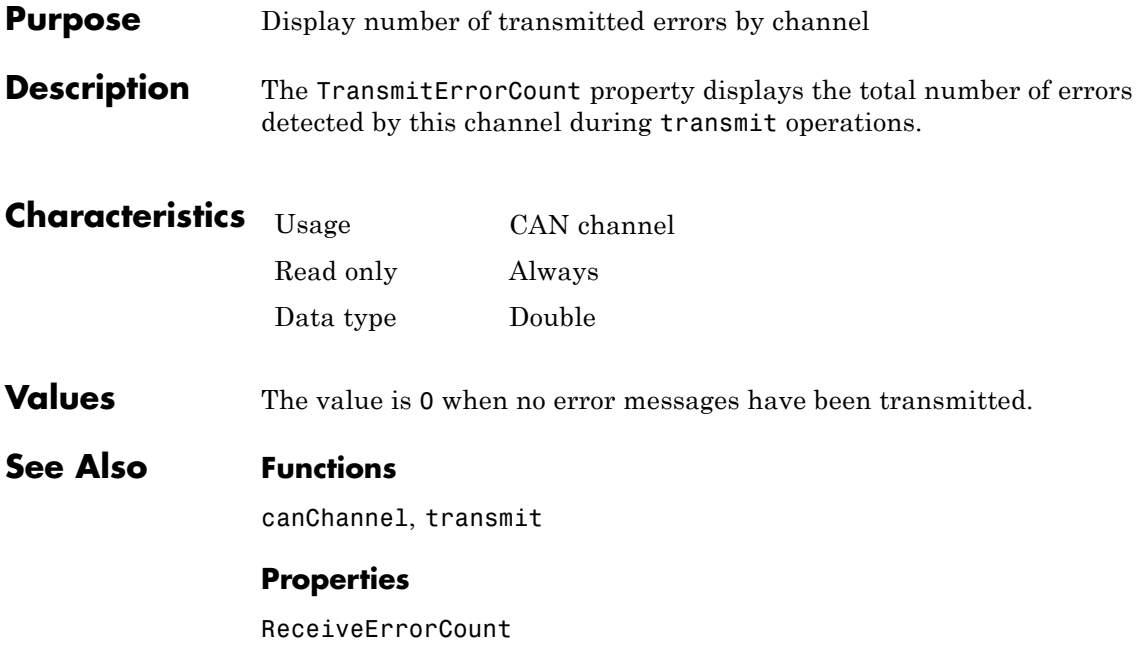

### **Purpose** Display amount that channel can lengthen sample time

**Description** The TSEG1 property displays the amount in bit time segments that the channel can lengthen the sample time to compensate for delay times in the network.

> **Note** This property is not available for National Instruments CAN devices. The channel displays NaN for the value.

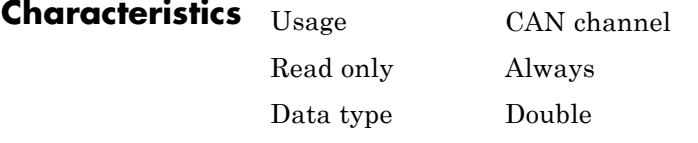

**Values** The value is inherited when you configure the bus speed of your CAN channel.

**See Also Functions**

canChannel, configBusSpeed

#### **Properties**

BusSpeed, NumOfSamples, SJW, TSEG2

# **TSEG2**

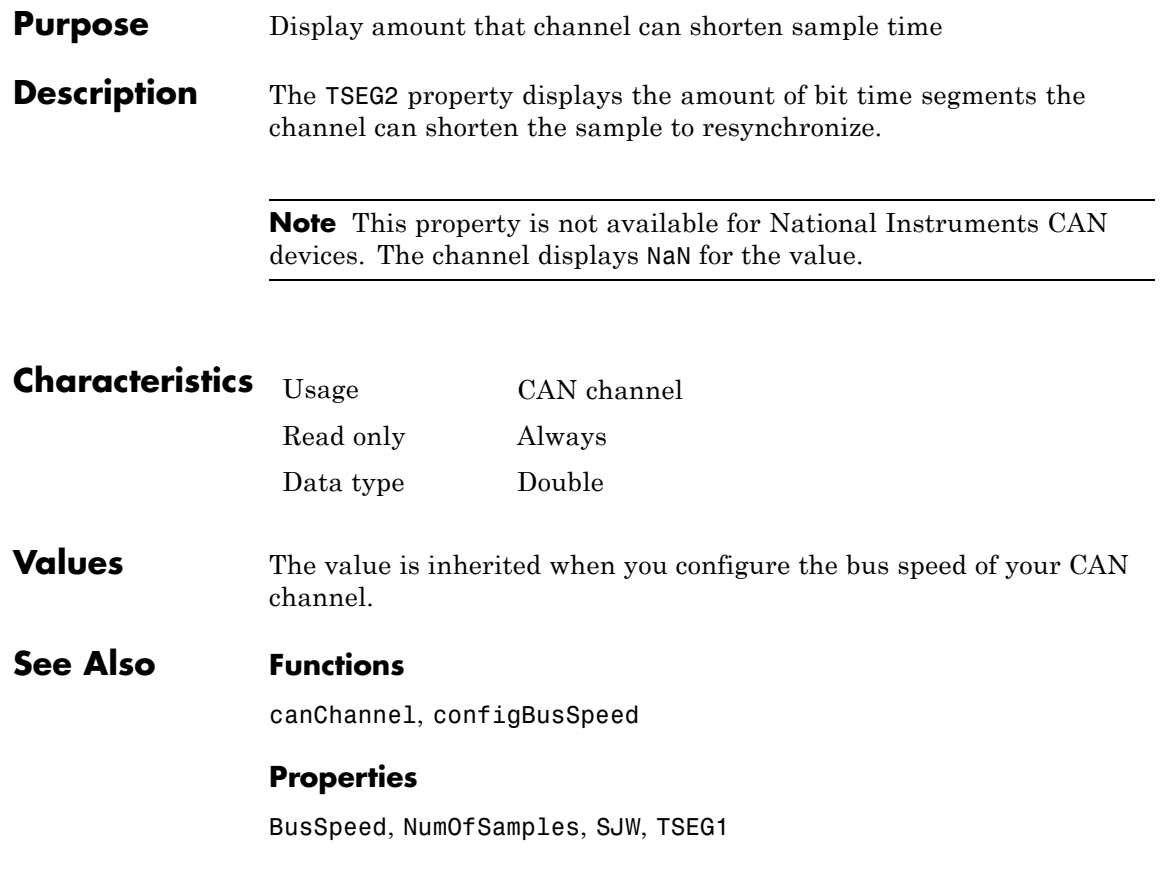

**9**

# Block Reference

# **CAN Configuration**

**Purpose** Configure parameters for specified CAN device

**Library** Vehicle Network Toolbox: CAN Communication

### **Description**

Vector CANcaseXL 1 Channel 1 Bus speed: 500000

**CAN Configuration** 

The CAN Configuration block configures parameters for a CAN device that you can use to transmit and receive messages.

Specify the configuration of your CAN device before you configure other CAN blocks.

Use one CAN Configuration block to configure each device that sends and receives messages in your model. If you use a CAN Receive or a CAN Transmit block to receive and send messages on a device, your model checks to see if there is a corresponding CAN Configuration block for the specified device. If the device is not configured, you will see a prompt advising you to use a CAN Configuration block to configure the specified device.

**Note** You need a license for both Vehicle Network Toolbox and Simulink software to use this block.

### **Other Supported Features**

The CAN Configuration block supports the use of Simulink® Accelerator™ mode. Using this feature, you can speed up the execution of Simulink models.

For more information on this feature, see the Simulink documentation.

The CAN Configuration block supports the use of code generation when you use it with the CAN Receive and CAN Transmit blocks.

**Dialog Box** Use the Block Parameters dialog box to select your CAN device configuration.

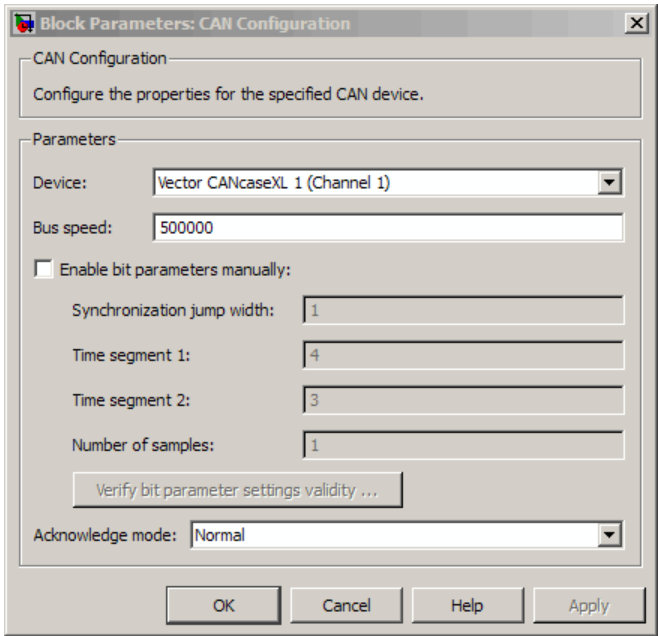

#### **Device**

Select the CAN device and a channel on the device that you want to use from the list. Use this device to transmit and/or receive messages. The device driver determines the default bus speed.

#### **Bus speed**

Set the bus speed property for the selected device. The default bus speed is the default assigned by the selected device.

#### **Enable bit parameters manually**

**Note** This option is disabled if you are using an NI CAN channel.

Select this check box to specify bit parameter settings manually. The bit parameter settings include:

**Synchronization jump width**, **Time segment 1**, **Time segment 2**, and **Number of samples**. If you do not select this option, the device automatically assigns the bit parameters depending on the bus speed setting.

**Tip** Use the default bit parameter settings unless you have specific timing requirements for your CAN connection.

#### **Synchronization jump width**

Specify the maximum value of the bit time adjustments. The specified value must be a positive integer. If you do not specify a value, the selected bus speed setting determine the default value. To change this value, select the **Enable bit parameters manually** check box first. Refer to the SJW property for more information.

#### **Time segment 1**

Specify the amount of bit time segments that the channel can lengthen the sample time. The specified value must be a positive integer. If you do not specify a value, the selected bus speed setting determines the default value. To change this value, select the **Enable bit parameters manually** check box first. Refer to the TSEG1 property for more information.

#### **Time segment 2**

Specify the amount of bit time segments that the channel can shorten the sample time to resynchronize. The specified value must be a positive integer. If you do not specify a value, the selected bus speed setting determines the default value. To change this value, select the **Enable bit parameters manually** check box first. Refer to the TSEG2 property for more information.

#### **Number of samples**

Specify the total number of samples available to this channel. The specified value must be a positive integer. If you do not specify a value, the selected bus speed setting determines the default value. To change this value, select the **Enable bit parameters manually** check box first. Refer to the NumOfSamples property for more information.

#### **Verify bit parameter settings validity**

If you have set the bit parameter settings manually, click this button to see if your settings are valid. The block then runs a check to see if the combination of your bus speed setting and the bit parameter value forms a valid value for the CAN device. If the new bit parameter values do not form a valid combination, the verification fails and displays an error message.

#### **Acknowledge mode**

Specify whether the channel is in Normal or Silent mode. By default **Acknowledge mode** is Normal. In this mode, the channel both receives and transmits messages normally and performs other tasks on the network such as acknowledging messages and creating error frames. To observe all message activity on the network and perform analysis, without affecting the network state or behavior, select **Silent**. In Silent mode, you can only receive messages and not transmit.

#### **Notes**

- **•** You cannot specify the mode if you are using NI virtual channels.
- **•** Use Silent mode only if you want to observe and analyze your network activity.

**See Also** CAN Receive, CAN Transmit

# **CAN Pack**

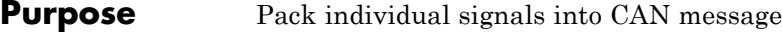

**Library** CAN Communication

Embedded Coder/ Embedded Targets/ Host Communication

### **Description**

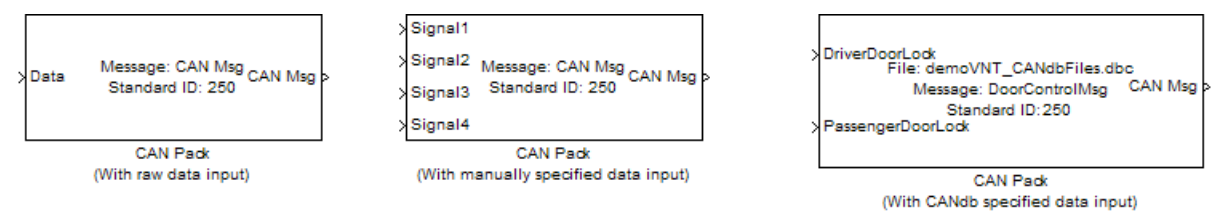

The CAN Pack block loads signal data into a message at specified intervals during the simulation.

**Note** To use this block, you also need a license for Simulink software.

CAN Pack block has one input port by default. The number of input ports is dynamic and depends on the number of signals you specify for the block. For example, if your block has four signals, it has four input ports.

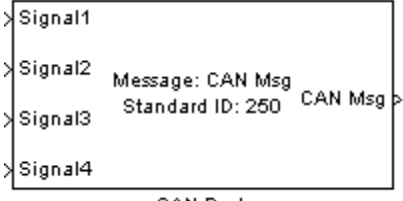

CAN Pack

This block has one output port, CAN Msg. The CAN Pack block takes the specified input parameters and packs the signals into a message.

### **Other Supported Features**

The CAN Pack block supports:

- **•** The use of Simulink Accelerator mode. Using this feature, you can speed up the execution of Simulink models.
- **•** The use of model referencing. Using this feature, your model can include other Simulink models as modular components.
- **•** Code generation using Simulink® Coder™ to deploy models to targets.

**Note** Code generation is not supported if your signal information consists of signed or unsigned integers greater than 32-bits long.

For more information on these features, see the Simulink documentation.

**Dialog Box**

Use the Function Block Parameters dialog box to select your CAN Pack block parameters.

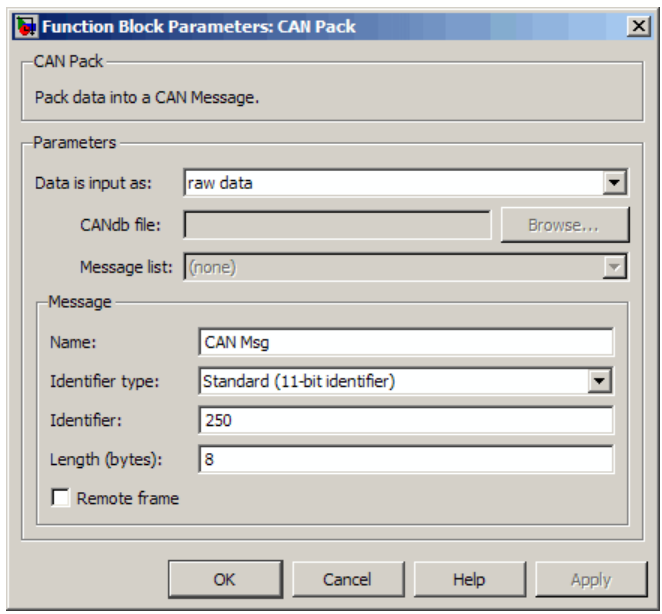

#### **Parameters**

#### **Data is input as**

Select your data signal:

- **• raw data**: Input data as a uint8 vector array. If you select this option, you only specify the message fields. All other signal parameter fields are unavailable. This option opens only one input port on your block.
- **• manually specified signals**: Allows you to specify data signal definitions. If you select this option, use the **Signals** table to create your signals. The number of input ports on your block depends on the number of signals you specify.

# **CAN Pack**

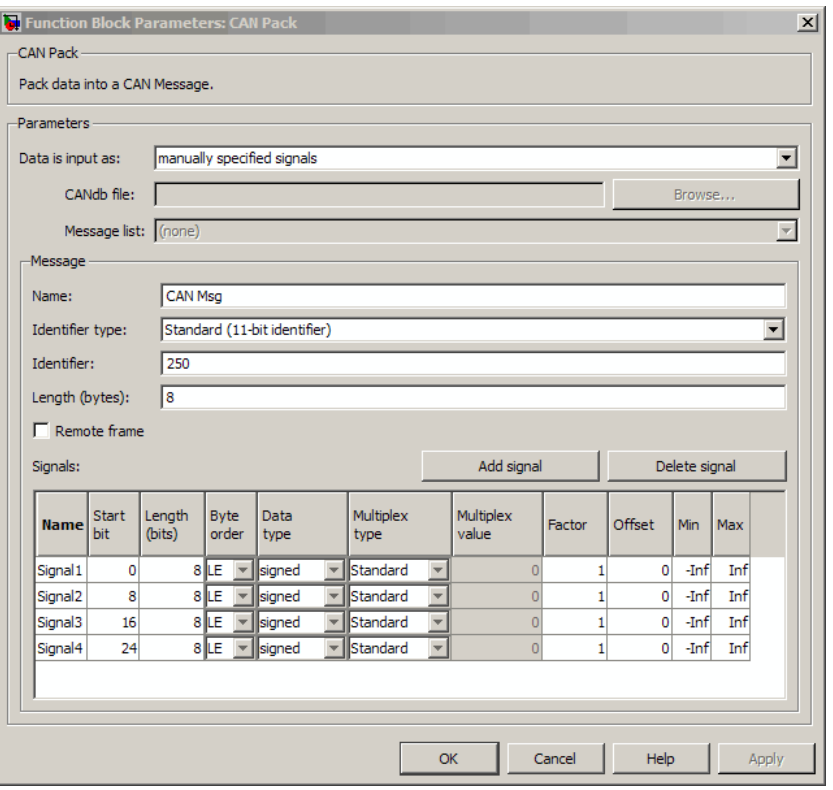

**• CANdb specified signals**: Allows you to specify a CAN database file that contains message and signal definitions. If you select this option, select a CANdb file. The number of input ports on your block depends on the number of signals specified in the CANdb file for the selected message.

**Note** You can specify a CAN database file only on a Windows 32–bit machine.

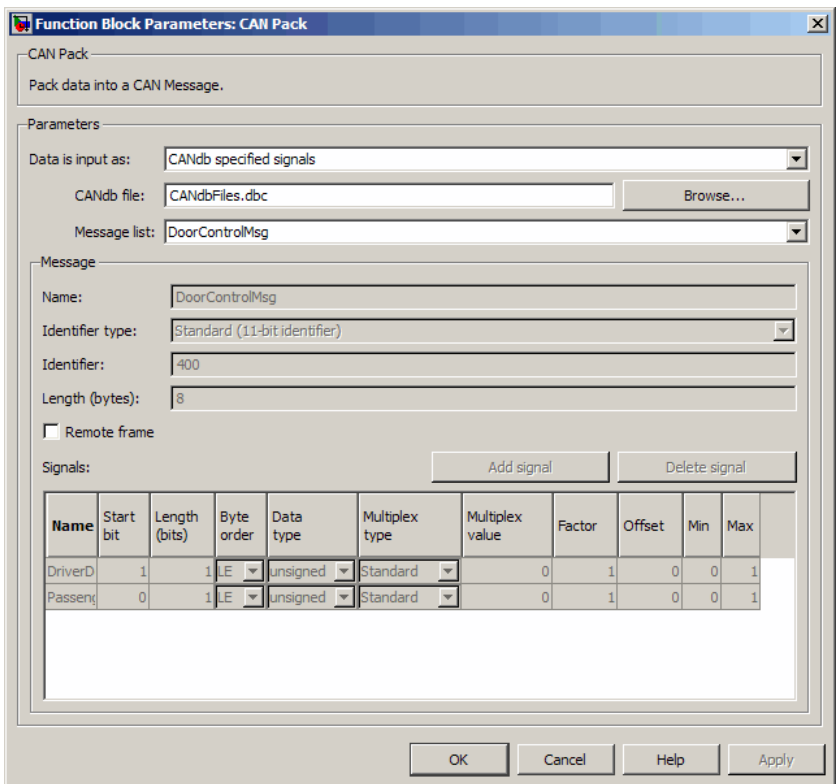

### **CANdb file**

This option is available if you specify that your data is input via a CANdb file in the **Data is input as** list. Click **Browse** to find the appropriate CANdb file on your system. The message list specified in the CANdb file populates the **Message** section of the dialog box. The CANdb file also populates the **Signals** table for the selected message.

#### **Message list**

This option is available if you specify that your data is input via a CANdb file in the **Data is input as** field and you select a CANdb

file in the **CANdb file** field. Select the message to display signal details in the **Signals** table.

#### **Message**

#### **Name**

Specify a name for your CAN message. The default is CAN Msg. This option is available if you choose to input raw data or manually specify signals. This option in unavailable if you choose to use signals from a CANdb file.

#### **Identifier type**

Specify whether your CAN message identifier is a Standard or an Extended type. The default is Standard. A standard identifier is an 11-bit identifier and an extended identifier is a 29-bit identifier. This option is available if you choose to input raw data or manually specify signals. For CANdb specified signals, the **Identifier type** inherits the type from the database.

#### **Identifier**

Specify your CAN message ID. This number must be a positive integer from 0 through 2047 for a standard identifier and from 0 through 536870911 for an extended identifier. You can also specify hexadecimal values using the hex2dec function. This option is available if you choose to input raw data or manually specify signals.

#### **Length (bytes)**

Specify the length of your CAN message from 0 to 8 bytes. If you are using CANdb specified signals for your data input, the CANdb file defines the length of your message. If not, this field defaults to 8. This option is available if you choose to input raw data or manually specify signals.

#### **Remote frame**

Specify the CAN message as a remote frame.

### **Signals Table**

This table appears if you choose to specify signals manually or define signals using a CANdb file.

If you are using a CANdb file, the data in the file populates this table automatically and you cannot edit any fields. To edit signal information, switch to manually specified signals.

If you have selected to specify signals manually, create your signals manually in this table. Each signal you create has the following values:

#### **Name**

Specify a descriptive name for your signal. The Simulink block in your model displays this name. The default is Signal [row number].

#### **Start bit**

Specify the start bit of the data. The start bit is the least significant bit counted from the start of the message data. The start bit must be an integer from 0 through 63.

#### **Length (bits)**

Specify the number of bits the signal occupies in the message. The length must be an integer from 1 through 64.

#### **Byte order**

Select either of the following options:

**•** LE: Where the byte order is in little-endian format (Intel®). In this format you count bits from the start, which is the least significant bit, to the most significant bit, which has the highest bit index. For example, if you pack one byte of data in little-endian format, with the start bit at 20, the data bit table resembles this figure.

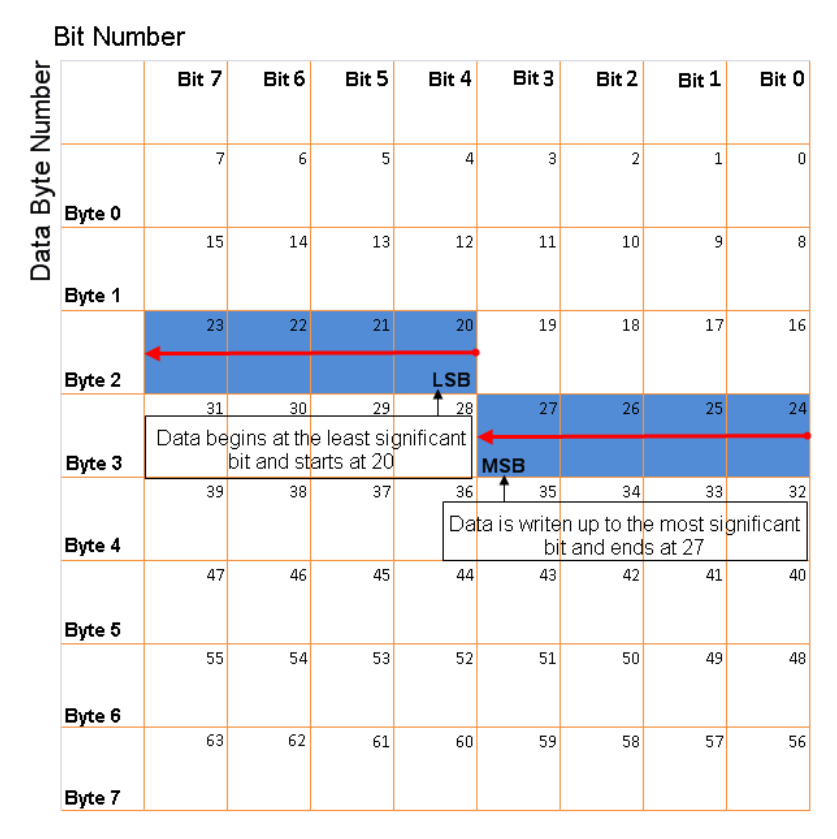

#### **Little-Endian Byte Order Counted from the Least Significant Bit to the Highest Address**

**•** BE: Where byte order is in big-endian format (Motorola®). In this format you count bits from the start, which is the least significant bit, to the most significant bit. For example, if you pack one byte of data in big-endian format, with the start bit at 20, the data bit table resembles this figure.

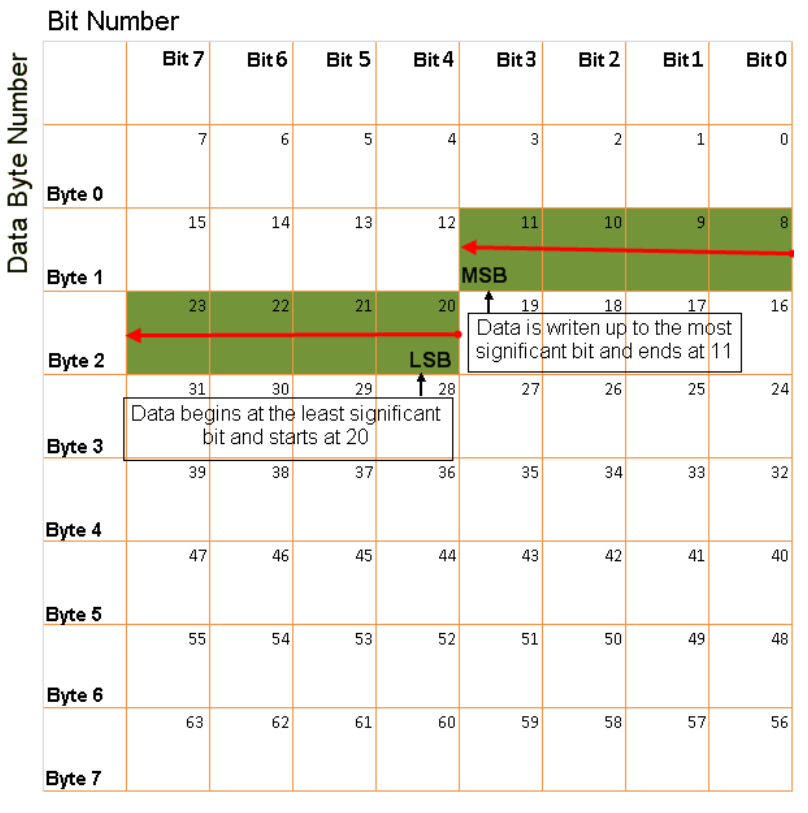

#### **Big-Endian Byte Order Counted from the Least Significant Bit to the Lowest Address**

#### **Data type**

Specify how the signal interprets the data in the allocated bits. Choose from:

- **•** signed (default)
- **•** unsigned
- **•** single
- **•** double

#### **Multiplex type**

Specify how the block packs the signals into the CAN message at each timestep:

- **•** Standard: The signal is always packed at each timestep.
- **•** Multiplexor: The Multiplexor signal, or the mode signal is always packed. You can specify only one Multiplexor signal per message.
- **•** Multiplexed: The signal is packed if the value of the Multiplexor signal (mode signal) at run time matches the configured **Multiplex value** of this signal.

For example, a message has four signals with the following types and values.

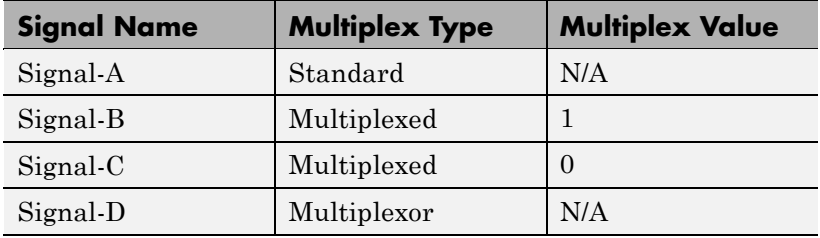

In this example:

- **•** The block packs Signal-A (Standard signal) and Signal-D (Multiplexor signal) in every timestep.
- **•** If the value of Signal-D is 1 at a particular timestep, then the block packs Signal-B along with Signal-A and Signal-D in that timestep.
- **•** If the value of Signal-D is 0 at a particular timestep, then the block packs Signal-C along with Signal-A and Signal-D in that timestep.
- If the value of Signal-D is not 1 or 0, the block does not pack either of the Multiplexed signals in that timestep.

#### **Multiplex value**

This option is available only if you have selected the **Multiplex type** to be Multiplexed. The value you provide here must match the Multiplexor signal value at run time for the block to pack the Multiplexed signal. The **Multiplex value** must be a positive integer or zero.

#### **Factor**

Specify the **Factor** value to apply to convert the physical value (signal value) to the raw value packed in the message. See "Conversion Formula" on page 9-16 to understand how physical values are converted to raw values packed into a message.

#### **Offset**

Specify the **Offset** value to apply to convert the physical value (signal value) to the raw value packed in the message. See "Conversion Formula" on page 9-16 to understand how physical values are converted to raw values packed into a message.

#### **Min**

Specify the minimum physical value of the signal. The default value is -inf (negative infinity). You can specify any number for the minimum value. See "Conversion Formula" on page 9-16 to understand how physical values are converted to raw values packed into a message.

#### **Max**

Specify the maximum physical value of the signal. The default value is inf. You can specify any number for the maximum value. See "Conversion Formula" on page 9-16 to understand how physical values are converted to raw values packed into a message.

### **Conversion Formula**

The conversion formula is

```
raw value = (physical value - Offset) / Factor
```
where physical\_value is the value of the signal after it is saturated using the specified **Min** and **Max** values. raw\_value is the packed signal value.

**See Also** CAN Unpack

## **CAN Receive**

**Purpose** Receive CAN messages from specified CAN device

**Library** Vehicle Network Toolbox: CAN Communication

### **Description**

Vector CANcaseXL 1 fO<sup>1</sup> Channel 1 Std. IDs: all CAN Msg Ext. IDs: all

**CAN Receive** 

The CAN Receive block receives messages from the CAN network and delivers them to the Simulink model. It outputs one message or all messages at each timestep, depending on the block parameters.

**Note** You need a license for both Vehicle Network Toolbox and Simulink software to use this block.

The CAN Receive block has two output ports:

- The f() output port is a trigger to a Function-Call subsystem. If the block receives a new message, it triggers a Function-Call from this port. You can then connect to a Function-Call Subsystem to unpack and process a message.
- **•** The CAN Msg output port contains a CAN message received at that particular timestep.

The CAN Receive block stores CAN messages in a first-in, first-out (FIFO) buffer. The FIFO buffer delivers the messages to your model in the queued order at every timestep.

<span id="page-208-0"></span>**Note** You cannot have more than one Receive block connected to the same NI device channel.

### **Other Supported Feature**

The CAN Receive block supports the use of Simulink Accelerator mode. Using this feature, you can speed up the execution of Simulink models.

For more information on this feature, see the Simulink documentation.

The CAN Receive block supports the use of code generation along with the packNGo function to group required source code and dependent shared libraries. For more information, see Code Generation.

### **Code Generation**

Vehicle Network Toolbox Simulink blocks allow you to generate code, enabling models containing these blocks to run successfully in Accelerator, Rapid Accelerator, External, and Deployed modes.

### **Code Generation with the Simulink Coder**

You can use Vehicle Network Toolbox, Simulink Coder, and Embedded Coder™products together to generate code (on the host end) that you can use to implement your model for a practical application. For more information on code generation, see Building Executables.

### **Shared Library Dependencies**

The block generates code with limited portability. The block uses precompiled shared libraries, such as DLLs, to support I/O for specific types of devices. With this block, you can use the packNGo function supported by the Simulink Coder, to set up and manage the build information for your models. The packNGo function allows you to package model code and dependent shared libraries into a zip file for deployment. You do not need MATLAB installed on the target system, but the target system needs to be supported by MATLAB.

To set up packNGo:

**Dialog Box**

```
set_param(gcs, 'PostCodeGenCommand',
'packNGo(buildInfo)');
```
In this example, gcs is the current model that you wish to build. Building the model creates a zip file with the same name as model name. You can move this zip file to another machine and the source code in the zip file can be built to create an executable which can be run independent of MATLAB and Simulink. The generated code compiles with both C and C++ compilers. For more information on packNGo, see packNGo.

Use the Source Block Parameters dialog box to select your CAN Receive block parameters.

**Tip** Configure your CAN Configuration block before you configure the CAN Receive block parameters.

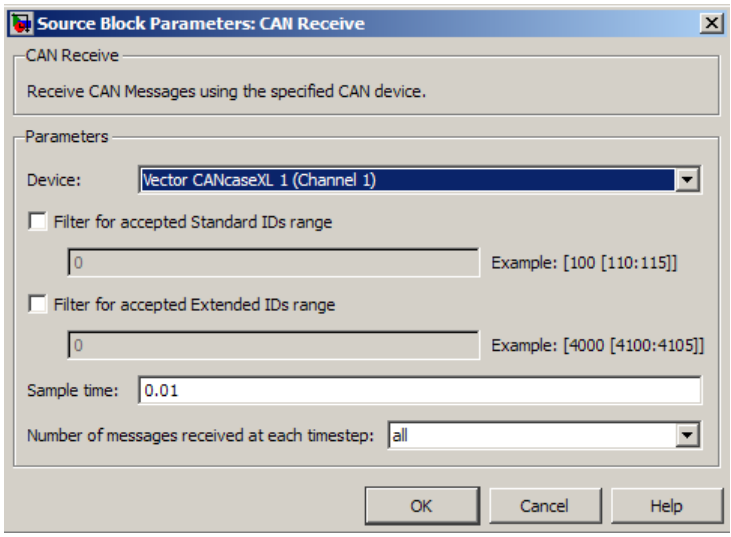

#### **Device**

Select the CAN device and a channel on the device you want to receive CAN messages from. This field lists all the devices installed on the system. It displays the vendor name, the device name, and the channel ID. The default is the first available device on your system.

#### **Filter for accepted Standard IDs range**

Select this check box to accept a specific range of standard IDs. By default, the CAN Receive block accepts all standard IDs. Enter the ID ranges in the text field. You can specify a single ID or an array of IDs. You can also specify disjointed IDs or arrays separated by a comma. For example, to accept IDs from 400 through 500 and 600 through 650, enter [[400:500] [600:650]]. Standard IDs must be a positive integer from 0 through 2047. You can also specify a hexadecimal value using the hex2dec function.

#### **Filter for accepted Extended IDs range**

Select this check box to accept a specific range of extended IDs. By default the CAN Receive block accepts all extended IDs. Enter the ID ranges in the text field. You can specify an array of IDs separated by commas. For example, to accept IDs from 3000 through 3500 and 3600 through 3620, enter [[3000:3500] [3600:3620]]. Extended IDs must be a positive integer from 0 through 536870911. You can also specify a hexadecimal value using the hex2dec function.

### **Sample time**

Specify the sampling time of the block during simulation, which is the simulation time as described by the Simulink documentation. This value defines the frequency at which the CAN Receive block runs during simulation. If the block is inside a triggered subsystem or to inherit sample time, you can specify –1 as your sample time. The default value is 0.01 (in seconds).

#### **Number of messages received at each timestep**

Select how many messages the block receives at each specified timestep. The choices are 1 and all. By default, the block receives one message at each timestep. Then, the FIFO buffer delivers

one new message to the Simulink model. If the block does not receive any message before the next timestep it outputs the last received message.

If you select all, the CAN Receive block delivers all available messages in the FIFO buffer to the model during a specific timestep. The block generates one function call for every message delivered to the model for that particular timestep. The output port always contains one CAN message at a time.

**See Also** CAN Configuration, CAN Unpack

#### **Purpose** Transmit CAN message to selected CAN device

**Library** Vehicle Network Toolbox: CAN Communication

### **Description**

CAN Msg Vector CANcaseXL 1 Channel 1

**CAN Transmit** 

The CAN Transmit block transmits messages to the CAN network using the specified CAN device. The CAN Transmit block can transmit a single message or an array of messages during a given timestep. To transmit an array of messages, use a mux (multiplex) block from the Simulink block library.

**Note** You need a license for both Vehicle Network Toolbox and Simulink software to use this block.

The CAN Transmit block has one input port. This port accepts a CAN message packed using the CAN Pack block. It has no output ports.

### **Other Supported Feature**

The CAN Transmit block supports the use of Simulink Accelerator mode. Using this feature, you can speed up the execution of Simulink models.

For more information on this feature, see the Simulink documentation.

The CAN Transmit block supports the use of code generation along with the packNGo function to group required source code and dependent shared libraries. For more information, see [Code Generation.](#page-208-0)

### **Code Generation**

Vehicle Network Toolbox Simulink blocks allow you to generate code, enabling models containing these blocks to run successfully in Accelerator, Rapid Accelerator, External, and Deployed modes.

### **Code Generation with the Simulink Coder**

You can use Vehicle Network Toolbox, Simulink Coder, and Embedded Coderproducts together to generate code (on the host end) that you can use to implement your model for a practical application. For more information on code generation, see Building Executables.

### **Shared Library Dependencies**

The block generates code with limited portability. The block uses precompiled shared libraries, such as DLLs, to support I/O for specific types of devices. With this block, you can use the packNGo function supported by the Simulink Coder, to set up and manage the build information for your models. The packNGo function allows you to package model code and dependent shared libraries into a zip file for deployment. You do not need MATLAB installed on the target system, but the target system needs to be supported by MATLAB.

To set up packNGo:

```
set_param(gcs, 'PostCodeGenCommand',
'packNGo(buildInfo)');
```
In this example, gcs is the current model that you wish to build. Building the model creates a zip file with the same name as model name. You can move this zip file to another machine and the source code in the zip file can be built to create an executable which can be run independent of MATLAB and Simulink. The generated code compiles with both C and C++ compilers. For more information on packNGo, see packNGo.

### **Dialog Box**

Use the Sink Block Parameters dialog box to select your CAN Transmit block parameters.

**Tip** Configure your CAN Configuration block before you configure the CAN Transmit block parameters.

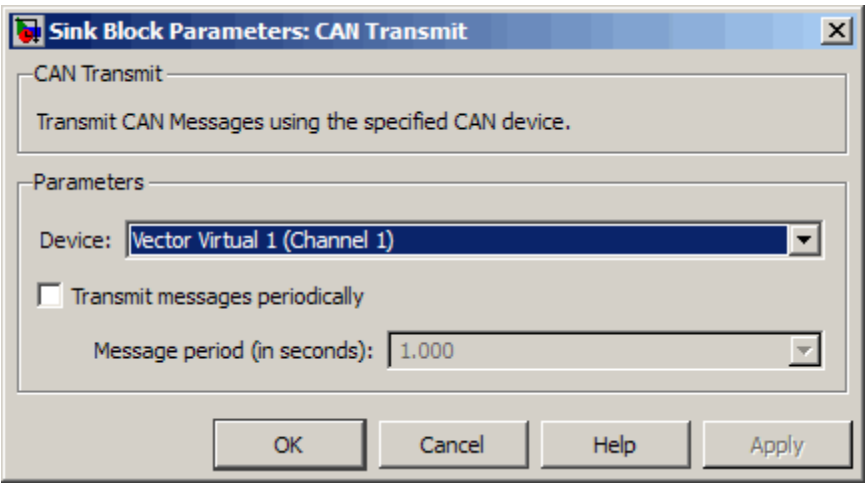

#### **Device**

Select the CAN device and a channel on the device to use to transmit CAN messages to the network. This list shows all the devices installed on the system. It displays the vendor name, the device name, and the channel ID. The default is the first available device on your system.

#### **Transmit messages periodically**

Select this option to enable periodic transmit of the message on the configured channel to transmit at the specified period.

### **Message period (in seconds)**

Specify a period in seconds. This value is used to transmit the message in the specified period. By default this value is 1.000 seconds.

**See Also** CAN Configuration, CAN Pack
### <span id="page-216-0"></span>**Purpose** Unpack individual signals from CAN messages

**Library** CAN Communication

### **Description**

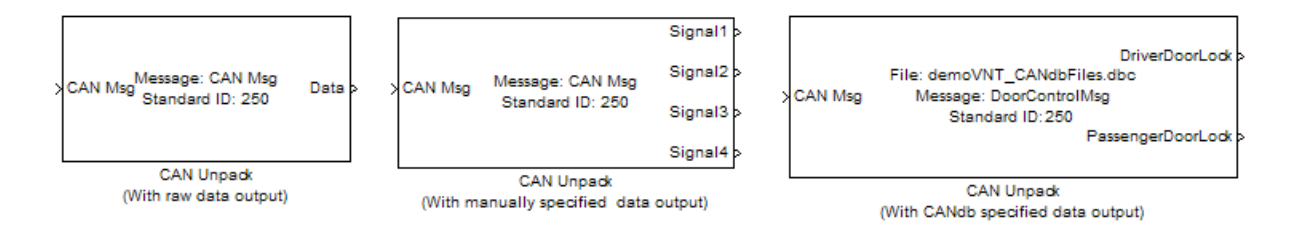

The CAN Unpack block unpacks a CAN message into signal data using the specified output parameters at every timestep. Data is output as individual signals.

**Note** To use this block, you also need a license for Simulink software.

The CAN Unpack block has one output port by default. The number of output ports is dynamic and depends on the number of signals you specify for the block to output. For example, if your block has four signals, it has four output ports.

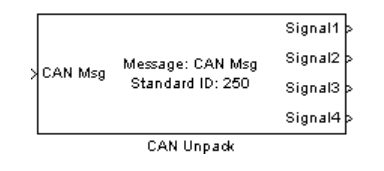

### **Other Supported Features**

The CAN Unpack block supports:

- **•** The use of Simulink Accelerator mode. Using this feature, you can speed up the execution of Simulink models.
- **•** The use of model referencing. Using this feature, your model can include other Simulink models as modular components.
- **•** Code generation using Simulink Coder to deploy models to targets.

**Note** Code generation is not supported if your signal information consists of signed or unsigned integers greater than 32-bits long.

For more information on these features, see the Simulink documentation.

**Dialog Box**

Use the Function Block Parameters dialog box to select your CAN message unpacking parameters.

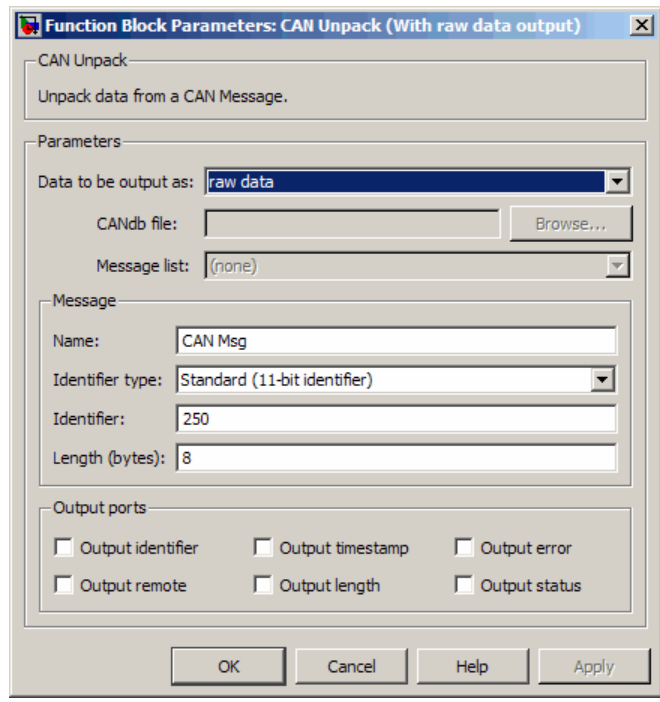

#### **Parameters**

**Data to be output as**

Select your data signal:

- **• raw data**: Output data as a uint8 vector array. If you select this option, you only specify the message fields. All other signal parameter fields are unavailable. This option opens only one output port on your block.
- **• manually specified signals**: Allows you to specify data signals. If you select this option, use the Signals table to create your signals message manually.

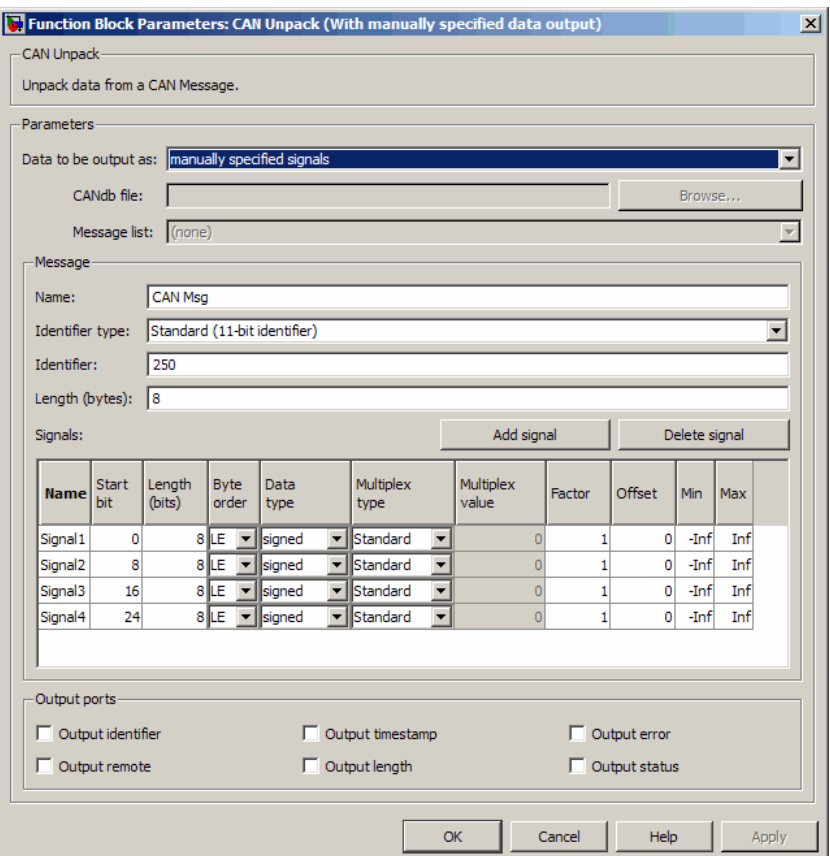

The number of output ports on your block depends on the number of signals you specify. For example, if you specify four signals, your block has four output ports.

**• CANdb specified signals**: Allows you to specify a CAN database file that contains data signals. If you select this option, select a CANdb file.

**Note** You can specify a CAN database file only on a Windows 32–bit machine.

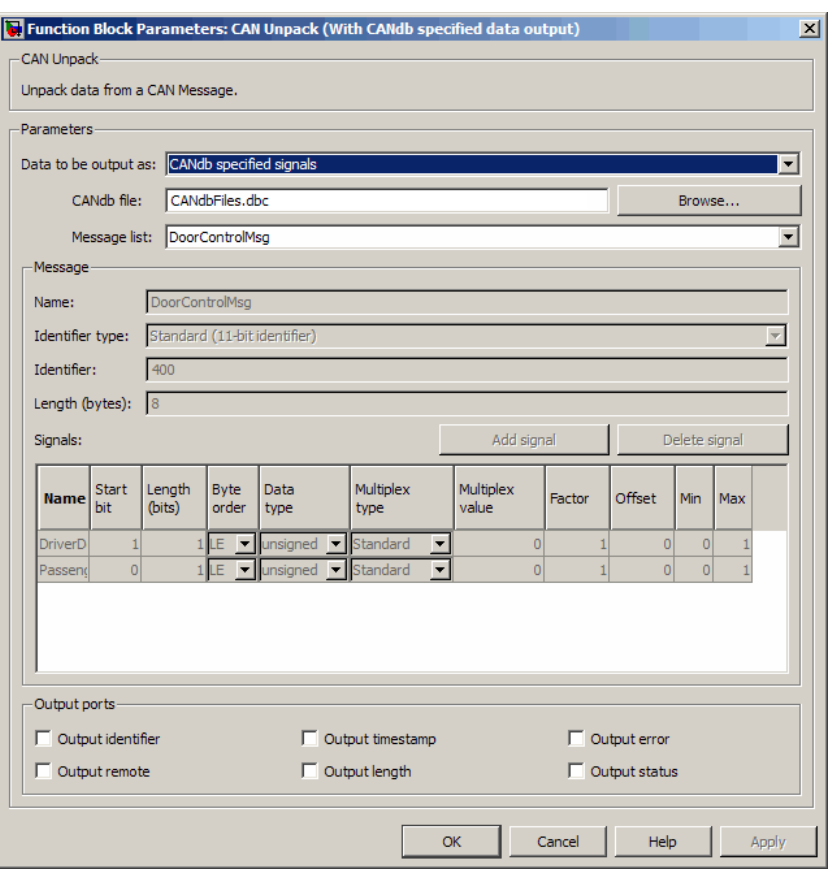

The number of output ports on your block depends on the number of signals specified in the CANdb file. For example, if the selected message in the CANdb file has four signals, your block has four output ports.

#### **CANdb file**

This option is available if you specify that your data is input via a CANdb file in the **Data to be output as** list. Click **Browse** to find the appropriate CANdb file on your system. The messages and signal definitions specified in the CANdb file populate the **Message** section of the dialog box. The signals specified in the CANdb file populate **Signals** table.

#### **Message list**

This option is available if you specify that your data is to be output as a CANdb file in the **Data to be output as** list and you select a CANdb file in the **CANdb file** field. You can select the message that you want to view. The **Signals** table then displays the details of the selected message.

#### **Message**

#### **Name**

Specify a name for your CAN message. The default is CAN Msg. This option is available if you choose to output raw data or manually specify signals.

#### **Identifier type**

Specify whether your CAN message identifier is a Standard or an Extended type. The default is Standard. A standard identifier is an 11-bit identifier and an extended identifier is a 29-bit identifier. This option is available if you choose to output raw data or manually specify signals. For CANdb-specified signals, the **Identifier type** inherits the type from the database.

#### **Identifier**

Specify your CAN message ID. This number must be a integer from 0 through 2047 for a standard identifier and from 0 through 536870911 for an extended identifier. If you specify 1, the block unpacks all messages that match the length specified for the message. You can also specify hexadecimal values using the hex2dec function. This option is available if you choose to output raw data or manually specify signals.

### **Length (bytes)**

Specify the length of your CAN message from 0 to 8 bytes. If you are using CANdb specified signals for your output data, the CANdb file defines the length of your message. If not, this field defaults to 8. This option is available if you choose to output raw data or manually specify signals.

# **Signals Table**

This table appears if you choose to specify signals manually or define signals using a CANdb file.

If you are using a CANdb file, the data in the file populates this table automatically and you cannot edit any fields. To edit signal information, switch to manually specified signals.

If you have selected to specify signals manually, create your signals manually in this table. Each signal you create has the following values:

#### **Name**

Specify a descriptive name for your signal. The Simulink block in your model displays this name. The default is Signal [row number].

#### **Start bit**

Specify the start bit of the data. The start bit is the least significant bit counted from the start of the message. The start bit must be an integer from 0 through 63.

#### **Length (bits)**

Specify the number of bits the signal occupies in the message. The length must be an integer from 1 through 64.

#### **Byte order**

Select either of the following options:

**•** LE: Where the byte order is in little-endian format (Intel). In this format you count bits from the start, which is the least significant bit, to the most significant bit, which has the highest bit index. For example, if you pack one byte of data in

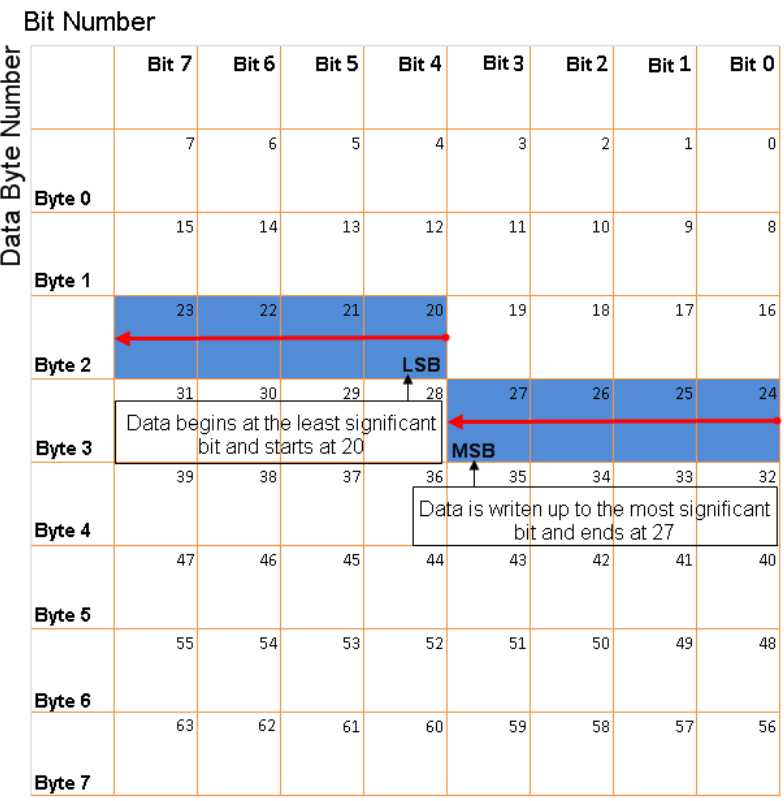

little-endian format, with the start bit at 20, the data bit table resembles this figure.

#### **Little-Endian Byte Order Counted from the Least Significant Bit to the Highest Address**

**•** BE: Where the byte order is in big-endian format (Motorola). In this format you count bits from the start, which is the least significant bit, to the most significant bit. For example, if you pack one byte of data in big-endian format, with the start bit at 20, the data bit table resembles this figure.

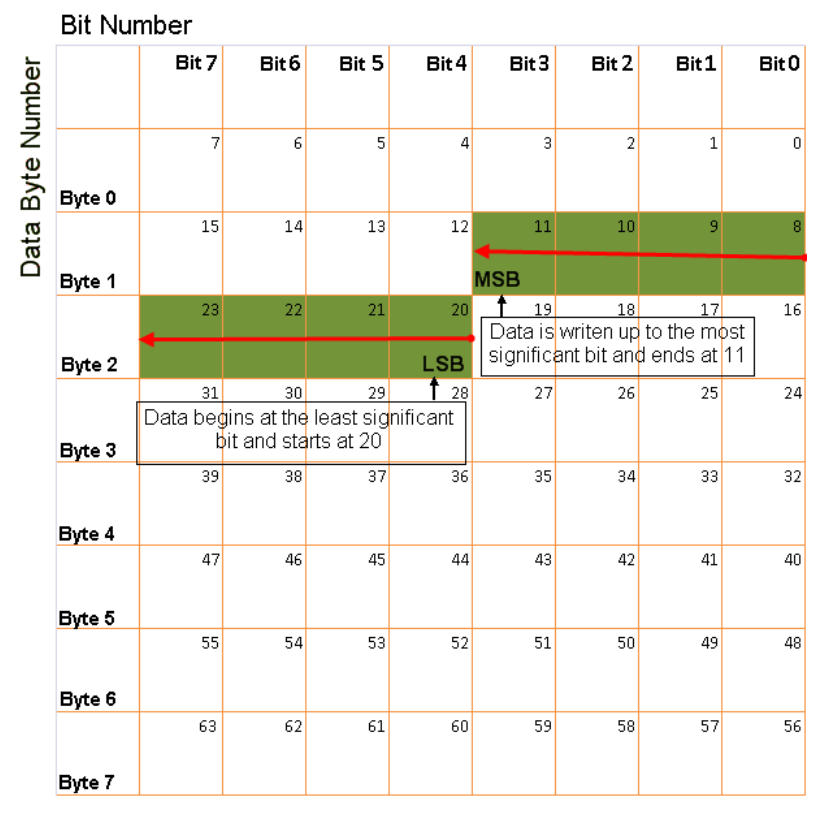

#### **Big-Endian Byte Order Counted from the Least Significant Bit to the Lowest Address**

#### **Data type**

Specify how the signal interprets the data in the allocated bits. Choose from:

- **•** signed (default)
- **•** unsigned
- **•** single
- **•** double

#### **Multiplex type**

Specify how the block unpacks the signals from the CAN message at each timestep:

- **•** Standard: The signal is always unpacked at each timestep.
- **•** Multiplexor: The Multiplexor signal, or the mode signal is always unpacked. You can specify only one Multiplexor signal per message.
- **•** Multiplexed: The signal is unpacked if the value of the Multiplexor signal (mode signal) at run time matches the configured **Multiplex value** of this signal.

For example, a message has four signals with the following values.

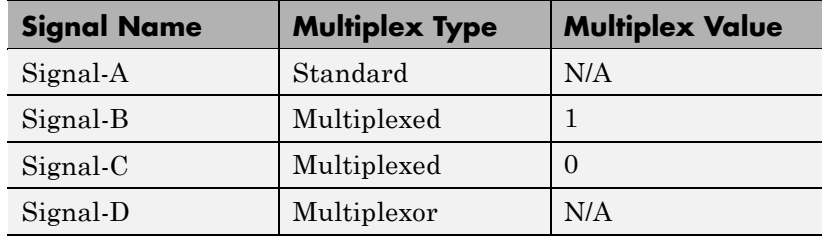

In this example:

- **•** The block unpacks Signal-A (Standard signal) and Signal-D (Multiplexor signal) in every timestep.
- **•** If the value of Signal-D is 1 at a particular timestep, then the block unpacks Signal-B along with Signal-A and Signal-D in that timestep.
- **•** If the value of Signal-D is 0 at a particular timestep, then the block unpacks Signal-C along with Signal-A and Signal-D in that timestep.
- **•** If the value of Signal-D is not 1 or 0, the block does not unpack either of the Multiplexed signals in that timestep.

#### **Multiplex value**

This option is available only if you have selected the **Multiplex type** to be Multiplexed. The value you provide here must match the Multiplexor signal value at run time for the block to unpack the Multiplexed signal. The **Multiplex value** must be a positive integer or zero.

#### **Factor**

Specify the **Factor** value applied to convert the unpacked raw value to the physical value (signal value). See ["Conversion](#page-227-0) [Formula" on page 9-38](#page-227-0) to understand how unpacked raw values are converted to physical values.

#### **Offset**

Specify the **Offset** value applied to convert the physical value (signal value) to the unpacked raw value. See ["Conversion](#page-227-0) [Formula" on page 9-38](#page-227-0) to understand how unpacked raw values are converted to physical values.

#### **Min**

Specify the minimum raw value of the signal. The default value is -inf (negative infinity). You can specify any number for the minimum value. See ["Conversion Formula" on page 9-38](#page-227-0) to understand how unpacked raw values are converted to physical values.

#### **Max**

Specify the maximum raw value of the signal. The default value is inf. You can specify any number for the maximum value. See ["Conversion Formula" on page 9-38](#page-227-0) to understand how unpacked raw values are converted to physical values.

### **Output Ports**

Selecting an **Output ports** option adds an output port to your block.

#### **Output identifier**

Select this option to output a CAN message identifier. The data type of this port is **uint32**.

#### <span id="page-227-0"></span>**Output remote**

Select this option to output the message remote frame status. This option adds a new output port to the block. The data type of this port is **uint8**.

#### **Output timestamp**

Select this option to output the message time stamp. This option adds a new output port to the block. The data type of this port is **double**.

#### **Output length**

Select this option to output the length of the message in bytes. This option adds a new output port to the block. The data type of this port is **uint8**.

#### **Output error**

Select this option to output the message error status. This option adds a new output port to the block. The data type of this port is **uint8**.

#### **Output status**

Select this option to output the message received status. The status is 1 if the block receives new message and 0 if it does not. This option adds a new output port to the block. The data type of this port is **uint8**.

If you do not select any **Output ports** option, the number of output ports on your block depends on the number of signals you specify.

#### **Conversion Formula**

The conversion formula is

physical value = raw value \* Factor + Offset

where raw value is the unpacked signal value. physical value is the scaled signal value which is saturated using the specified **Min** and **Max** values.

## **See Also** CAN Pack

# **Index**

# Index**A**

[attachDatabase](#page-101-0) function 6-[2](#page-101-0)

# **B**

[base properties](#page-147-0) [list for can channel](#page-147-0) 7-[2](#page-147-0) [bit timing settings](#page-150-0) [device-specific properties](#page-150-0) 7[-5](#page-150-0) [Block Library](#page-68-0) 4-[7](#page-68-0) [blocks](#page-191-0) [CAN Configuration](#page-191-0) 9-[2](#page-191-0) [CAN Pack](#page-195-0) 9-[6](#page-195-0) [CAN Receive](#page-207-0) 9-[18](#page-207-0) [CAN Transmit](#page-212-0) 9-[23](#page-212-0) [CAN Unpack](#page-216-0) 9-[27](#page-216-0) [using the Vehicle Network Toolbox block](#page-62-0) [library](#page-62-0) 4-[1](#page-62-0) [building](#page-25-0) [CAN messages](#page-25-0) 1-[18](#page-25-0) BusLoad [property](#page-153-0) 8[-2](#page-153-0) [BusSpeed](#page-154-0) property 8-[3](#page-154-0) [BusStatus](#page-155-0) property 8-[4](#page-155-0)

# **C**

**[CAN](#page-28-0)** [transmit message](#page-28-0) 1-[21](#page-28-0) [workflow](#page-19-0) 1[-12](#page-19-0) [can channel](#page-147-0) [base properties](#page-147-0) 7[-2](#page-147-0) [CAN Channel](#page-150-0) [interface-specific properties](#page-150-0) 7-[5](#page-150-0) [CAN channels](#page-23-0) [configuring properties](#page-23-0) 1[-16](#page-23-0) [disconnecting](#page-36-0) 1-[29](#page-36-0) [SilentMode](#page-35-0) 1[-28](#page-35-0) [starting](#page-25-0) 1[-18](#page-25-0) [CAN communication](#page-19-0) [session](#page-19-0) 1[-12](#page-19-0)

[CAN communications](#page-21-0) [configuring](#page-21-0) 1-[14](#page-21-0) [CAN Configuration block](#page-191-0) 9[-2](#page-191-0) [CAN devices](#page-22-0) [connecting](#page-22-0) 1[-15](#page-22-0) [CAN messages](#page-25-0) [building](#page-25-0) 1[-18](#page-25-0) [filtering](#page-31-0) 1-[24](#page-31-0) [packing](#page-27-0) 1[-20](#page-27-0) [receiving](#page-29-0) 1-[22](#page-29-0) [unpacking](#page-30-0) 1[-23](#page-30-0) [CAN Pack block](#page-195-0) 9-[6](#page-195-0) [CAN Receive block](#page-207-0) 9-[18](#page-207-0) [CAN Transmit block](#page-212-0) 9[-23](#page-212-0) [CAN Unpack block](#page-216-0) 9[-27](#page-216-0) [can.vector.channel](#page-112-0), configBusSpeed [function](#page-112-0) 6[-13](#page-112-0) [can.vector.channel](#page-121-0), fileterBlockRange [function](#page-121-0) 6[-22](#page-121-0) can.vector.channel, [filterAccceptRange](#page-119-0) [function](#page-119-0) 6[-20](#page-119-0) [can.vector.channel](#page-123-0), filterReset [function](#page-123-0) 6[-24](#page-123-0) [can.vector.channel](#page-124-0), filterSet function 6[-25](#page-124-0) [canChannel](#page-102-0) function 6-[3](#page-102-0) [canChannel](#page-126-0), get function 6-[27](#page-126-0) [canChannel](#page-129-0), receive function 6-[30](#page-129-0) [canChannel](#page-130-0), replay function 6-[31](#page-130-0) [canChannel](#page-132-0), set function 6-[33](#page-132-0) [canChannel](#page-135-0), start function 6[-36](#page-135-0) [canChannel](#page-136-0), stop function 6[-37](#page-136-0) [canChannel](#page-137-0), transmit function 6[-38](#page-137-0) [canDatabase](#page-104-0) function 6-[5](#page-104-0) [canHWInfo](#page-105-0) function 6[-6](#page-105-0) [canMessage](#page-106-0) function 6-[7](#page-106-0) [canMessageImport](#page-108-0) function 6[-9](#page-108-0) [canSupport](#page-110-0) function 6-[11](#page-110-0) canTool [function](#page-111-0) 6[-12](#page-111-0) [cleaning](#page-37-0) [MATLAB workspace](#page-37-0) 1[-30](#page-37-0)

configuring CAN channel properties 1[-16](#page-23-0) 1[-28](#page-35-0) [CAN communications](#page-21-0) 1-[14](#page-21-0) [message filtering](#page-31-0) 1-[24](#page-31-0) [connecting](#page-22-0) [CAN devices](#page-22-0) 1[-15](#page-22-0)

# **D**

Data [property](#page-156-0) 8-[5](#page-156-0) [Database](#page-157-0) property 8-[6](#page-157-0) Device property 8[-8](#page-159-0) to 8[-9](#page-160-0) [device-specific properties](#page-150-0) [list by object type](#page-150-0) 7-[5](#page-150-0) [DeviceChannelIndex](#page-161-0) property 8-[10](#page-161-0) [DeviceSerialNumber](#page-162-0) property 8-[11](#page-162-0) [DeviceVendor](#page-163-0) property 8-[12](#page-163-0) [disconnecting](#page-36-0) [CAN channels](#page-36-0) 1[-29](#page-36-0)

# **E**

Error [property](#page-164-0) 8-[13](#page-164-0) [Extended](#page-165-0) property 8-[14](#page-165-0) [extractAll](#page-114-0) function 6-[15](#page-114-0) [extractRecent](#page-116-0) function 6[-17](#page-116-0) [extractTime](#page-118-0) function 6-[19](#page-118-0)

# **F**

[filtering](#page-31-0) [CAN messages](#page-31-0) 1-[24](#page-31-0) [functions](#page-101-0) [attachDatabase](#page-101-0) 6-[2](#page-101-0) [canChannel](#page-102-0) 6-[3](#page-102-0) [canChannel](#page-137-0), transmit 6[-38](#page-137-0) [canChannelset](#page-132-0) 6[-33](#page-132-0) [canChannelstart](#page-135-0) 6-[36](#page-135-0) [canDatabase](#page-104-0) 6-[5](#page-104-0) [canHWInfo](#page-105-0) 6[-6](#page-105-0) [canMessage](#page-106-0) 6-[7](#page-106-0)

[canMessageImport](#page-108-0) 6[-9](#page-108-0) [canSupport](#page-110-0) 6-[11](#page-110-0) [canTool](#page-111-0) 6-[12](#page-111-0) configBusSpeed, [can.vector.channel](#page-112-0) 6[-13](#page-112-0) [extractAll](#page-114-0) 6-[15](#page-114-0) [extractRecent](#page-116-0) 6[-17](#page-116-0) [extractTime](#page-118-0) 6-[19](#page-118-0) [filterAcceptRange](#page-119-0), [can.vector.channel](#page-119-0) 6-[20](#page-119-0) [filterBlockRange](#page-121-0), [can.vector.channel](#page-121-0) 6-[22](#page-121-0) filterReset, [can.vector.channel](#page-123-0) 6-[24](#page-123-0) filterSet, [can.vector.channel](#page-124-0) 6[-25](#page-124-0) get, [canChannel](#page-126-0) 6-[27](#page-126-0) [messageInfo](#page-127-0), canChannel 6-[28](#page-127-0) [pack](#page-128-0) 6-[29](#page-128-0) receive, [canChannel](#page-129-0) 6-[30](#page-129-0) replay, [canChannel](#page-130-0) 6-[31](#page-130-0) signalInfo, [canDatabase](#page-133-0) 6-[34](#page-133-0) stop, [canChannel](#page-136-0) 6[-37](#page-136-0) [transmitConfiguration](#page-139-0) 6[-40](#page-139-0) [transmitEvent](#page-141-0) 6[-42](#page-141-0) [transmitPeriodic](#page-142-0) 6[-43](#page-142-0) [unpack](#page-144-0) 6[-45](#page-144-0)

# **I**

ID [property](#page-166-0) 8[-15](#page-166-0) [InitializationAccess](#page-167-0) property 8-[16](#page-167-0)

#### **M**

[MATLAB workspace](#page-37-0) [cleaning](#page-37-0) 1-[30](#page-37-0) [message](#page-28-0) [transmit](#page-28-0) 1[-21](#page-28-0) [message filtering](#page-31-0) [configuring](#page-31-0) 1-[24](#page-31-0) [messageInfo](#page-127-0) function 6-[28](#page-127-0) [MessageReceivedFcn](#page-168-0) property 8-[17](#page-168-0) [MessageReceivedFcnCount](#page-169-0) property 8[-18](#page-169-0) [messages](#page-27-0) [packing](#page-27-0) 1[-20](#page-27-0) [receiving](#page-29-0) 1-[22](#page-29-0) [unpacking](#page-30-0) 1[-23](#page-30-0) [Messages](#page-170-0) property 8-[19](#page-170-0) [MessagesAvailable](#page-171-0) property 8-[20](#page-171-0) [MessagesReceived](#page-172-0) property 8-[21](#page-172-0) [MessagesTransmitted](#page-173-0) property 8[-22](#page-173-0)

# **N**

[Name \(Database\)](#page-174-0) property 8[-23](#page-174-0) [Name \(Message\)](#page-175-0) property 8[-24](#page-175-0) [NumOfSamples](#page-176-0) property 8-[25](#page-176-0)

# **P**

pack [function](#page-128-0) 6[-29](#page-128-0) [packing](#page-27-0) [CAN messages](#page-27-0) 1-[20](#page-27-0) [properties](#page-153-0) [BusLoad](#page-153-0) 8-[2](#page-153-0) [BusSpeed](#page-154-0) 8-[3](#page-154-0) [BusStatus](#page-155-0) 8[-4](#page-155-0) [Data](#page-156-0) 8-[5](#page-156-0) [Database](#page-157-0) 8-[6](#page-157-0) Device 8[-8](#page-159-0) to 8-[9](#page-160-0) [DeviceChannelIndex](#page-161-0) 8-[10](#page-161-0) [DeviceSerialNumber](#page-162-0) 8-[11](#page-162-0) [DeviceVendor](#page-163-0) 8-[12](#page-163-0) [Error](#page-164-0) 8[-13](#page-164-0) [Extended](#page-165-0) 8-[14](#page-165-0) [ID](#page-166-0) 8[-15](#page-166-0) [InitializationAccess](#page-167-0) 8[-16](#page-167-0) [MessageReceivedFcn](#page-168-0) 8-[17](#page-168-0) [MessageReceivedFcnCount](#page-169-0) 8-[18](#page-169-0) [Messages](#page-170-0) 8-[19](#page-170-0) [MessagesAvailable](#page-171-0) 8[-20](#page-171-0) [MessagesReceived](#page-172-0) 8[-21](#page-172-0)

[MessagesTransmitted](#page-173-0) 8-[22](#page-173-0) [Name \(Database\)](#page-174-0) 8-[23](#page-174-0) [Name \(Message\)](#page-175-0) 8-[24](#page-175-0) [NumOfSamples](#page-176-0) 8-[25](#page-176-0) ReceiveErrorCount 8[-26](#page-177-0) to 8[-27](#page-178-0) [Remote](#page-179-0) 8[-28](#page-179-0) [Running](#page-180-0) 8-[29](#page-180-0) [Signals](#page-182-0) 8-[31](#page-182-0) [SilentMode](#page-181-0) 8-[30](#page-181-0) [SJW](#page-183-0) 8-[32](#page-183-0) [synchronization jump width](#page-183-0) 8-[32](#page-183-0) [Timestamp](#page-184-0) 8[-33](#page-184-0) [TransceiverName](#page-185-0) 8-[34](#page-185-0) [TransceiverState](#page-186-0) 8[-35](#page-186-0) [TransmitErrorCount](#page-187-0) 8-[36](#page-187-0) [TSEG1](#page-188-0) 8[-37](#page-188-0) [TSEG2](#page-189-0) 8[-38](#page-189-0) [property values](#page-147-0) [base](#page-147-0) [for can channel](#page-147-0) 7-[2](#page-147-0) [device-specific](#page-150-0) 7-[5](#page-150-0)

# **R**

ReceiveErrorCount property 8-[26](#page-177-0) to 8-[27](#page-178-0) [receiving](#page-29-0) [CAN messages](#page-29-0) 1-[22](#page-29-0) Remote [property](#page-179-0) 8[-28](#page-179-0) Running [property](#page-180-0) 8[-29](#page-180-0)

# **S**

signalInfo, [signalInfo](#page-133-0) function 6-[34](#page-133-0) Signals [property](#page-182-0) 8[-31](#page-182-0) [SilentMode](#page-181-0) property 8[-30](#page-181-0) [Simulink Library Browser](#page-68-0) 4[-7](#page-68-0) SJW [property](#page-183-0) 8[-32](#page-183-0) [starting](#page-25-0) [CAN channels](#page-25-0) 1[-18](#page-25-0) [synchronization jump width](#page-183-0)

[properties](#page-183-0) 8-[32](#page-183-0)

# **T**

[Timestamp](#page-184-0) [properties](#page-184-0) 8-[33](#page-184-0) [transceiver settings](#page-150-0) [device-specific properties](#page-150-0) 7[-5](#page-150-0) [TransceiverName](#page-185-0) [properties](#page-185-0) 8-[34](#page-185-0) [TransceiverState](#page-186-0) [properties](#page-186-0) 8-[35](#page-186-0) [transmit](#page-28-0) [CAN message](#page-28-0) 1-[21](#page-28-0) [transmitConfiguration](#page-139-0) function 6[-40](#page-139-0) [TransmitErrorCount](#page-187-0) [properties](#page-187-0) 8-[36](#page-187-0) [transmitEvent](#page-141-0) [functions](#page-141-0) 6-[42](#page-141-0) [transmitPeriodic](#page-142-0) function 6[-43](#page-142-0)

[TSEG1](#page-188-0) [properties](#page-188-0) 8-[37](#page-188-0) [TSEG2](#page-189-0) [properties](#page-189-0) 8-[38](#page-189-0)

# **U**

unpack [function](#page-144-0) 6-[45](#page-144-0) [unpacking](#page-30-0) [CAN messages](#page-30-0) 1-[23](#page-30-0)

# **V**

[Vector CAN device](#page-150-0) [device-specific properties](#page-150-0) 7[-5](#page-150-0) [Vehicle Network Toolbox block library](#page-62-0) [using](#page-62-0) 4-[1](#page-62-0) [Vehicle Network Toolbox Block Library](#page-68-0) [opening](#page-68-0) 4-[7](#page-68-0)